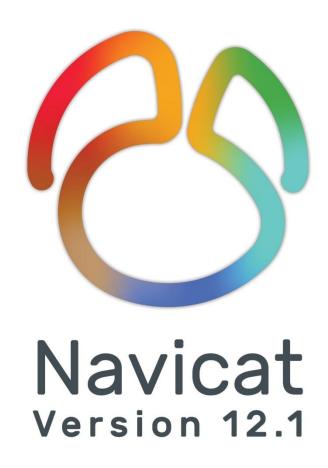

**User Guide** 

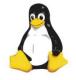

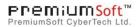

# **Table of Contents**

| Chapter 1 - Introduction                | 7  |
|-----------------------------------------|----|
| About Navicat                           | 7  |
| Installation                            | 9  |
| End-User License Agreement              | 10 |
| Chapter 2 - User Interface              | 16 |
| Main Window                             | 16 |
| Navigation Pane                         | 17 |
| Object Pane                             | 18 |
| Information Pane                        | 20 |
| Chapter 3 - Navicat Cloud               | 21 |
| About Navicat Cloud                     | 21 |
| Manage Navicat Cloud                    | 22 |
| Chapter 4 - Connection                  | 25 |
| About Connection                        | 25 |
| General Settings                        | 26 |
| RDBMS                                   | 26 |
| MongoDB                                 | 27 |
| SSL Settings                            | 29 |
| SSH Settings                            | 30 |
| HTTP Settings                           | 31 |
| Advanced Settings                       | 32 |
| Databases / Attached Databases Settings | 34 |
| Chapter 5 - Server Objects              | 36 |
| About Server Objects                    | 36 |
| MySQL / MariaDB                         | 36 |
| Databases                               | 36 |
| Tables                                  | 36 |
| Views                                   | 37 |
| Procedures / Functions                  | 38 |
| Events                                  | 38 |
| Maintain Objects                        | 39 |
| Oracle                                  | 39 |
| Schemas                                 | 39 |
| Tables                                  | 39 |
| Views                                   | 40 |
| Materialized Views                      | 41 |
| Procedures / Functions                  | 41 |
| Packages                                | 42 |
| Recycle Bin                             | 43 |
| Other Objects                           | 44 |

| Maintain Objects              | 44 |
|-------------------------------|----|
| PostgreSQL                    | 46 |
| Databases & Schemas           | 46 |
| Tables                        | 47 |
| Views                         | 48 |
| Materialized Views            | 48 |
| Functions                     | 49 |
| Types                         | 50 |
| Foreign Servers               | 50 |
| Other Objects                 | 51 |
| Maintain Objects              | 51 |
| SQLite                        | 51 |
| Databases                     | 51 |
| Tables                        | 52 |
| Views                         | 52 |
| Other Objects                 | 53 |
| Maintain Objects              | 53 |
| MongoDB                       | 54 |
| Databases                     | 54 |
| Collections                   | 54 |
| Views                         | 54 |
| Functions                     | 55 |
| Indexes                       | 55 |
| MapReduce                     | 55 |
| GridFS                        | 56 |
| Maintain Objects              | 57 |
| Chapter 6 - Data Viewer       | 58 |
| About Data Viewer             | 58 |
| RDBMS                         | 58 |
| RDBMS Data Viewer             | 58 |
| Use Navigation Bar            | 58 |
| Edit Records                  | 59 |
| Sort / Find / Replace Records | 64 |
| Filter Records                | 66 |
| Manipulate Raw Data           | 67 |
| Format Data View              | 67 |
| MongoDB                       | 69 |
| MongoDB Data Viewer           | 69 |
| Use Navigation Bar            | 69 |
| Grid View                     | 70 |
| Tree View                     | 76 |
| JSON View                     | 78 |

| Sort / Find / Replace Documents                                              | 78  |
|------------------------------------------------------------------------------|-----|
| Assistant Editors                                                            | 81  |
| Filter Wizard                                                                | 82  |
| Chapter 7 - Query                                                            | 85  |
| About Query                                                                  | 85  |
| RDBMS                                                                        | 86  |
| SQL Editor                                                                   | 86  |
| SQL Builder (Available only in Non-Essentials Edition)                       | 90  |
| Query Parameters                                                             | 92  |
| Debug Oracle Query (Available only in Non-Essentials Edition)                | 92  |
| Query Results                                                                | 92  |
| MongoDB                                                                      | 93  |
| Script Editor                                                                | 93  |
| Find Builder (Available only in Non-Essentials Edition)                      | 97  |
| Aggregate Builder (Available only in Non-Essentials Edition)                 | 98  |
| Query Results                                                                | 98  |
| Code Snippets (Available only in Non-Essentials Edition)                     | 99  |
| Chapter 8 - Model (Available only in Navicat Premium and Enterprise Edition) | 101 |
| About Model                                                                  | 101 |
| Model Window                                                                 | 101 |
| Build Diagram                                                                | 104 |
| Add Tables                                                                   | 104 |
| Add Views                                                                    | 104 |
| Add Foreign Keys                                                             | 105 |
| Add Labels                                                                   | 106 |
| Add Notes                                                                    | 106 |
| Add Images                                                                   | 106 |
| Add Shapes                                                                   | 107 |
| Add Layers                                                                   | 108 |
| Work with Diagram Canvas                                                     | 108 |
| Reverse Engineering                                                          | 109 |
| Forward Engineering                                                          | 110 |
| Synchronize to Database                                                      | 110 |
| Export SQL                                                                   | 113 |
| Model Conversion                                                             | 115 |
| Preview and Print Model                                                      | 115 |
| Model Hints and Tips                                                         | 115 |
| Chapter 9 - Debugger (Available only in Non-Essentials Edition)              | 118 |
| About Debugger                                                               | 118 |
| Oracle PL/SQL Debugger                                                       | 118 |
| PostgreSQL PL/pgSQL Debugger                                                 | 119 |
| Chapter 10 - Data Migration Tools                                            | 122 |

| About Data Migration Tools                                                | 122 |
|---------------------------------------------------------------------------|-----|
| Import Wizard                                                             | 122 |
| About Import Wizard                                                       | 122 |
| Choose File Format                                                        | 122 |
| Choose Source File                                                        | 122 |
| Choose Delimiter - TXT, CSV, XML                                          | 122 |
| Choose Additional Options - TXT, CSV, XML                                 | 123 |
| Choose Target Table / Collection                                          | 124 |
| Adjust Field Structures and Map Fields                                    | 124 |
| Choose Import Mode                                                        | 125 |
| Save and Start Import                                                     | 126 |
| Export Wizard                                                             | 127 |
| About Export Wizard                                                       | 127 |
| Choose File Format                                                        | 127 |
| Choose Saving Path                                                        | 127 |
| Choose Columns / Fields for Export                                        | 128 |
| Choose Additional Options                                                 | 128 |
| Save and Start Export                                                     | 129 |
| Data Transfer (Available only in Non-Essentials Edition)                  | 130 |
| About Data Transfer                                                       | 130 |
| Choose Connections & Advanced Options (Step 1)                            | 130 |
| Choose Objects & Start Data Transfer (Step 2)                             | 133 |
| Data Synchronization (Available only in Non-Essentials Edition)           | 134 |
| About Data Synchronization                                                | 134 |
| Choose Connections & Comparing Options (Step 1)                           | 135 |
| Choose Table / Collection Mapping (Step 2)                                | 135 |
| View Data Comparison Results (Step 3)                                     | 135 |
| Edit & Execute Selected Scripts (Step 4)                                  | 136 |
| Structure Synchronization (Available only in Non-Essentials Edition)      | 137 |
| About Structure Synchronization                                           | 137 |
| Choose Connections & Comparing Options (Step 1)                           | 137 |
| View Structure Comparison Results (Step 2)                                | 139 |
| Edit & Execute Selected Scripts (Step 3)                                  | 140 |
| Dump & Execute SQL / Script File                                          | 141 |
| Chapter 11 - Automation (Available only in Non-Essentials Edition)        | 143 |
| About Automation                                                          | 143 |
| Create Batch Job (Step 1)                                                 | 143 |
| Schedule Batch Job (Step 2)                                               | 145 |
| Chapter 12 - Backup & Restore                                             | 146 |
| About Backup & Restore                                                    | 146 |
| Built-in Backup & Restore Tool (Available only in Non-Essentials Edition) | 146 |
| About Built-in Backup & Restore Tool                                      | 146 |

|    | Васкир                                                             | 146 |
|----|--------------------------------------------------------------------|-----|
|    | Restore                                                            | 147 |
|    | Extract SQL                                                        | 149 |
|    | Oracle Data Pump (Available only in Non-Essentials Edition)        | 150 |
|    | About Oracle Data Pump                                             | 150 |
|    | Oracle Data Pump Export                                            | 150 |
|    | Oracle Data Pump Import                                            | 153 |
| Cł | hapter 13 - Server Security                                        | 157 |
|    | About Server Security                                              | 157 |
|    | MySQL / MariaDB User & Role Management                             | 157 |
|    | User Designer                                                      | 157 |
|    | Role Designer                                                      | 158 |
|    | Oracle User & Role Management                                      | 159 |
|    | User Designer                                                      | 159 |
|    | Role Designer                                                      | 160 |
|    | Maintain User                                                      | 161 |
|    | PostgreSQL User, Group & Role Management                           | 162 |
|    | User Designer                                                      | 162 |
|    | Group Designer                                                     | 163 |
|    | Role Designer                                                      | 163 |
|    | SQLite User Management                                             | 165 |
|    | MongoDB User & Role Management                                     | 166 |
|    | User Designer                                                      | 166 |
|    | Role Designer                                                      | 167 |
|    | Privilege Manager                                                  | 168 |
| Cł | hapter 14 - Other Advanced Tools                                   | 169 |
|    | Server Monitor (Available only in Non-Essentials Edition)          | 169 |
|    | Schema Analysis (Available only in Non-Essentials Edition)         | 170 |
|    | Virtual Grouping (Available only in Non-Essentials Edition)        | 171 |
|    | Connection Colorings                                               | 172 |
|    | Find in Database/Schema (Available only in Non-Essentials Edition) | 172 |
|    | Print Structure (Available only in Non-Essentials Edition)         | 173 |
|    | Favorites (Available only in Non-Essentials Edition)               | 173 |
|    | Search Filter                                                      | 174 |
| Cł | hapter 15 - Configurations                                         | 175 |
|    | Options Settings                                                   | 175 |
|    | General                                                            | 175 |
|    | Tabs                                                               | 176 |
|    | Editor                                                             | 177 |
|    | Records                                                            | 178 |
|    | File Locations                                                     | 180 |
|    | Proxy                                                              | 181 |

| Environment                                                      | 181 |
|------------------------------------------------------------------|-----|
| Chapter 16 - Commands (Available only in Non-Essentials Edition) | 182 |
| Navicat Commands                                                 | 182 |
| Chapter 17 - Hot Keys                                            | 183 |
| Navicat Hot Keys                                                 | 183 |
| Chapter 18 - Trace Logs                                          | 186 |
| Log Files                                                        | 186 |

Chapter 1 - Introduction

**About Navicat** 

Navicat is a multi-connections Database Administration tool allowing you to connect to MySQL, Oracle, PostgreSQL,

SQLite, MariaDB and/or MongoDB databases, making database administration to multiple kinds of database so easy. It

can also manage cloud databases such as Amazon Redshift, Amazon RDS, Alibaba Cloud. Features in Navicat are

sophisticated enough to provide professional developers for all their specific needs, yet easy to learn for users who are

new to database server. With its well-designed Graphical User Interface(GUI), Navicat lets you quickly and easily

create, organize, access and share information in a secure and easy way.

Navicat is available on three platforms - Microsoft Windows, macOS and Linux. It can connect to local/remote servers,

providing several utility tools such as Navicat Cloud Collaboration, Data Modeling, Data Transfer, Data/Structure

Synchronization, Import/Export, Backup/Restore and Automation.

For details, visit our website: https://www.navicat.com

**System Requirements** 

**Windows** 

Microsoft Windows Vista, Windows 7, Windows 8, Windows 8.1, Windows 10, Server 2008, Server 2012,

Server 2016

macOS

Mac OS X 10.10 Yosemite, Mac OS X 10.11 El Capitan, macOS 10.12 Sierra, macOS 10.13 High Sierra,

macOS 10.14 Mojave

Linux

Ubuntu 12.04, Ubuntu 14.04, Ubuntu 16.04, Ubuntu 18.04, CentOS 6.7, CentOS 7, Fedora 22, Fedora 23,

Fedora 26, Linux Mint 13, Linux Mint 17.3, openSUSE 13.2, openSUSE 42.1, Debian 9

**Supported On-Premises Databases** 

MySQL 3.23 or later, Drizzle, OurDelta, Percona Server

PostgreSQL 7.3 or later

Oracle 8i or later

SQLite 2 and 3

MariaDB 5.1 or later

MongoDB 3.0 to 4.0

7

## **Supported Cloud Databases**

#### **Amazon AWS**

- Amazon Redshift
- Amazon Aurora for MySQL
- Amazon Aurora for PostgreSQL
- Amazon RDS for MySQL
- Amazon RDS for PostgreSQL
- Amazon RDS for Oracle
- Amazon RDS for MariaDB

## **Google Cloud**

- Google Cloud SQL for MySQL
- Google Cloud SQL for PostgreSQL

### **Oracle Cloud**

- Oracle Database Cloud Service
- Oracle MySQL Cloud Service

## **Microsoft Azure**

- Microsoft Azure Database for MySQL
- Microsoft Azure Database for PostgreSQL

## **MongoDB Cloud Services**

MongoDB Atlas

#### Alibaba Cloud

- Alibaba Cloud ApsaraDB for RDS (MySQL)
- Alibaba Cloud ApsaraDB for RDS (PostgreSQL)
- Alibaba Cloud ApsaraDB for MongoDB

## **Tencent Cloud**

TencentDB for MySQL

- TencentDB for PostgreSQL
- TencentDB for MariaDB
- TencentDB for MongoDB

#### **Huawei Cloud**

- Huawei Cloud RDS for MySQL
- Huawei Cloud RDS for PostgreSQL
- Huawei Cloud Document Database Service

## Installation

We strongly suggest that you shut down any opened applications. This will help ensure a smooth installation.

**Note:** Installing Navicat does not include the server installation. You should download and install the server manually. For user who has been trying our unregistered version, just simply key in the **Registration Key** (16 digit) on the pop up Registration screen.

#### Installation for Download Version

- 1. Download Navicat Linux version.
- 2. Open the gzip file.
- 3. Extract the file into anywhere you wish.
- 4. Run the **start navicat** file to start your Navicat. Please note that it would take a while for starting-up.
- 5. A Registration screen will then pop up, key in the **Registration Key** (16 digit) and click **Activate** to online activate the key.

## **Installation for CD Version**

- 1. Load the Navicat CD Installation disk into the CD-ROM drive.
- 2. Open the gzip file.
- 3. Extract the file into anywhere you wish.
- 4. Run the **start\_navicat** file to start your Navicat. Please note that it would take a while for starting-up.
- 5. A Registration screen will then pop up, key in the **Registration Key** (16 digit) and click **Activate** to online activate the key.

#### Migrate Navicat to new computer

- 1. In Navicat, choose File -> Export Connections. The exported file (.ncx) contains all your connection settings.
- 2. Backup the exported file (.ncx).
- 3. In Navicat, choose Help -> Registration and click Deactivate to online deactivate the key.
- 4. Uninstall Navicat from the existing computer.
- 5. Re-install Navicat in the new computer.
- 6. Open Navicat and choose File -> Import Connections in the new computer.

When a new connection is being established, Navicat will create a subfolder under Settings Location. Most files are stored within this subfolder. To look for the path, right-click the connection and select **Edit Connection** -> **Advanced** -> **Settings Location**.

Moreover, all your saved profiles are stored under profiles. To look for the path, choose **Tools** -> **Options** -> **File Locations** -> **Profiles Location**.

#### **Upgrade Navicat**

If you want to upgrade an installed copy of Navicat to the latest release, please choose **Help** -> **Check For Updates** to start the Updater. It will automatically check your installed version. If there is a new version, simply follow the steps in the Updater to upgrade your Navicat. It will replace your previous Navicat and your current settings will remain unchanged.

Or, you can submit your registered email address on the Customer Center to download the latest version installer.

# **End-User License Agreement**

**Note:** For the License Agreement of Navicat Cloud service, please click here.

IMPORTANT: THIS SOFTWARE END USER LICENSE AGREEMENT ("EULA") IS A LEGAL AGREEMENT BETWEEN YOU (EITHER AN INDIVIDUAL OR, IF PURCHASED OR OTHERWISE ACQUIRED BY OR FOR AN ENTITY, AN ENTITY) AND PREMIUMSOFT CYBERTECH LTD..READ IT CAREFULLY BEFORE COMPLETING THE INSTALLATION PROCESS AND USING THE SOFTWARE. IT PROVIDES A LICENSE TO USE THE SOFTWARE AND CONTAINS WARRANTY INFORMATION AND LIABILITY DISCLAIMERS. BY INSTALLING AND USING THE SOFTWARE, YOU ARE CONFIRMING YOUR ACCEPTANCE OF THE SOFTWARE AND AGREEING TO BECOME BOUND BY THE TERMS OF THIS AGREEMENT. IF YOU DO NOT AGREE TO BE BOUND BY THESE TERMS, THEN DO NOT INSTALL THE SOFTWARE AND RETURN THE SOFTWARE TO YOUR PLACE OF PURCHASE. THIS EULA SHALL APPLY ONLY TO THE SOFTWARE SUPPLIED BY PREMIUMSOFT CYBERTECH LTD. HEREWITH REGARDLESS OF WHETHER OTHER SOFTWARE IS REFERRED TO OR DESCRIBED HEREIN.

## 1. Definitions

- a. "Non-commercial Version" means a version of the Software, so identified, for use by i) the individual who is a natural person and not a corporation, company, partnership or association or other entity or organization (ii) the individual who is a student, faculty or staff member at an educational institution, and (iii) staff of a non-profit organization or charity organization only. For purposes of this definition, "educational institution" means a public or private school, college, university and other post secondary educational establishment. A non-profit organization is an organization whose primary objective is to support an issue or matter of private interest or public concern for non-commercial purposes.
- b. "Not For Resale (NFR) Version" means a version, so identified, of the Software to be used to review and evaluate the Software, only.
- c. "PremiumSoft" means PREMIUMSOFT CYBERTECH LTD. and its licensors, if any.
- d. "Software" means only the PremiumSoft software program(s) and third party software programs, in each case, supplied by PremiumSoft herewith, and corresponding documentation, associated media, printed materials, and online or electronic documentation.
- e. "Unregistered version", "Trial version" or "Demo version" means an unregistered copy of the SOFTWARE ("UNREGISTERED SOFTWARE") which may be used by the USER for evaluation purposes for a period of fourteen (14) days following the initial installation of the UNREGISTERED SOFTWARE. At the end of the trial period ("TRIAL PERIOD"), the USER must either register the SOFTWARE or remove it from his system. The UNREGISTERED SOFTWARE may be freely copied and distributed to other users for their evaluation.
- f. "Navicat Essentials" means a version of the Software, so identified, to be used for commercial purpose.

#### 2. License Grants

The licenses granted in this Section 2 are subject to the terms and conditions set forth in this EULA:

- a. Subject to Section 2(b), you may install and use the Software on a single computer; OR install and store the Software on a storage device, such as a network server, used only to install the Software on your other computers over an internal network, provided you have a license for each separate computer on which the Software is installed and run. Except as otherwise provided in Section 2(b), a license for the Software may not be shared, installed or used concurrently on different computers.
- b. In addition to the single copy of the Software permitted in Section 2(a), the primary user of the computer on which the Software is installed may make a second copy of the Software and install it on either a portable computer or a computer located at his or her home for his or her exclusive use, provided that:
  - A. the second copy of the Software on the portable or home computer (i) is not used at the same time as the copy of the Software on the primary computer and (ii) is used by the primary user solely as allowed for such version or edition (such as for educational use only),
  - B. the second copy of the Software is not installed or used after the time such user is no longer the primary user of the primary computer on which the Software is installed.
- c. In the event the Software is distributed along with other PremiumSoft software products as part of a suite of products (collectively, the "Studio"), the license of the Studio is licensed as a single product and none of the products in the Studio, including the Software, may be separated for installation or use on more than one computer.

- d. You may make one copy of the Software in machine-readable form solely for backup purposes. You must reproduce on any such copy all copyright notices and any other proprietary legends on the original copy of the Software. You may not sell or transfer any copy of the Software made for backup purposes.
- e. You agree that PremiumSoft may audit your use of the Software for compliance with these terms at any time, upon reasonable notice. In the event that such audit reveals any use of the Software by you other than in full compliance with the terms of this Agreement, you shall reimburse PremiumSoft for all reasonable expenses related to such audit in addition to any other liabilities you may incur as a result of such non-compliance.
- f. Your license rights under this EULA are non-exclusive.

#### 3. License Restrictions

- a. Other than as set forth in Section 2, you may not make or distribute copies of the Software, or electronically transfer the Software from one computer to another or over a network.
- b. You may not alter, merge, modify, adapt or translate the Software, or decompile, reverse engineer, disassemble, or otherwise reduce the Software to a human-perceivable form.
- c. Unless otherwise provided herein, you may not rent, lease, or sublicense the Software.
- d. Other than with respect to a Trial / Demo Version, Non-commercial Lite Version or a Not For Resale Version of the Software, you may permanently transfer all of your rights under this EULA only as part of a sale or transfer, provided you retain no copies, you transfer all of the Software (including all component parts, the media and printed materials, any upgrades, this EULA, the serial numbers, and, if applicable, all other software products provided together with the Software), and the recipient agrees to the terms of this EULA. If the Software is an upgrade, any transfer must include all prior versions of the Software from which you are upgrading. If the copy of the Software is licensed as part of the whole Studio (as defined above), the Software shall be transferred only with and as part of the sale or transfer of the whole Studio, and not separately. You may retain no copies of the Software. You may not sell or transfer any Trial / Demo Version, Non-commercial Lite Version or Not For Resale Version of the Software.
- e. Unless otherwise provided herein, you may not modify the Software or create derivative works based upon the Software.
- f. Non-commercial Versions of the Software may not be used for, or distributed to any party for, any commercial purpose.
- g. Unless otherwise provided herein, you shall not
  - A. in the aggregate, install or use more than one copy of the Trial / Demo Version and Non-commercial Lite Version of the Software,
  - B. download the Trial / Demo Version and Non-commercial Lite Version of the Software under more than one username,
  - C. alter the contents of a hard drive or computer system to enable the use of the Trial / Demo Version of the Software for an aggregate period in excess of the trial period for one license to such Trial / Demo Version,
  - D. disclose the results of software performance benchmarks obtained using the Trial / Demo Version or Non-commercial Lite Version to any third party without PremiumSoft prior written consent, or
  - E. use the Trial / Demo Version of the Software for a purpose other than the sole purpose of determining whether to purchase a license to a commercial or education version of the software; provided, however,

notwithstanding the foregoing, you are strictly prohibited from installing or using the Trial / Demo Version or Non-commercial Lite Version of the Software for any commercial training purpose.

- h. You may only use the Not for Resale Version of the Software to review and evaluate the Software.
- i. You may receive the Software in more than one medium but you shall only install or use one medium. Regardless of the number of media you receive, you may use only the medium that is appropriate for the server or computer on which the Software is to be installed.
- j. You may receive the Software in more than one platform but you shall only install or use one platform.
- k. You shall not use the Software to develop any application having the same primary function as the Software.
- I. In the event that you fail to comply with this EULA, PremiumSoft may terminate the license and you must destroy all copies of the Software (with all other rights of both parties and all other provisions of this EULA surviving any such termination).
- m. This program may include Oracle Instant Client (OCI). You agree that you shall
  - 1. not use of the Oracle Instant Client to the business operations;
  - 2. not assign, give, or transfer the Oracle Instant Client or an interest in them to another individual or entity;
    - a. make the Programs available in any manner to any third party for use in the third party's business operations; and
    - b. title to the Programs from passing to the end user or any other party;
  - not reverse engineer, disassemble or decompilation the Oracle Instant Client and duplicate the
    Programs except for a sufficient number of copies of each Program for your licensed use and one copy
    of each Program media;
  - 4. discontinue use and destroy or return to all copies of the Oracle Instant Client and documentation after termination of the Agreement;
  - 5. not pubish any results of benchmark tests run on the Programs;
  - comply fully with all relevant export laws and regulations of the United States and other applicable
    export and import laws to assure that neither the Oracle Instant Client, nor any direct product thereof,
    are exported, directly or indirectly, in violation of applicable laws;
  - 7. allow PremiumSoft to audit your use of the Oracle Instant Client;

## 4. Upgrades

If this copy of the Software is an upgrade from an earlier version of the Software, it is provided to you on a license exchange basis. You agree by your installation and use of such copy of the Software to voluntarily terminate your earlier EULA and that you will not continue to use the earlier version of the Software or transfer it to another person or entity unless such transfer is pursuant to Section 3.

#### 5. Ownership

The foregoing license gives you limited license to use the Software. PremiumSoft and its suppliers retain all rights, title and interest, including all copyright and intellectual property rights, in and to, the Software (as an independent work and as an underlying work serving as a basis for any application you may develop), and all copies thereof. All rights not specifically granted in this EULA, including Federal and International Copyrights, are reserved by PremiumSoft and its suppliers.

#### 6. LIMITED WARRANTY AND DISCLAIMER

- a. Except with respect to Trial / Demo Version, Non-commercial Lite Version and Not For Resale Version of the Software, PremiumSoft warrants that, for a period of thirty (30) days from the date of delivery (as evidenced by a copy of your receipt): the physical media on which the Software is furnished will be free from defects in materials and workmanship under normal use. The Software is provided "as is". PremiumSoft makes no warranties, express or implied, arising from course of dealing or usage of trade, or statutory, as to any matter whatsoever.
- b. PremiumSoft provides no remedies or warranties, whether express or implied, for Trial / Demo version, Non-commercial Lite version and the Not for Resale version of the Software. Trial / Demo version, Non-commercial Lite version and the Not for Resale version of the Software are provided "as is".
- c. Except as set Forth in the foregoing limited warranty with respect to software other than Trial/ Demo version, Non-commercial Lite version and Not for Resale version, PremiumSoft and its suppliers disclaim all other warranties and representations, whether express, implied, or otherwise, including the warranties of merchantability or fitness for a particular purpose. Also, there is no warranty of non-infringement and title or quiet enjoyment. PremiumSoft does not warrant that the Software is error-free or will operate without interruption. The Software is not designed, intended or licensed for use in hazardous environments requiring fail-safe controls, including without limitation, the design, construction, maintenance or operation of nuclear facilities, aircraft navigation or communication systems, air traffic control, and life support or weapons systems. PremiumSoft specifically disclaims any express or implied warranty of fitness for such purposes.
- d. If applicable law requires any warranties with respect to the Software, all such warranties are limited in duration to thirty (30) days from the date of delivery.
- e. No oral or written information or advice given by PremiumSoft, its dealers, distributors, agents or employees shall create a warranty or in any way increase the scope of ANY warranty PROVIDED HEREIN.

## 7. LIMITATION OF LIABILITY

(a) Neither PremiumSoft nor its suppliers shall be liable to you or any third party for any indirect, special, incidental, punitive or consequential damages (including, but not limited to, damages for the inability to use equipment or access data, loss of business, loss of profits, business interruption or the like), arising out of the use of, or inability to use, the Software and based on any theory of liability including breach of contract, breach of warranty, tort (including negligence), product liability or otherwise, even if PremiumSoft or its representatives have been advised of the possibility of such damages.

#### 8. Third Party Software

The Software may contain third party software which requires notices and/or additional terms and conditions. By accepting this EULA, you are also accepting the additional terms and conditions of the third party software.

#### 9. General

No PremiumSoft dealer, agent or employee is authorized to make any amendment to this EULA.

This EULA contains the complete agreement between the parties with respect to the subject matter hereof, and supersedes all prior or contemporaneous agreements or understandings, whether oral or written. You agree that any varying or additional terms contained in any purchase order or other written notification or document issued by you in relation to the Software licensed hereunder shall be of no effect. The failure or delay of PremiumSoft to exercise any of its rights under this EULA or upon any breach of this EULA shall not be deemed a waiver of those rights or of the breach.

If any provision of this EULA shall be held by a court of competent jurisdiction to be contrary to law, that provision will be enforced to the maximum extent permissible, and the remaining provisions of this EULA will remain in full force and effect.

#### 10. Basis of Bargain

The Limited Warranty and Disclaimer and Limited Liability set forth above are fundamental elements of the basis of the agreement between PremiumSoft and you. PremiumSoft would not be able to provide the Software on an economic basis without such limitations. Such Limited Warranty and Disclaimer and Limited Liability inure to the benefit of PremiumSoft's licensors.

## 11. Term

By downloading and/or installing this SOFTWARE, the Licensor agrees to the terms of this EULA.

This license is effective until terminated. Licensor has the right to terminate your License immediately if you fail to comply with any term of this License.

"as is". Licensor makes no warranties, express or implied, arising from course of dealing or usage of trade, or statutory, as to any matter whatsoever. In particular, any and all warranties or merchantability, fitness for a particular purpose or non-infringement of third party rights are expressly excluded.

### 12. Governing Law

This License will be governed by the laws in force in Hong Kong. You hereby consent to the non-exclusive jurisdiction and venue sitting in Hong Kong to resolve any disputes arising under this EULA.

Should you have any questions concerning the validity of this License, please contact: licensing@navicat.com. If you desire to contact the Licensor for any other reason, please contact support@navicat.com.

PremiumSoft and other trademarks contained in the Software are trademarks or registered trademarks of PremiumSoft CyberTech Ltd. in the United States and/or other countries. Third party trademarks, trade names, product names and logos may be the trademarks or registered trademarks of their respective owners. You may not remove or alter any trademark, trade names, product names, logo, copyright or other proprietary notices, legends, symbols or labels in the Software. This EULA does not authorize you to use PremiumSoft or its licensors names or any of their respective trademarks.

# Chapter 2 - User Interface

## **Main Window**

The Main Window consists of several toolbars and panes for you to work on connections, database objects and advanced tools.

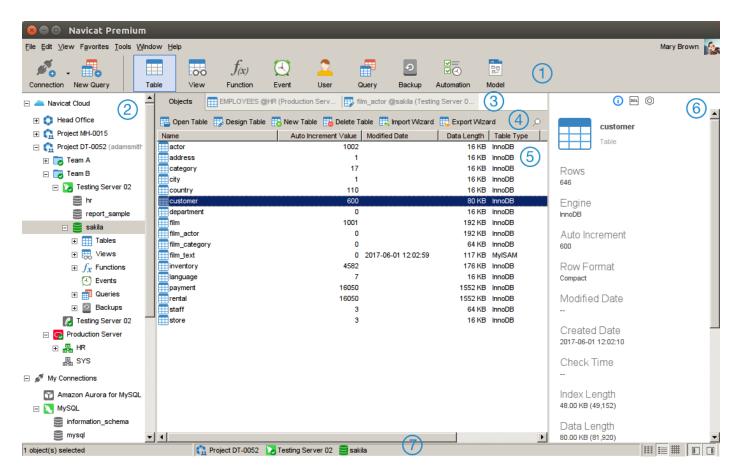

## 1 Main Toolbar

The Main Toolbar allows you to access basic objects and features, such as connections, users, tables, collections, backup, automation and more. To use small icons or hide the captions, right-click on the toolbar and disable **Use Big Icons** or **Show Caption**.

## 2 Navigation Pane

The Navigation Pane is the basic way to navigate with connections, databases and database objects. If the Navigation Pane is hidden, choose **View** -> **Navigation Pane** -> **Show Navigation Pane** from the menu bar.

## 3 Tab Bar

The Tab Bar allows you to switch among the tabbed windows on the Object Pane. You can choose to always display pop-ups on a new tab, or to always display them in a new window. If you have multiple tabs open, you can use CTRL+TAB to easily switch to other tabs. See also Options.

# Object Toolbar

The Object Toolbar provides other controls that you can use to manipulate the objects.

## Object Pane

The Object Pane displays a list of objects (such as tables, collections, views, queries) and the tabbed window forms.

Use the List, Detail and ER Diagram buttons to change the view of the Objects tab.

## 6 Information Pane

The Information Pane shows the detailed object information, project activities, the DDL of database objects, object dependencies, membership of users/roles and preview. If the Information Pane is hidden, choose **View** -> **Information Pane** -> **Show Information Pane** from the menu bar.

## Status Bar

The Status Bar displays the current window's status information.

# **Navigation Pane**

The Navigation pane employs tree structure which allows you to take action upon the database and their objects through their pop-up menus quickly and easily. If the **Show objects under schema in navigation pane** option is checked at the Options window, all database objects are also displayed in the pane. To connect to a database or schema, simply double-click it in the pane.

After logged in the Navicat Cloud feature, the Navigation pane will be divided into Navicat Cloud and My Connections sections.

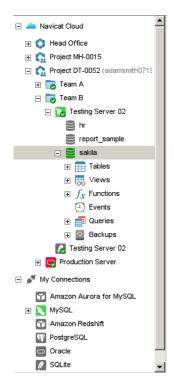

You can filter the tree by focusing the tree and type a search string. To show the opened objects only, choose **View** -> **Navigation Pane** -> **Show Only Active Objects** from the menu bar.

If you want to hide the group structure in the Navigation pane, choose View -> Navigation Pane -> Flatten Connection.

If the Navigation pane is hidden, choose View -> Navigation Pane -> Show Navigation Pane.

# **Object Pane**

In the Objects tab, you can use the **List**, **Detail** and **ER Diagram** buttons to change the object view.

If you want to hide the group structure in List view or Details view, choose View -> Flatten Object List from the menu bar.

#### **List View**

By default, Navicat uses the **List** view. It only shows the names of objects.

#### **Detail View**

**Detail** view shows the name and several properties of objects in columns. To change the display columns of properties, choose **View** -> **Choose Columns** from the menu bar and choose display columns for different objects from the pop-up window.

## **ER Diagram View (Available only in Non-Essentials Edition)**

Note: Available only for MySQL, Oracle, PostgreSQL, SQLite and MariaDB. Only tables provide ER Diagram view.

An ER diagram will be generated automatically if the selected database/schema contains tables. ER diagram files are stored under Settings Location.

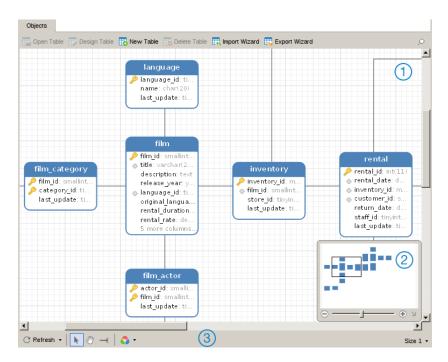

① Diagram Canvas

Display table fields and relationships between tables in a database/schema graphically. You can add, edit or delete relations between tables, and also add or delete vertices on a relation line.

## Add a Foreign Key

Click from the bottom toolbar. Drag and drop a field from the child table to the parent table.

### Edit or Delete a Foreign Key

Right-click a relation line and select **Design Foreign Key** or **Delete Foreign Key** from the pop-up menu.

#### Add or Delete a Vertex

Select a relation line or a vertex. Press and hold the SHIFT key and click on the relation line or the vertex.

**Note:** Double-click a table in the ER Diagram view will open the Table Designer, while double-click a table in the List or Detail view will open the Table Viewer.

## Overview

To zoom in or zoom out the selected area of the diagram, adjust the slider of the Overview. Same effect can be achieved with keyboard shortcuts:

Zoom In: [CTRL++] or [CTRL+Mousewheel up]

Zoom Out: [CTRL+-] or [CTRL+Mousewheel down]

## **3** Bottom Toolbar

## C Refresh

Refresh the ER diagram. Choose **Regenerate ER Diagram** to regenerate the ER diagram with using auto layout feature.

# Move Diagram

Switch to hand mode for moving the diagram. Or, you can press and hold the SPACE key, then move the diagram.

### → New Relation

Add a relation between two table fields. Click this button, and then drag and drop a field from the child table to the parent table.

## Color

Set the color of the selected tables or relations.

## **Paper Size**

Select a paper size from the drop-down list. The corresponding paper size will reflect in the Overview.

# **Information Pane**

The Information Pane shows the detailed object information, project activities, the DDL of database objects, object dependencies, membership of users/roles and preview. If the Information Pane is hidden, choose **View** -> **Information Pane** -> **Show Information Pane** from the menu bar.

You can select any connections, objects or projects, and then select the corresponding buttons on the Information Pane.

| Button   | Description                                                                               |
|----------|-------------------------------------------------------------------------------------------|
| (i)      | General - Show the general information of the object/project.                             |
| 0        | Preview - Show the SQL statements in the query.                                           |
| DOT      | DDL - Show the DDL statements of the object.                                              |
| 0::      | Using - Show the objects that the selected object depends on.                             |
|          | Objects - Show the objects in the tablespace.                                             |
|          | Member Of - Show the roles that the user or the role assigned to.                         |
| #÷[]     | Used By - Show the objects that depend on the selected object.                            |
|          | Members - Show the members of the role.                                                   |
| ()       | Code Snippet - Show all built-in and custom code snippets.                                |
|          | (Available only in Non-Essentials Edition)                                                |
| <b>=</b> | Identifiers - Show all available tables, collections, views or fields in the selected     |
|          | database or schema.                                                                       |
| 0        | <b>Project</b> - Show the project members and the project activities done by the members. |
|          | Click + to add members to the project.                                                    |
| 8        | Type Color - Set the color of particular types for highlighting cells in Grid View.       |
|          | (Available only for MongoDB)                                                              |

# Chapter 3 - Navicat Cloud

# **About Navicat Cloud**

**Navicat Cloud** provides a cloud service for synchronizing connections, queries, model files and virtual group information from Navicat, other Navicat family members, different machines and different platforms. All the Navicat Cloud objects are located under different projects. You can share the project to other Navicat Cloud accounts for collaboration.

Navicat Cloud could not connect and access your databases. By which it means, it could only store your connection settings, queries, model files, and virtual group; your database passwords and data (e.g. tables, views, etc) will not be stored to Navicat Cloud.

**Note:** PremiumSoft will keep all synchronized files strictly confidential, and all employees are prohibited from viewing/accessing content of files you may store in your Navicat Cloud account.

#### Create a new account

- 1. In the main window, click Sign In and click Create Navicat ID.
- 2. Enter the required information and click the **Sign Up** button. A verification email will send to your email address.
- 3. Click the link in the email to verify the new account.

Hint: You can sign in with the same Navicat ID you use for the Navicat Customer Center.

## Sign in Navicat Cloud

- 1. In the main window, click **Sign In** and enter your **Navicat ID** and **Password**.
- 2. Click the Sign In button.
- 3. If you enabled two-step verification in Navicat Cloud Portal site, a code will be sent to your phone via your mobile app. Enter the received code to sign in.

#### Sign out Navicat Cloud

- In the main window, right-click Navicat Cloud and select Close All Connections to close all connections under Navicat Cloud.
- 2. Click your avatar on the toolbar.
- 3. Click your email in the Navicat Cloud window and select Sign Out.

# Manage Navicat Cloud

## View the cloud usage

- 1. In the main window, click your avatar on the toolbar.
- 2. Your cloud usage and current plan will be shown in the Navicat Cloud window.

Note: A connection, a query, a model or a virtual group counts for one unit.

## Change your avatar

- 1. In the main window, click your avatar on the toolbar.
- 2. Click the avatar in the Navicat Cloud window.
- 3. Choose an image file.

### **Manage your Navicat Cloud account**

- 1. In the main window, click your avatar on the toolbar.
- 2. Click your email in the Navicat Cloud window and select Manage Account.
- 3. A browser will open with Navicat Cloud Portal site.

## **Upgrade the Navicat Cloud plan**

- 1. In the main window, click your avatar on the toolbar.
- 2. Click Upgrade in the Navicat Cloud window.
- 3. A browser will open with Navicat Cloud Portal site.

## Create a project

- 1. Select Navicat Cloud in the Navigation pane.
- 2. Right-click it and select **New Project**.

## Add members to a project

- 1. Select a project in the Navigation pane.
- 2. Right-click it and select Collaborate with.
- 3. Click Add Members.
- 4. Enter the members' Navicat ID.

- 5. Select the member role.
- 6. Click Add.

| Member Roles | Privileges                                                     |
|--------------|----------------------------------------------------------------|
| Owner        | Read Objects, Write Objects, Manage Members and Delete Project |
| Admin        | Read Objects, Write Objects and Manage Members                 |
| Member       | Read Objects and Write Objects                                 |
| Guest        | Read Objects                                                   |

Note: Each time can add up to 10 members. Use comma or enter to separate the members in the edit box.

### Manage members in a project

- 1. Select a project in the Navigation pane.
- 2. Right-click it and select Collaborate with.
- 3. Click Apply after changes.

Note: If you are the Owner or Admin, you can click the x button to remove the member.

#### Rename a project

- 1. Select a project in the Navigation pane.
- 2. Right-click it and select Rename.
- 3. Enter the project name.

## Quit a project

- 1. Select a project in the Navigation pane.
- 2. Right-click it and select Quit Project.

### Delete a project

- 1. Select a project in the Navigation pane.
- 2. Right-click it and select Delete Project.

## Move/copy a connection to a project

- 1. Right-click a connection under My Connections and select Move Connection to or Copy Connection to.
- 2. Select an existing project or create a new project.
- 3. The connection will move or copy to Navicat Cloud. And, all its query files and virtual groups will store in Navicat Cloud.

## Move/copy a connection to My Connections

- Right-click a connection under Navicat Cloud and select Move Connection to or Copy Connection to -> My Connections.
- 2. The connection will move or copy to My Connections. And, all its query files and virtual groups will store in the local machine.

## Move/copy a model to Navicat Cloud

- 1. Select a model file under My Connections.
- 2. Drag and drop it to a project in Navicat Cloud.

## Move/copy a model to My Connections

- 1. Select a model file in a project under Navicat Cloud.
- 2. Drag and drop it to My Connections.

Chapter 4 - Connection

**About Connection** 

To start working with your server in Navicat, you should first establish a connection or several connections using the

Connection window. If you are new to the server or 'Net in general' and are not quite sure how things work, you may

want to look at:

MySQL User Manual

Oracle Database Documentation

PostgreSQL User Manual

SQLite User Manual

MariaDB Documentation

MongoDB Manual

To create a new connection, click 🐔 Connection and select your server type. Then, enter the necessary information

in the Connection window.

Note: Navicat authorizes you to make connection to remote servers running on different platforms (i.e. Windows,

macOS, Linux and UNIX), and supports PAM and GSSAPI authentication.

You can edit the connection properties by right-click the connection and select Edit Connection.

**Navicat Cloud** 

To copy or move a connection between My Connections and Navicat Cloud, right-click the connection and select

Copy Connection to or Move Connection to.

Flush MySQL/MariaDB Connection

To clear or reload various internal caches, flush tables, or acquire locks, right-click your connection in the Navigation

pane and select Flush and choose the flush option. You must have the RELOAD privilege to use this feature.

**Testing Account** 

Navicat provides evaluated accounts for testing purpose.

**MySQL** 

Host: server1.navicat.com

• Port: 4406

25

User Name: navicat

Password: testnavicat

## **PostgreSQL**

Host: server1.navicat.com

Port: 5432

Initial Database: HR

User Name: navicat

Password: testnavicat

# **General Settings**

## **RDBMS**

To successfully establish a new connection to local/remote server - no matter via SSL, SSH or HTTP, set the database login information in the General tab. If your Internet Service Provider (ISP) does not provide direct access to its server, Secure Tunneling Protocol (SSH) / HTTP is another solution.

Note: The following options depend on the connection server type and sort in ascending order.

#### Add To

After you logged in the Navicat Cloud feature, you can choose to save the connection to My Connections or a project in Navicat Cloud.

#### **Connection Name**

Enter a friendly name to best describe your connection.

#### **Connection Type**

| Basic | In Basic mode, it connects to Oracle through the Oracle Call Interface (OCI). Enter |
|-------|-------------------------------------------------------------------------------------|
|       | the Host and Port. Set the Service Name/SID which the user connects when            |
|       | making connection. Select the corresponding radio button.                           |

OCI is an application programming interface that allows an application developer to use a third-generation language's native procedure or function calls to access the Oracle database server and control all phases of SQL statement execution. OCI is a library of standard database access and retrieval functions in the form of a dynamic-link library. See also: OCI options

#### Database File

Specify the initial database file. If the HTTP Tunnel is enabled, you need to enter an absolute file path of the database file in your web server.

## **Endpoint**

The Endpoint for connecting to the Amazon Web Services instance.

#### Host

A host name where the database is situated or the IP address of the server.

## **Initial Database**

Set the initial database which user connects when making connection.

#### **Password**

Password for connecting to the database server.

### **Port**

A TCP/IP port for connecting to the database server.

### Sync User Name with Navicat Cloud

When editing a connection in Navicat Cloud, you can choose to synchronize the user name.

### **Type**

| Existing Database File | Connect to an existing database in the Database File.        |
|------------------------|--------------------------------------------------------------|
| New SQLite 3           | Create a new SQLite 3 database in the <b>Database File</b> . |
| New SQLite 2           | Create a new SQLite 2 database in the <b>Database File</b> . |

#### **User Name**

User name for connecting to the database server.

## MongoDB

To successfully establish a new connection to local/remote server - no matter via SSL or SSH, set the database login information in the General tab. If your Internet Service Provider (ISP) does not provide direct access to its server, Secure Tunneling Protocol (SSH) is another solution.

## **Connection Name**

Enter a friendly name to best describe your connection.

## Add To

After you logged in the Navicat Cloud feature, you can choose to save the connection to My Connections or a project in Navicat Cloud.

#### Connection

The type of your MongoDB server: Standalone, Shard Cluster or Replica Set.

#### **SRV Record**

Check this option to connect the server using an SRV Record.

## Host

A host name, IP address, or UNIX domain socket of the server.

#### **Port**

A TCP/IP port for connecting to the server.

### Member

Add or remove the members of replica set or the instances of sharded cluster to the connection.

#### **Read Preference**

Choose the replica set read preference for this connection.

## **Replica Set**

The name of the replica set.

#### **Authentication**

Choose the authentication mechanism that MongoDB will use to authenticate the connection.

| None     | No authentication.                                                                   |
|----------|--------------------------------------------------------------------------------------|
| Password | Specify the <b>Authentication Database</b> name associated with the <b>User Name</b> |
|          | and Password.                                                                        |
| LDAP     | Specify the <b>User Name</b> and <b>Password</b> .                                   |
| Kerberos | Set the Kerberos Service Name and the user Principal.                                |
| X.509    | x.509 certificate authentication.                                                    |

## **Use MongoDB URI**

You can also use a MongoDB URI to connect your MongoDB server. Simply click the **URI** button and paste the URI. Navicat will automatically fill out the options in the General, SSL and SSH tabs.

# **SSL Settings**

Secure Sockets Layer(SSL) is a protocol for transmitting private documents via the Internet. To get a secure connection, the first thing you need to do is to install OpenSSL Library and download Database Source.

Note: Available only for MySQL, PostgreSQL, MariaDB and MongoDB. Support from PostgreSQL 8.4 or later.

## **MySQL and MariaDB Connections**

To provide authentication details, enable **Use authentication** and fill in the required information:

## **Client Key**

The SSL key file in PEM format to use for establishing a secure connection.

#### **Client Certificate**

The SSL certificate file in PEM format to use for establishing a secure connection.

#### **CA Certificate**

The path to a file in PEM format that contains a list of trusted SSL certificate authorities.

### Verify server certificate against CA

Check the server's Common Name value in the certificate that the server sends to the client.

### **Specified Cipher**

A list of permissible ciphers to use for SSL encryption.

## **PostgreSQL Connection**

#### Choose the SSL Mode:

| require     | Only try an SSL connection.                                                           |
|-------------|---------------------------------------------------------------------------------------|
| verify-ca   | Only try an SSL connection, and verify that the server certificate is issued by a     |
|             | trusted CA.                                                                           |
| verify-full | Only try an SSL connection, verify that the server certificate is issued by a trusted |
|             | CA and that the server hostname matches that in the certificate.                      |

To provide authentication details, enable **Use authentication** and fill in the required information:

#### **Client Key**

The path of the client private key.

#### **Client Certificate**

The path of the client certificate.

#### **Root Certificate**

The path of the trusted certificate authorities.

#### **Certificate Revocation List**

The file path of the SSL certificate revocation list (CRL).

## **MongoDB Connection**

To provide authentication details, enable **Use authentication** and fill in the required information:

## **Client Key**

The SSL key file in PEM format to use for establishing a secure connection.

#### **Client Key Password**

The password of the key file.

#### Weak certificate validation

Check this option if your MongoDB server allows weak certificate validation.

#### **CA Certificate**

The path to a file in PEM format that contains a list of trusted SSL certificate authorities.

#### **Certificate Revocation List**

The file path of the SSL certificate revocation list (CRL).

## Allow invalid host names

Check this option to allow invalid hostnames in SSL certificates.

# SSH Settings

**Secure SHell (SSH)** is a program to log in into another computer over a network, execute commands on a remote server, and move files from one machine to another. It provides strong authentication and secure encrypted communications between two hosts, known as **SSH Port Forwarding (Tunneling)**, over an insecure network. Typically, it is employed as an encrypted version of Telnet.

In a Telnet session, all communications, including username and password, are transmitted in plain-text, allowing anyone to listen-in on your session and steal passwords and other information. Such sessions are also susceptible to session hijacking, where a malicious user takes over your session once you have authenticated. SSH serves to prevent such vulnerabilities and allows you to access a remote server's shell without compromising security.

Note: Available only for MySQL, Oracle, PostgreSQL, MariaDB and MongoDB.

Please make sure that the parameter - "AllowTcpForwarding" in the Linux server must be set to value "yes", otherwise, the SSH port forwarding will be disabled. To look for the path: /etc/ssh/sshd\_config. By default, the SSH port forwarding should be enabled. Please double check the value settings.

Even the server support SSH tunnel, however, if the port forwarding being disabled, Navicat cannot connect via SSH Port 22.

#### Host

A host where SSH server is activated.

**Note:** The host name in the General tab should be set relatively to the SSH server which provided by your database hosting company.

#### **Port**

A port where SSH server is activated, by default it is 22.

#### **User Name**

A user on SSH server machine. (It is not a user of database server.)

## Sync User Name with Navicat Cloud

When editing a connection in Navicat Cloud, you can choose to synchronize the user name.

#### **Authentication Method**

| Password   | Provide the SSH server user <b>Password</b> .                                        |  |  |
|------------|--------------------------------------------------------------------------------------|--|--|
| Public Key | Private Key                                                                          |  |  |
|            | It is used together with your public key. The private key should be readable only by |  |  |
|            | you.                                                                                 |  |  |
|            | Passphrase                                                                           |  |  |
|            | A passphrase is exactly like a password, except that it applies to the keys you are  |  |  |
|            | generating and not an account.                                                       |  |  |

**Note:** HTTP Tunnel and SSH Tunnel cannot be function simultaneously. The SSH Tunnel is disabled when you select the HTTP Tunnel and vice versa.

# **HTTP Settings**

HTTP Tunneling is a method for connecting to a server that uses the same protocol (http://) and the same port (port 80) as a web server does. It is used while your ISPs do not allow direct connections, but allows establishing HTTP connections.

Note: Available only for MySQL, PostgreSQL, SQLite and MariaDB.

#### **Uploading the Tunneling Script**

To use this connection method, first thing you need to do is to upload the tunneling script to the web server where your server is located.

**Note:** ntunnel\_mysql.php (for both MySQL and MariaDB), ntunnel\_pgsql.php or ntunnel\_sqlite.php is available in the Navicat installation folder.

#### **Setting up HTTP Tunnel**

The following instruction guides you through the process of configuring a HTTP connection.

- 1. Select the HTTP tab and enable **Use HTTP tunnel**.
- Enter URL of the tunneling script.
   e.g. http://www.navicat.com/ntunnel\_mysql.php
- 3. If your server installed a Web Application Firewall, you can check the **Encode outgoing query with base64** option.
- 4. If the tunneling script is hosted in a password protected server or you have to access internet over a proxy server, you can provide the required authentication details in the **Authentication** or **Proxy** tab.

**Note:** HTTP Tunnel and SSH Tunnel cannot be function simultaneously. The SSH Tunnel is disabled when you select the HTTP Tunnel and vice versa.

# **Advanced Settings**

Note: The following options depend on the connection server type and sort in ascending order.

#### **Auto connect**

Open the connection at application startup automatically.

#### **Client Character Set**

Choose the session client character set used in Navicat.

## **Encoding**

Choose a codepage for converting data to display in Navicat UI.

## **Encrypted**

Enable this option and provide **Password** when connecting to an encrypted SQLite database.

### Keepalive interval (sec)

Keep the connection with the server alive by pinging it. You can set the period between pings in the edit box.

#### Limit connection sessions

Specify the maximum number of concurrent connections that the server allows.

## **OS** authentication

Use OS user login credentials to authenticate database users.

### Role

Indicate that the database user is connecting with either the Default, SYSOPER or SYSDBA system privilege.

## **Settings Location**

When a new connection is being established, Navicat will create a subfolder under the Settings Location. Most files are stored within this subfolder:

| File in Settings Location        | Server Type                | File Extension |
|----------------------------------|----------------------------|----------------|
| Backup                           | MySQL, PostgreSQL, SQLite  | .nb3           |
|                                  | and MariaDB                |                |
| Backup Profile                   | MySQL                      | .nbakmysql     |
|                                  | PostgreSQL                 | .nbakpgsql     |
|                                  | SQLite                     | .nbaksqlite    |
|                                  | MariaDB                    | .nbakmariadb   |
| Data Pump Export Profile         | Oracle                     | .nbakora       |
| ER Diagram File                  | MySQL, Oracle, PostgreSQL, | .ned           |
|                                  | SQLite and MariaDB         |                |
| Export Materialized View Profile | Oracle                     | .nexpmora      |
|                                  | PostgreSQL                 | .nexpmpgsql    |
| Export Query Result Profile      | MySQL                      | .nexpqmysql    |
|                                  | Oracle                     | .nexpqora      |
|                                  | PostgreSQL                 | .nexpqpgsql    |
|                                  | SQLite                     | .nexpqsqlite   |
|                                  | MariaDB                    | .nexpqmariadb  |
|                                  | MongoDB                    | .nexpqmongodb  |
| Export Table/Collection Profile  | MySQL                      | .nexptmysql    |
|                                  | Oracle                     | .nexptora      |
|                                  | PostgreSQL                 | .nexptpgsql    |
|                                  | SQLite                     | .nexptsqlite   |
|                                  | MariaDB                    | .nexptmariadb  |
|                                  | MongoDB                    | .nexptmongodb  |
| Export View Result Profile       | MySQL                      | .nexpvmysql    |
|                                  | Oracle                     | .nexpvora      |
|                                  | PostgreSQL                 | .nexpvpgsql    |
|                                  | SQLite                     | .nexpvsqlite   |
|                                  | MariaDB                    | .nexpvmariadb  |

|                                 | MongoDB                    | .nexpvmongodb |
|---------------------------------|----------------------------|---------------|
| Import Table/Collection Profile | MySQL                      | .nimpmysql    |
|                                 | Oracle                     | .nimpora      |
|                                 | PostgreSQL                 | .nimppgsql    |
|                                 | SQLite                     | .nimpsqlite   |
|                                 | MariaDB                    | .nimpmariadb  |
|                                 | MongoDB                    | .nimpmongodb  |
| MapReduce                       | MongoDB                    | .mapreduce    |
| Query                           | MySQL, Oracle, PostgreSQL, | .sql          |
|                                 | SQLite and MariaDB         |               |
|                                 | MongoDB                    | .js           |

## **Use compression**

Use compression protocol. It is used if both client and server support zlib compression, and the client requests compression.

#### Use named pipe, socket

Use socket file for localhost connection.

# Databases / Attached Databases Settings

### MySQL, Oracle, PostgreSQL, MariaDB, MongoDB

In the **Databases** tab, you can set which databases will be shown in the Navigation pane when connecting to your server. It is not obligatory. To start working with custom database settings, check **Use custom database list**. Then, check the preferable databases in the **Database** column. If you want Navicat automatically open the databases at connection, check the **Auto Open** box.

#### Add a hidden database to the list

- 1. Click the Add Database to List button.
- 2. Enter the database name.
- 3. Check the newly added database in the database list.

### Remove a database from the list

- 1. Select the database in the database list.
- 2. Click the Remove Database from List button.

Note: The database will be just removed from the database list box, it will still exist in the server.

#### **SQLite**

In the **Attached Databases** tab, you can attach SQLite database files to the connection. Click the **Attach Database** button and enter the information:

| Option        | Description                                                                          |
|---------------|--------------------------------------------------------------------------------------|
| Database File | Choose the file path of a database file.                                             |
| Database Name | Enter the database name which displays in Navicat.                                   |
| Encrypted     | Check this option and provide the <b>Password</b> if the database file is encrypted. |

To detach a database, select it from the list and click the **Detach Database** button.

# Chapter 5 - Server Objects

# **About Server Objects**

Navicat provides powerful tools to manage server objects, such as databases, tables, views, functions, etc.

Some server objects may have been hidden by Navicat. These objects include system databases, system tables and so on. To show the hidden items, choose **View** -> **Show Hidden Items** from the menu bar.

Note: Before working with the server objects in Navicat, you should establish the connection first.

In object designers, you can preview the necessary SQL statements or scripts for creating or editing the object on the **SQL Preview** or **Script Preview** tab. For some database or schema objects, you can use the bottom drop-down list to show the SQL or scripts which will be run when choosing **Save** or **Save As** from the **File** menu.

# MySQL / MariaDB

# **Databases**

To start working with the server objects, you should create and open a connection. If the server is empty, you need to create a new database.

#### Create a new database

- 1. In the Navigation pane, right-click your connection and select **New Database**.
- 2. Enter the database properties in the pop-up window.

#### Edit an existing database

- 1. In the Navigation pane, right-click a database and select Edit Database.
- 2. Edit the database properties in the pop-up window.

**Note:** MySQL does not support renaming database through its interface at this moment. Access the directory in which databases being stored. By default, all databases store within a directory called data under MySQL Installation folder. For example: /var/lib/mysql/. You must stop MySQL before you can rename the database.

# **Tables**

Tables are database objects that contain all data in a database. A table is a set of rows and columns, and their intersections are fields. In the main window, click **Table** to open the table object list.

There are two ways to open a table with graphical fields, right-click a table and select:

| Option     | Description                                                          |
|------------|----------------------------------------------------------------------|
| Open Table | Navicat loads all your BLOB fields (images) while opening the table. |

| Open Table (Quick) | Faster performance for opening the graphical table, as BLOB fields (images) will      |
|--------------------|---------------------------------------------------------------------------------------|
|                    | not be loaded until you click on the cell. (It is invisible by default until you hold |
|                    | down the SHIFT key when right-clicking the table.)                                    |

To empty a table, right-click the selected table and select **Empty Table** from the pop-up menu. This option is only applied when you wish to clear all the existing records without resetting the auto-increment value. To reset the auto-increment value while emptying your table, use **Truncate Table**.

#### **Table Designer**

**Table Designer** is the basic Navicat tool for working with tables. It allows you to create, edit and drop table's fields, indexes, foreign keys, and much more.

In the Fields tab, you can search a field name by choosing Edit -> Find or pressing CTRL+F.

Note: The tabs and options in the designer depend on the server type and version.

#### **Table Viewer**

When you open a table, **Table Viewer** displays data as a grid. Data can be displayed in two modes: Grid View and Form View. See Data Viewer for details.

Note: Transaction is only available for INNODB tables.

# **Views**

A view allows users to access a set of tables as if it is a single table. You can use views to restrict access to rows. In the main window, click 

View to open the view object list.

#### **View Designer**

View Designer is the basic Navicat tool for working with views. You can edit the view definition as SQL statement (SELECT statement it implements) in the **Definition** tab. To customize the view of the editor and find out more features for SQL editing, see SQL Editor for details. If you want to load SQL statement from a SQL file to the editor, you can choose File -> Import SQL.

| Button       | Description                                                                       |
|--------------|-----------------------------------------------------------------------------------|
| Rreview      | Preview the data of the view.                                                     |
| Explain      | Show the Query Plan of the view.                                                  |
| View Builder | Build the view visually. It allows you to create and edit views without knowledge |
|              | of SQL. See SQL Builder for details.                                              |
| Beautify SQL | Format the codes with the Beautify SQL settings in Editor.                        |

Hint: You can choose to show the preview results below the editor or in a new tab by choosing View -> Result -> Show Below Editor or Show in New Page.

#### **View Viewer**

When you open a view, **View Viewer** displays data as a grid. Data can be displayed in two modes: Grid View and Form View, See Data Viewer for details.

Note: Transaction is only available for updatable views.

# **Procedures / Functions**

Procedures and functions (stored routines) are supported in MySQL 5.0. A stored routine is a set of SQL statements that can be stored in the server. In the main window, click  $f_{(x)}$  **Function** to open the function object list.

#### **Function Wizard**

Click **fo New Function** from the object toolbar. **Function Wizard** will pop up and it allows you to create a procedure/function easily.

- 1. Select the type of the routine: **Procedure** or **Function**.
- 2. Define the parameters. Set the **Mode**, **Name** and/or **Type** under the corresponding columns.
- 3. If you create a function, select the **Return Type** from the list and enter the corresponding information: **Length**, **Decimals**, **Character set** and/or **Enum**.

Hint: Once uncheck the Show wizard next time option, you can go to Options to enable it.

# **Function Designer**

**Function Designer** is the basic Navicat tool for working with procedures/functions. You can enter a valid SQL statement in the **Definition** tab. This can be a simple statement such as SELECT or INSERT, or it can be a compound statement written using BEGIN and END. Compound statements can contain declarations, loops, and other control structure statements. To customize the view of the editor and find out more features for SQL editing, see SQL Editor for details.

#### **Results**

To execute the procedure/function, click **f Execute** on the toolbar. If the SQL statement is correct, the statement will be executed and, if the statement is supposed to return data, the **Result** tab opens with the data returned. If an error occurs while executing the procedure/function, execution stops, the appropriate error message is displayed. If the procedure/function requires input parameters, the **Input Parameter** dialog will pop up. Check the **Raw Mode** option to pass the inputted values to the procedure/function without quotation marks.

Note: Navicat supports to return 10 result sets.

# **Events**

An event is a task that run according to a schedule. In the main window, click (S) **Event** to open the event object list.

#### **Event Designer**

**Event Designer** is the basic Navicat tool for working with events. You can enter a valid SQL procedure statement in the **Definition** tab. This can be a simple statement such as SELECT or INSERT, or it can be a compound statement written using BEGIN and END. Compound statements can contain declarations, loops, and other control structure statements. To customize the view of the editor and find out more features for SQL editing, see SQL Editor for details.

# **Maintain Objects**

Navicat provides a complete solution for maintaining MySQL / MariaDB objects.

- 1. In the main window, select objects in the Navigation pane or the Objects tab.
- 2. Right-click the selected objects.
- 3. Choose Maintain, and then choose a maintain option the from the pop-up menu.
- 4. Results show in a pop-up window.

#### **Table**

| Option          | Description                                                            |
|-----------------|------------------------------------------------------------------------|
| Analyze Tables  | Analyze and store the key distribution for the table.                  |
| Check Tables    | Check the table for errors.                                            |
| Optimize Tables | Optimize the table to reduce storage space and improve I/O efficiency. |
| Repair Tables   | Repair the possibly corrupted table.                                   |
| Get Rows Count  | Count the number of rows in the table.                                 |

# **Oracle**

# **Schemas**

To start working with the server objects, you should create and open a connection. When you create a user account, you are also implicitly creating a schema for that user. A schema is a logical container for the database objects (such as tables, views, triggers, and so on) that the user creates. The schema name is the same as the user name, and can be used to unambiguously refer to objects owned by the user.

**Hint:** Oracle interprets non-quoted object identifiers as uppercase. In Navicat, all object identifiers will be quoted. That is, Navicat saves exactly what you have inputted.

# **Tables**

Tables are database objects that contain all data in a database. A table is a set of rows and columns, and their intersections are fields. In the main window, click **Table** to open the table object list.

You can create **Normal / External / Index Organized** tables. Click the down arrow next to **New Table** from the object toolbar and choose the table type.

There are two ways to open a table with graphical fields, right-click a table and select:

| Option             | Description                                                                           |
|--------------------|---------------------------------------------------------------------------------------|
| Open Table         | Navicat loads all your BLOB fields (images) while opening the table.                  |
| Open Table (Quick) | Faster performance for opening the graphical table, as BLOB fields (images) will      |
|                    | not be loaded until you click on the cell. (It is invisible by default until you hold |
|                    | down the SHIFT key when right-clicking the table.)                                    |

To empty a table, right-click the selected table and select **Empty Table** from the pop-up menu. This option is only applied when you wish to clear all the existing records without resetting the auto-increment value. To reset the auto-increment value while emptying your table, use **Truncate Table**.

#### **Table Designer**

**Table Designer** is the basic Navicat tool for working with tables. It allows you to create, edit and drop table's fields, indexes, foreign keys, and much more.

In the **Fields** tab, you can search a field name by choosing **Edit** -> **Find** or pressing CTRL+F. When creating a new table, you are allowed to insert fields or rearrange the order of the fields.

Note: The tabs and options in the designer depend on the server version and the table type.

#### **Table Viewer**

When you open a table, **Table Viewer** displays data as a grid. Data can be displayed in two modes: Grid View and Form View. See Data Viewer for details.

#### Views

A view allows users to access a set of tables as if it is a single table. You can use views to restrict access to rows. In the main window, click View to open the view object list.

# **View Designer**

View Designer is the basic Navicat tool for working with views. You can edit the view definition as SQL statement (SELECT statement it implements) in the **Definition** tab. To customize the view of the editor and find out more features for SQL editing, see SQL Editor for details. If you want to load SQL statement from a SQL file to the editor, you can choose File -> Import SQL.

| Button         | Description                                                                       |
|----------------|-----------------------------------------------------------------------------------|
| Rreview        | Preview the data of the view.                                                     |
| Explain        | Show the Query Plan of the view.                                                  |
| ■ View Builder | Build the view visually. It allows you to create and edit views without knowledge |
|                | of SQL. See SQL Builder for details.                                              |
| Beautify SQL   | Format the codes with the Beautify SQL settings in Editor.                        |

Hint: You can choose to show the preview results below the editor or in a new tab by choosing View -> Result -> Show Below Editor or Show in New Page.

#### **View Viewer**

When you open a view, **View Viewer** displays data as a grid. Data can be displayed in two modes: Grid View and Form View. See Data Viewer for details.

# **Materialized Views**

Materialized Views are schema objects that used to summarize, compute, replicate, and distribute data. In the main window, click 

Materialized View to open the materialized view object list.

To refresh a materialized view, right-click it in the Objects tab and select **Refresh Materialized View** from the pop-up menu.

### **Materialized View Designer**

Materialized View Designer is the basic Navicat tool for working with materialized views. You can edit the view definition as SQL statement (SELECT statement it implements) in the Definition tab. To customize the view of the editor and find out more features for SQL editing, see SQL Editor for details. If you want to load SQL statement from a SQL file to the editor, you can choose File -> Import SQL.

| Button         | Description                                                                         |
|----------------|-------------------------------------------------------------------------------------|
| Preview        | Preview the data of the materialized view.                                          |
| Explain        | Show the Query Plan of the materialized view.                                       |
| ■ View Builder | Build the materialized view visually. It allows you to create and edit materialized |
|                | views without knowledge of SQL. See SQL Builder for details.                        |
| Beautify SQL   | Format the codes with the Beautify SQL settings in Editor.                          |

Hint: You can choose to show the preview results below the editor or in a new tab by choosing View -> Result -> Show Below Editor or Show in New Page.

## **Materialized View Viewer**

When you open a materialized view, **Materialized View Viewer** displays data as a grid. Data can be displayed in two modes: Grid View and Form View. See Data Viewer for details.

# Procedures / Functions

Procedures and functions are schema objects that consist a set of SQL statements and stored in the server. In the main window, click  $f_{(x)}$  Function to open the function object list.

#### **Function Wizard**

Click **fo New Function** from the object toolbar. **Function Wizard** will pop up and it allows you to create a procedure/function easily.

- 1. Specify the **Name** of the routine and select the type of the routine: **Procedure** or **Function**.
- 2. Define the parameters. Set the Name, Type, Mode and Default Value under the corresponding columns.

3. If you create a function, select the **Return Type** from the list.

Hint: Once uncheck the Show wizard next time option, you can go to Options to enable it.

## **Function Designer**

**Function Designer** is the basic Navicat tool for working with procedures/functions. You can enter a valid SQL statement in the **Definition** tab. To customize the view of the editor and find out more features for SQL editing, see SQL Editor for details.

The **Code Outline** pane displays information about the procedure/function including parameters, code body, etc. If the Code Outline pane is hidden, choose **View** -> **Code Outline**.

Note: Available only in Non-Essentials Edition.

| Button   | Description                               |
|----------|-------------------------------------------|
| C        | Refresh the code outline.                 |
| ▼=<br>▼= | Show the detail view of the code outline. |
| Q        | Turn mouse over highlight on or off.      |
| <b></b>  | Expand the selected item.                 |
| ≡₌       | Collapse the selected item.               |
| †≣       | Toggle sorting by position.               |

#### Results

To execute the procedure/function, click **f Execute** on the toolbar. If the SQL statement is correct, the statement will be executed and, if the statement is supposed to return data, the **DBMS Output** tab opens with the data returned. If an error occurs while executing the procedure/function, execution stops, the appropriate error message is displayed. If the procedure/function requires input parameters, the **Input Parameter** dialog will pop ups. Check the **Raw Mode** option to pass the inputted values to the procedure/function without quotation marks.

Note: Navicat supports to return 10 result sets.

#### **Debug (Available only in Non-Essentials Edition)**

You can add/remove breakpoints for debugging by clicking • in the grey area beside each statement.

Before debugging, click Save As Debug to save and compile the procedure/function. Then, click Debug on the toolbar to launch the Oracle Debugger. Enter the input parameters if necessary.

# **Packages**

Packages are encapsulated collections of related procedures, stored functions, and other program objects stored together in the database. An package consists of two parts: a specification and a body. In the main window, click **Others** -> **Package** to open the package object list.

# Package Designer & Package Body Designer

Package Designer and Package Body Designer are the basic Navicat tools for working with packages. After saving the package in Package Designer, you can edit its package body by clicking

New Package Body or Design Package Body.

Likewise, you can edit its package specification by clicking Design Package Specification in Package Body Designer.

You can enter a valid SQL statement in the **Definition** tab. To customize the view of the editor and find out more features for SQL editing, see SQL Editor for details.

The **Code Outline** pane displays information about the package/package body including function, procedure, parameter, code body, etc. If the Code Outline pane is hidden, choose **View** -> **Code Outline**.

Note: Available only in Non-Essentials Edition.

| Button   | Description                               |
|----------|-------------------------------------------|
| C        | Refresh the code outline.                 |
| ▼=<br>▼= | Show the detail view of the code outline. |
| Q.       | Turn mouse over highlight on or off.      |
| = +      | Expand the selected item.                 |
| ≡₌       | Collapse the selected item.               |
| †≣       | Toggle sorting by position.               |

#### **Results**

To execute the package, click **f Execute** on the toolbar. If the SQL statement is correct, the statement will be executed and, if the statement is supposed to return data, the **DBMS Output** tab opens with the data returned. If an error occurs while executing the package, execution stops, the appropriate error message is displayed. If the package requires input parameters, the **Input Parameter** dialog will pop up.

#### **Debug (Available only in Non-Essentials Edition)**

You can add/remove breakpoints for debugging by clicking • in the grey area beside each statement.

Before debugging, click Save As Debug to save and compile the package. Then, click Debug on the toolbar to launch the Oracle Debugger. Enter the input parameters if necessary.

# Recycle Bin

Recycle bin contains dropped tables and any associated objects such as indexes, constraints, nested tables. In the main window, click 44 Others -> Recycle Bin to open the recycle bin object list.

## Restore a table

- 1. Select a table in the Objects tab.
- 2. Click Flashback Table.

#### Remove an object

- 1. Select an object for purging in the Objects tab.
- 2. Click Purge Object.
- 3. Confirm deleting in the dialog window.

# Remove all objects

- 1. Right-click anywhere in the Objects tab and select Purge Recycle Bin from the pop-up menu.
- 2. Confirm deleting in the dialog window.

#### Remove all objects of any users

- 1. Log in a user with SYSDBA privilege.
- 2. Right-click anywhere in the Objects tab and select Purge DBA Recycle Bin from the pop-up menu.
- 3. Confirm deleting in the dialog window.

# Other Objects

Navicat also allows you to manage other Oracle objects: Database Link, Index, Java, Materialized View Log, Sequence, Synonym, Trigger, Type, XML Schema, Directory, Public Database Link, Public Synonym and Tablespace. In the main window, click 

Others and select an object to open the object list.

# Maintain Objects

Navicat provides a complete solution for maintaining Oracle objects.

- 1. In the main window, select objects in the Navigation pane or the Objects tab.
- 2. Right-click the selected objects.
- 3. Choose Maintain, and then choose a maintain option the from the pop-up menu.
- 4. Results show in a pop-up window.

#### **Table**

| Option               | Description                                                                |
|----------------------|----------------------------------------------------------------------------|
| Enable Table Lock    | Allow DDL operations on the table.                                         |
| Disable Table Lock   | Prevent DDL operations on the table.                                       |
| Enable Row Movement  | Allow the database to move a row, thus changing the rowid.                 |
| Disable Row Movement | Prevent the database from moving a row, thus preventing a change of rowid. |
| Shrink Space         | Shrink space in the table.                                                 |
| Move                 | Relocate data of the table.                                                |

| Collect Statistics | Analyze the contents of the table.                  |
|--------------------|-----------------------------------------------------|
| Validate Structure | Verify the integrity of the structure of the table. |

# View

| Option  | Description                               |
|---------|-------------------------------------------|
| Compile | Recompile the view specification or body. |

# **Procedure / Function**

| Option            | Description                                                                   |
|-------------------|-------------------------------------------------------------------------------|
| Compile           | Recompile the specification or body.                                          |
| Compile for Debug | Recompile the specification or body. Instruct the PL/SQL compiler to generate |
|                   | and store the code for use by the debugger.                                   |

# Index

| Option              | Description                                                                 |
|---------------------|-----------------------------------------------------------------------------|
| Rebuild             | Re-create the index or one of its partitions or subpartitions.              |
| Make Unusable       | Make the index unusable.                                                    |
| Coalesce            | Merge the contents of index blocks where possible to free blocks for reuse. |
| Compute Statistics  | Compute the statistics of the index.                                        |
| Monitoring Usage    | Begin monitoring the index.                                                 |
| No Monitoring Usage | Terminate monitoring the index.                                             |

# Java

| Option                  | Description                                    |
|-------------------------|------------------------------------------------|
| Compile or Resolve      | Resolve the primary Java class schema object.  |
| Set AuthID Current User | Set the invoker rights to AUTHID CURRENT_USER. |
| Set AuthID Definer      | Set the invoker rights to AUTHID DEFINER.      |

# **Materialized View**

| Option               | Description                                                                |
|----------------------|----------------------------------------------------------------------------|
| Enable Row Movement  | Allow the database to move a row, thus changing the rowid.                 |
| Disable Row Movement | Prevent the database from moving a row, thus preventing a change of rowid. |
| Shrink               | Compact the materialized view segment.                                     |
| Compile              | Revalidate the materialized view.                                          |
| Force Refresh        | Refresh the materialized view.                                             |

# **Materialized View Log**

| Option               | Description                                                                |
|----------------------|----------------------------------------------------------------------------|
| Enable Row Movement  | Allow the database to move a row, thus changing the rowid.                 |
| Disable Row Movement | Prevent the database from moving a row, thus preventing a change of rowid. |
| Shrink Space         | Compact the materialized view log segments.                                |

# **Package**

| Option            | Description                                                       |
|-------------------|-------------------------------------------------------------------|
| Compile           | Recompile the package specification and body.                     |
| Compile for Debug | Recompile the package specification and body. Instruct the PL/SQL |
|                   | compiler to generate and store the code for use by the debugger.  |

# **Trigger**

| Option            | Description                                                                   |
|-------------------|-------------------------------------------------------------------------------|
| Enable            | Enable the trigger.                                                           |
| Disable           | Disable the trigger.                                                          |
| Compile           | Recompile the trigger.                                                        |
| Compile for Debug | Recompile the trigger. Instruct the PL/SQL compiler to generate and store the |
|                   | code for use by the debugger.                                                 |

# Type

| Option            | Description                                                                |
|-------------------|----------------------------------------------------------------------------|
| Compile           | Recompile the type specification and body.                                 |
| Compile for Debug | Recompile the type specification and body. Instruct the PL/SQL compiler to |
|                   | generate and store the code for use by the debugger.                       |

# **XML Schema**

| Option  | Description                                           |
|---------|-------------------------------------------------------|
| Compile | Recompile the already registered XML schema.          |
| Purge   | Removes the XML schema completely from Oracle XML DB. |

# **Tablespace**

| Option       | Description                                                                 |
|--------------|-----------------------------------------------------------------------------|
| Read Only    | Place the tablespace in transition read-only mode.                          |
| Read Write   | Allow write operations on a previously read-only tablespace.                |
| Online       | Take the tablespace online.                                                 |
| Offline      | Take the tablespace offline.                                                |
| Coalesce     | Combine all contiguous free extents into larger contiguous extents for each |
|              | datafile in the tablespace.                                                 |
| Shrink Space | Reduce the amount of space the tablespace is taking.                        |

# PostgreSQL

# Databases & Schemas

To start working with the server objects, you should create and open a connection. If the server is empty, you need to create a new database and/or a new schema.

#### Create a new database

- 1. In the Navigation pane, right-click a connection and select **New Database**.
- 2. Enter the database properties in the pop-up window.

## Edit an existing database

- 1. In the Navigation pane, right-click a database and select Edit Database.
- 2. Edit the database properties in the pop-up window.

#### Create a new schema

- 1. In the Navigation pane, right-click a database and select **New Schema**.
- 2. Enter the schema properties in the pop-up window.

### Edit an existing schema

- 1. In the Navigation pane, right-click a schema and select **Edit Schema**.
- 2. Edit the schema properties in the pop-up window.

# **Tables**

Tables are database objects that contain all data in a database. A table is a set of rows and columns, and their intersections are fields. In the main window, click **Table** to open the table object list.

You can create **Normal** / **Foreign** tables. Click the down arrow next to **Box New Table** from the object toolbar and choose the table type.

There are two ways to open a table with graphical fields, right-click a table and select:

| Option             | Description                                                                           |
|--------------------|---------------------------------------------------------------------------------------|
| Open Table         | Navicat loads all your BLOB fields (images) while opening the table.                  |
| Open Table (Quick) | Faster performance for opening the graphical table, as BLOB fields (images) will      |
|                    | not be loaded until you click on the cell. (It is invisible by default until you hold |
|                    | down the SHIFT key when right-clicking the table.)                                    |

To empty a table, right-click the selected table and select **Empty Table** from the pop-up menu. This option is only applied when you wish to clear all the existing records without resetting the auto-increment value. To reset the auto-increment value while emptying your table, use **Truncate Table**.

#### **Table Designer**

**Table Designer** is the basic Navicat tool for working with tables. It allows you to create, edit and drop table's fields, indexes, foreign keys, and much more.

In the **Fields** tab, you can search a field name by choosing **Edit** -> **Find** or pressing CTRL+F. When creating a new table, you are allowed to insert fields or rearrange the order of the fields.

**Note:** The tabs and options in the designer depend on the server version and the table type.

#### **Table Viewer**

When you open a table, **Table Viewer** displays data as a grid. Data can be displayed in two modes: Grid View and Form View. See Data Viewer for details.

# **Views**

A view allows users to access a set of tables as if it is a single table. You can use views to restrict access to rows. In the main window, click 

View to open the view object list.

#### **View Designer**

View Designer is the basic Navicat tool for working with views. You can edit the view definition as SQL statement (SELECT statement it implements) in the **Definition** tab. To customize the view of the editor and find out more features for SQL editing, see SQL Editor for details. If you want to load SQL statement from a SQL file to the editor, you can choose File -> Import SQL.

| Button       | Description                                                                          |
|--------------|--------------------------------------------------------------------------------------|
| Rreview      | Preview the data of the view.                                                        |
| Explain      | Show the Query Plan of the view.                                                     |
| View Builder | Build the view visually. It allows you to create and edit views without knowledge of |
|              | SQL. See SQL Builder for details.                                                    |
| Beautify SQL | Format the codes with the Beautify SQL settings in Editor.                           |

Hint: You can choose to show the preview results below the editor or in a new tab by choosing View -> Result -> Show Below Editor or Show in New Page.

### **View Viewer**

When you open a view, **View Viewer** displays data as a grid. Data can be displayed in two modes: Grid View and Form View. See Data Viewer for details.

# **Materialized Views**

Materialized Views are schema objects that used to summarize, compute, replicate, and distribute data. In the main window, click 

Materialized View to open the materialized view object list.

To refresh and completely replace the contents of a materialized view, right-click it in the Objects tab and select **Refresh Materialized View With** -> **Data** or **No Data** from the pop-up menu.

#### **Materialized View Designer**

Materialized View Designer is the basic Navicat tool for working with materialized views. You can edit the view definition as SQL statement (SELECT statement it implements) in the Definition tab. To customize the view of the editor and find out more features for SQL editing, see SQL Editor for details. If you want to load SQL statement from a SQL file to the editor, you can choose File -> Import SQL.

| Button       | Description                                                                         |
|--------------|-------------------------------------------------------------------------------------|
| Rreview      | Preview the data of the materialized view.                                          |
| Explain      | Show the Query Plan of the materialized view.                                       |
| View Builder | Build the materialized view visually. It allows you to create and edit materialized |
|              | views without knowledge of SQL. See SQL Builder for details.                        |
| Beautify SQL | Format the codes with the Beautify SQL settings in Editor.                          |

Hint: You can choose to show the preview results below the editor or in a new tab by choosing View -> Result -> Show Below Editor or Show in New Page.

#### **Materialized View Viewer**

When you open a materialized view, **Materialized View Viewer** displays data as a grid. Data can be displayed in two modes: Grid View and Form View. See Data Viewer for details.

# **Functions**

Functions are schema objects that consist a set of SQL statements and stored in the server. In the main window, click  $f_{(x)}$  Function to open the function object list.

# **Function Wizard**

Click **fo New Function** from the object toolbar. **Function Wizard** will pop up and it allows you to create a function easily.

- 1. Define the parameters. Set the **Mode**, **Type Schema**, **Type**, **Name** and **Default Value** under the corresponding columns.
- 2. Select the **Schema** and **Return Type** from the list.

Hint: Once uncheck the Show wizard next time option, you can go to Options to enable it.

# **Function Designer**

**Function Designer** is the basic Navicat tool for working with functions. You can enter a valid SQL statement in the **Definition** tab. This can be a simple statement such as SELECT or INSERT, or it can be a compound statement written using BEGIN and END. To customize the view of the editor and find out more features for SQL editing, see SQL Editor for details.

#### Results

To execute the function, click **f Execute** on the toolbar. If the SQL statement is correct, the statement will be executed and, if the statement is supposed to return data, the **Result** tab opens with the data returned. If an error

occurs while executing the function, execution stops, the appropriate error message is displayed. If the function requires input parameters, the **Input Parameter** dialog will pop up. Check the **Raw Mode** option to pass the inputted values to the function without quotation marks.

Note: Navicat supports to return 10 result sets.

#### **Debug (Available only in Non-Essentials Edition)**

Before debugging PL/pgSQL functions, you need to install the pldbgapi extension. You can right-click anywhere in the function object list and select **Install pldbgapi Extension**.

**Note:** This option is only available for PostgreSQL 9.1 or later. If your server is PostgreSQL 8.3 to 9.0, you need to enable the debugger plugin manually in the server.

Then, open a PL/pgSQL function. You can add/remove breakpoints for debugging by clicking . in the grey area beside each statement.

Click **Debug** on the toolbar to launch the PostgreSQL Debugger.

# **Types**

Types register new data types for use in the current database. In the main window, click **Others** -> **Type** to open the type object list.

You can create **Base / Composite / Enum / Range** types. Click the down arrow next to **New Type** from the object toolbar and choose the type.

#### **Type Designer**

Type Designer is the basic Navicat tool for working with types. It allows you to create or edit a type.

**Note:** The tabs and options in the designer depend on the server version and the type you are chosen.

# Foreign Servers

A foreign server typically encapsulates connection information that a foreign-data wrapper uses to access an external data resource. In the main window, click 44 Others -> Foreign Server to open the foreign server object list.

To install the postgres\_fdw extension for accessing data stored in external PostgreSQL servers, you can right-click anywhere in the foreign server object list and select **Install postgres\_fdw Extension**.

# **Foreign Server Designer**

**Foreign Server Designer** is the basic Navicat tool for working with foreign servers. It allows you to create or edit a foreign server.

# Other Objects

Navicat also allows you to manage other PostgreSQL objects: Aggregate, Conversion, Domain, Index, Operator, Operator Class, Sequence, Trigger, Tablespace, Cast and Language. In the main window, click Others and select an object to open the object list.

# **Maintain Objects**

Navicat provides a complete solution for maintaining PostgreSQL objects.

- 1. In the main window, select objects in the Navigation pane or the Objects tab.
- 2. Right-click the selected objects.
- 3. Choose Maintain, and then choose a maintain option the from the pop-up menu.
- 4. Results show in a pop-up window.

#### **Database**

| Option           | Description                                          |
|------------------|------------------------------------------------------|
| Allow            | Users can connect to the database.                   |
| Disallow         | No users can connect to the database.                |
| Analyze Database | Collect statistics about the database.               |
| Vacuum Database  | Garbage-collect and optionally analyze the database. |
| Reindex Database | Recreate all indexes within the database.            |

#### **Table / Materialized View**

| Option                   | Description                                         |
|--------------------------|-----------------------------------------------------|
| Analyze Tables / Analyze | Collect statistics about the contents of the table. |
| Materialized Views       |                                                     |
| Vacuum Tables / Vacuum   | Garbage-collect and optionally analyze the table.   |
| Materialized Views       |                                                     |
| Reindex Tables / Reindex | Recreate all indexes of the table.                  |
| Materialized Views       |                                                     |

# **SQLite**

# **Databases**

To start working with the server objects, you should create and open a connection. The database file set in the General tab of the Connection window is named as the **main** database.

#### Attach a database file

- 1. In the Navigation pane, right-click a connection and select **Attach Database**.
- 2. Enter the database properties in the pop-up window.

#### Detach a database

1. In the Navigation pane, right-click an attached database and select **Detach Database**.

# **Encrypt main database**

- 1. In the Navigation pane, right-click the main database and select Encrypt Database.
- 2. Enter the password in the pop-up window.

# Decrypt main database

- 1. In the Navigation pane, right-click the main database and select **Decrypt Database**.
- 2. Confirm decrypting in the dialog window.

## View the sqlite\_master table

- 1. In the Navigation pane, right-click a database and select View Master Table.
- 2. The sqlite\_master table opens in Table Viewer.

# **Tables**

Tables are database objects that contain all data in a database. A table is a set of rows and columns, and their intersections are fields. In the main window, click **Table** to open the table object list.

To empty a table, right-click the selected table and select Empty Table from the pop-up menu.

#### **Table Designer**

**Table Designer** is the basic Navicat tool for working with tables. It allows you to create, edit and drop table's fields, indexes, foreign keys, and much more.

In the Fields tab, you can search a field name by choosing Edit -> Find or pressing CTRL+F.

Note: The tabs and options in the designer depend on the server version.

# **Table Viewer**

When you open a table, **Table Viewer** displays data as a grid. Data can be displayed in two modes: Grid View and Form View. See Data Viewer for details.

# **Views**

A view allows users to access a set of tables as if it is a single table. You can use views to restrict access to rows. In the main window, click **View** to open the view object list.

#### **View Designer**

View Designer is the basic Navicat tool for working with views. You can edit the view definition as SQL statement (SELECT statement it implements) in the **Definition** tab. To customize the view of the editor and find out more features for SQL editing, see SQL Editor for details. If you want to load SQL statement from a SQL file to the editor, you can choose File -> Import SQL.

| Button         | Description                                                             |
|----------------|-------------------------------------------------------------------------|
| Preview        | Preview the data of the view.                                           |
| Explain        | Show the Query Plan of the view.                                        |
| ■ View Builder | Build the view visually. It allows you to create and edit views without |
|                | knowledge of SQL. See SQL Builder for details.                          |
| Beautify SQL   | Format the codes with the Beautify SQL settings in Editor.              |

Hint: You can choose to show the preview results below the editor or in a new tab by choosing View -> Result -> Show Below Editor or Show in New Page.

#### **View Viewer**

When you open a view, **View Viewer** displays data as a grid. Data can be displayed in two modes: Grid View and Form View. See Data Viewer for details.

# Other Objects

Navicat also allows you to manage other SQLite objects: Index and Trigger. In the main window, click the corresponding button from the main toolbar to open the object list.

# **Maintain Objects**

Navicat provides a complete solution for maintaining SQLite objects.

- 1. In the main window, select objects in the Navigation pane or the Objects tab.
- 2. Right-click the selected objects.
- 3. Choose Maintain, and then choose a maintain option the from the pop-up menu.
- 4. Results show in a pop-up window.

#### **Database**

| Option           | Description                                                    |
|------------------|----------------------------------------------------------------|
| Analyze Database | Collect statistics about the database.                         |
| Vacuum Database  | Rebuild the database file. It only works on the main database. |
| Reindex Database | Delete and recreate all indexes within the database.           |

#### **Table**

| Option         | Description                                         |
|----------------|-----------------------------------------------------|
| Analyze Tables | Collect statistics about the contents of the table. |

| Reindex Tables | Delete and recreate all indexes of the table. |
|----------------|-----------------------------------------------|
| Get Rows Count | Count the number of rows in the table.        |

#### Index

| Option  | Description                    |
|---------|--------------------------------|
| Reindex | Delete and recreate the index. |

# MongoDB

### **Databases**

To start working with the server objects, you should create and open a connection. If the server is empty, you need to create a new database.

#### Create a new database

- 1. In the Navigation pane, right-click your connection and select **New Database**.
- 2. Enter the database properties in the pop-up window.

# Collections

Collections are analogous to relational database tables for storing documents. In the main window, click **Collection** to open the collection object list.

To empty a collection, right-click the selected collection and select **Empty Collection** from the pop-up menu.

# **Collection Designer**

**Collection Designer** is the basic Navicat tool for working with collections. It allows you to set the collection properties, indexes, validation, storage engine, and much more.

Note: The tabs and options in the designer depend on the server version.

#### **Collection Viewer**

When you open a collection, **Collection Viewer** displays data as a grid. Data can be displayed in three modes: Grid View, Tree View and JSON View. See <u>Data Viewer</u> for details.

# **Views**

A view is the result of the applying the specified aggregation pipeline to the source collection or view. In the main window, click 

View to open the view object list.

# **View Designer**

View Designer is the basic Navicat tool for working with views.

| Button    | Description                      |
|-----------|----------------------------------|
| Rreview   | Preview the data of the view.    |
| E Explain | Show the Query Plan of the view. |

In the **Pipeline** tab, you can add, insert or delete aggregation pipeline stages. In the **Operator** column, select an expression operator. An expression template will be generated in the **Expression** column, you can modify the template.

#### **View Viewer**

When you open a view, **View Viewer** displays data as a grid. Data can be displayed in three modes: Grid View, Tree View and JSON View. See Data Viewer for details.

# **Functions**

You can store JavaScript functions for reuse. In the main window, click  $f^{(x)}$  Function to open the function object list.

#### **Function Designer**

**Function Designer** is the basic Navicat tool for working with functions. You can enter the function definition in the **Definition** tab. To customize the view of the editor and find out more features for script editing, see Query Editor for details.

#### Results

To execute the function, click **f Execute** on the toolbar. If the script is correct, the **Execute Function** dialog will pop up. Enter input parameters if necessary and click **OK**. If the function is supposed to return data, the **Result** tab opens with the data returned. If an error occurs while executing the function, execution stops, the appropriate error message is displayed.

# Indexes

Navicat allows you to manage MongoDB indexes. In the main window, click A-Z Index to open the index object list.

# **MapReduce**

Map-Reduce is a data processing paradigm for condensing large volumes of data into useful aggregated results. In the main window, click **MapReduce** to open the map-reduce object list.

You can set automation tasks to schedule Map-Reduce jobs.

#### **Map-Reduce Designer**

Map-Reduce Designer is the basic Navicat tool for working with Map-Reduce jobs.

| Button | Description                      |
|--------|----------------------------------|
| ▶ Run  | Run the Map-Reduce job.          |
| Stop   | Stop the running Map-Reduce job. |

| Rreview           | Preview the documents by applying Input, Mapper, Reducer or Finalizer. |
|-------------------|------------------------------------------------------------------------|
| f Import Function | Import an existing function to Mapper, Reducer or Finalizer.           |

#### Results

To run the Map-Reduce job, click Run on the toolbar. If you set to output the results inline, the Result tab opens with the documents returned, the number of documents and the timing information. If you set to write the results to a collection, the results return a document to the specified output collection.

# **GridFS**

**GridFS** is a specification for storing and retrieving files. In the main window, click GridFS to open the GridFS object list.

You can create multiple buckets in a database for storing files. Click **New Bucket** and enter the name of the bucket.

To open the selected bucket, click @ Open Bucket.

#### **Bucket Viewer**

**Bucket Viewer** is the basic Navicat tool for working with GridFS buckets. You can upload, download and view GridFS files that are inside the bucket.

| Button        | Description                                                            |
|---------------|------------------------------------------------------------------------|
| Open File     | Open the selected GridFS file.                                         |
| Delete File   | Delete the selected GridFS files.                                      |
| Upload File   | Upload files into the bucket.                                          |
| Download File | Download the selected GridFS files.                                    |
| Filter        | Filter the GridFS file table by creating and applying filter criteria. |
| Preview       | Preview an image file that is less than 1 MB.                          |
| Progress      | Check the status of file uploads and downloads.                        |

#### **File Table**

The File table displays all the files that are uploaded to the bucket.

You can edit the GridFS file's name, content type, alias or metadata. In the table, right-click the name of the file and select **Modify File Name**, **Modify Content Type**, **Modify Alias** or **Modify Metadata**. Then, enter the information in the pop-up window.

#### **Filter Pane**

If you have many files uploaded to the bucket, you can find matching files using a filter. To toggle the Filter pane, click Filter.

### **Progress Pane**

The Progress pane displays the status of all file uploads and downloads in the current window. Parallel downloads and uploads are supported. If the window is closed, the list will be cleared.

When a file is starting to upload or download, click the corresponding buttons next to the progress bar to pause, resume and stop the process. After the process is finished, you can click to open the folder that contains the file, or hover over an item and click to remove it from the list.

If you want to pause, resume and stop all items that are in progress, right-click the list and select the appropriate options.

To clear the finished items, right-click the list and select Clear All Finished.

# **Maintain Objects**

Navicat provides a complete solution for maintaining MongoDB objects.

- 1. In the main window, select objects in the Navigation pane or the Objects tab.
- 2. Right-click the selected objects.
- 3. Choose Maintain, and then choose a maintain option the from the pop-up menu.
- 4. Results show in a pop-up window.

#### **Database**

| Option          | Description                                                             |
|-----------------|-------------------------------------------------------------------------|
| Repair Database | Rebuild the database and indexes by discarding invalid or corrupt data. |

# Collection

| Option              | Description                                                             |  |
|---------------------|-------------------------------------------------------------------------|--|
| Compact Collection  | Rewrite and defragment all data and indexes in the collection.          |  |
| Validate Collection | Check the structures within a namespace for correctness by scanning the |  |
|                     | collection's data and indexes.                                          |  |
| Reindex Collection  | Drop and recreate all indexes on the collection.                        |  |

# Chapter 6 - Data Viewer

# **About Data Viewer**

Navicat includes a data viewer that allows you to view, update, or delete data. The viewer also includes advanced features and editors that can help you understand the data as you manipulate it. You can use common keyboard navigation to browse your data.

# **RDBMS**

# **RDBMS** Data Viewer

RDBMS Data Viewer displays the data as a grid or a form. To switch the view, click  $\blacksquare$  or  $\blacksquare$  at the bottom.

Note: Form View is available only in Non-Essentials Edition.

The toolbar of the data viewer provides the following functions for managing data:

| Button            | Description                                                                |
|-------------------|----------------------------------------------------------------------------|
| Begin Transaction | Start a transaction. If Auto begin transaction is enabled in Options,      |
|                   | transaction will be started automatically when opening the data viewer.    |
|                   | Make permanent all changes performed in the current transaction.           |
| Rollback          | Undo work done in the current transaction.                                 |
| <b>■</b> Text     | Activate the assistant editors for viewing and editing data.               |
| Filter            | Filter records by creating and applying filter criteria for the data grid. |
| ↓≣ Sort           | Sort records by custom order.                                              |
| <b>Import</b>     | Import data from files.                                                    |
| Export Export     | Export data to files.                                                      |

# **Use Navigation Bar**

Data Viewer provides a convenient way to navigate among the records/pages using the Navigation Bar buttons.

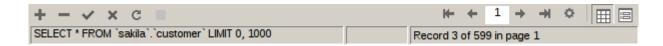

| Button | Description                                                                    |
|--------|--------------------------------------------------------------------------------|
| +      | Add Record - enter a new record. At any point when you are working in the data |
|        | viewer, click on this button to get a blank display for a record.              |
| -      | Delete Records - delete an existing record.                                    |
| ~      | Apply Changes - apply the changes.                                             |
| ×      | Discard Changes - remove all edits made to the current record.                 |
| C      | Refresh - refresh the data.                                                    |
|        | Stop - stop when loading enormous data from server.                            |

| ₩-       | First Page - move to the first page.                                              |
|----------|-----------------------------------------------------------------------------------|
| +        | Previous Page - move to the previous page.                                        |
| <b>→</b> | Next Page - move to the next page.                                                |
| →        | Last Page - move to the last page.                                                |
| <b>平</b> | First Record - move to the first record.                                          |
| <b>†</b> | Previous Record - move one record back (if there is one) from the current record. |
| +        | Next Record - move one record ahead.                                              |
| ±        | Last Record - move to the last record.                                            |
| 0        | Limit Record Setting - set number of records showing on each page.                |
| <b>=</b> | Grid View - switch to Grid View.                                                  |
| <b>=</b> | Form View - switch to Form View.                                                  |

Use the **Limit Record Setting** button to enter to the edit mode.

# Limit records records per page

Check this option if you want to limit the number of records showed on each page. Otherwise, all records will be displayed in one single page. And, set the value in the edit box. The number representing the number of records showed per page.

Note: This setting mode will take effect on current object only. To adjust the global settings, see Options.

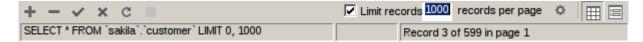

## Record a of b in page c

Display the numbers representing the selected record and page.

- a the selected record.
- b number of records in the current page.
- c the current page.

# **Edit Records**

#### **Grid View**

Grid View is a spreadsheet-like view showing records and fields as rows and columns. The navigation bar allows you to switch the records quickly, insert or delete records.

#### To add a record

1. Make sure that your cursor is situated in the first blank cell on the table, then enter the desired data. If you are adding the new record into an existing table, just simply click on an existing record and click † from the navigation bar or press CTRL+N to get a blank display for a record.

- 2. Watch the graphics symbol in the record selectors box just to the left of your record. It will change from , which indicates that it is the current record, to , which indicates that you are editing this record.
- 3. Just simply move to another record to save the record or click \* from the navigation bar.

#### To edit a record

- 1. Select the record that you wish to edit by clicking in the specific field you want to change.
- 2. Type in the new data for that field.
- 3. Just simply move to another record, the new data will overwrite the previous data or click ✓ from the navigation bar.

Note: Close the table is another way to save the records.

### To edit multiple cells with same data

- 1. Select a block of cells in the data grid.
- 2. Type in the new data.

Note: Changes will apply to multiple fields with compatible data type.

# To delete a record

- 1. Select the record that you wish to delete.
- 2. Just simply right-click and select **Delete Record** or click from the navigation bar.

## **Form View**

Form View displays a single record at a time from a table. The navigation bar allows you to switch the records quickly, insert or delete records.

#### To add a record

- 1. Click from the navigation bar or press CTRL+N to get a blank display for a record.
- 2. Enter the desired data.
- 3. Click from the navigation bar to save the record.

## To edit a record

- 1. Go to the record that you wish to edit.
- 2. Type in the new data for the specific field you want to change.
- 3. Click from the navigation bar. The new data will overwrite the previous data.

Note: Close the table is another way to save the records.

#### To delete a record

- 1. Go to the record that you wish to delete.
- 2. Just simply right-click and select **Delete Record** or click from the navigation bar.

# **Edit Records with Special Handling**

To set the cell value to an empty string or NULL, right-click the selected cell and select **Set to Empty String** or **Set to NULL**.

To view images in the grid, just simply choose View -> Display -> Show Image In Grid.

Note: Available only for MySQL, Oracle, PostgreSQL and MariaDB.

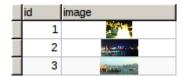

Hint: To view/edit images in an ease way, see Image Editor.

To edit a Date/Time record, just simply click or press CTRL+ENTER to open the editor for editing. Choose/enter the desired data. The editor used in cell is determined by the field type assigned to the column.

Note: Available only for MySQL, Oracle, PostgreSQL and MariaDB.

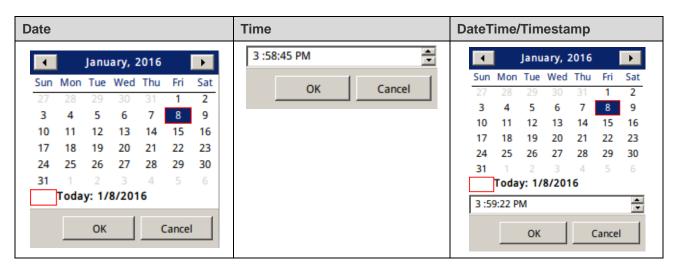

To edit an Enum record, just simply choose the record from the drop-down list.

Note: Available only for MySQL, PostgreSQL and MariaDB.

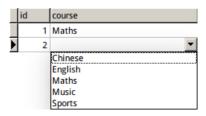

To edit a Set record, just simply click or press CTRL+ENTER to open the editor for editing. Select the records from the list. To remove the records, uncheck them in the same way.

Note: Available only for MySQL and MariaDB.

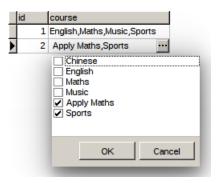

To view BFile content, just simply choose View -> Display -> Preview BFile.

Note: Available only for Oracle.

To generate UUID, right-click the selected cell and select **Generate UUID**.

Note: Available only for PostgreSQL.

# **Edit Records with Foreign Key (Foreign Key Data Selection - Available only in Non-Essentials Edition)**

**Foreign Key Data Selection** is a useful tool for letting you to get the available value from the reference table in an easy way. It allows you to show additional records from the reference table and search for particular records.

To include data to the record, just simply click or press CTRL+ENTER to open the editor for editing.

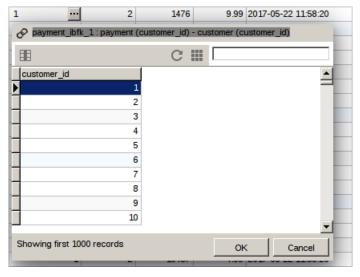

Just simply double-click to select the desired data.

**Hint:** By default, the number of records showed is **1000**. To show all records, click . To refresh the records, click or press F5.

Click to open a pane on the left for showing a list of column names. Just simply click to show the additional column. To remove the columns, uncheck them in the same way.

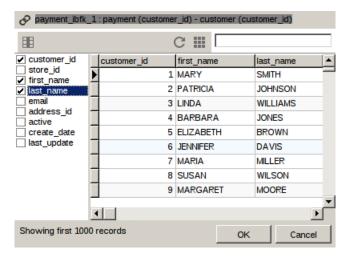

Hint: To set column in ascending or descending mode, right-click anywhere on the column and select **Sort** -> **Sort** Ascending / **Sort Descending**.

Enter a search string into the **Filter** edit box and press ENTER to filter for the particular records.

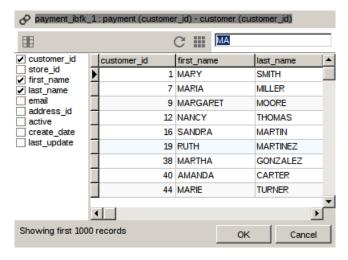

Hint: To remove the filter results, simply remove the search string and press ENTER.

# **Copy Data from Grid View**

Data that being copied from Navicat goes into the clipboard with the fields delimited by tabs and the records delimited by carriage returns. It allows you to easily paste the clipboard contents into any application you want. Spreadsheet applications in general will notice the tab character between the fields and will neatly separate the clipboard data into rows and columns.

To select data using keyboard shortcuts

| CTRL+A      | Toggle the selection of all rows and columns in the data grid.                 |
|-------------|--------------------------------------------------------------------------------|
| SHIFT+ARROW | Toggle the selection of cells as you move up/down/left/right in the data grid. |

To select data using mouse actions

- Select the desired records by holding down the CTRL key while clicking on each row.
- Select a block of cells.

Note: After you have selected the desired records, just simply press CTRL+C or right-click it and select Copy.

# **Paste Data into Grid View**

Data are copied into the clipboard will be arranged as below format:

- Data are arranged into rows and column.
- Rows and columns are delimited by carriage returns/tab respectively.
- Columns in the clipboard have the same sequence as the columns in the data grid you have selected.

When pasting data into Navicat, you can replace the contents of current records and append the clipboard data into the table. To replace the contents of current records in a table, you must select the cells in the data grid whose contents must be replaced by the data in the clipboard. Just simply press CTRL+V or right-click and select **Paste** from the pop-up menu. Navicat will paste all the content in the clipboard into the selected cells. The paste action cannot be undone if you do not enable transaction.

#### Copy Records as Insert/Update Statements

To copy records as Insert/Update statement, right-click the selected records and select **Copy As -> Insert Statement** or **Update Statement**. Then, you can paste the statements in any editors.

## **Copy Field Name**

To copy field names as tab separated values, right-click the selected columns/data and select Copy As -> Tab Separated Values (Field Name only). If you want to copy data only or both field names and data, you can choose Tab Separated Values (Data only) or Tab Separated Values (Field Name and Data) respectively.

#### Save Data as a File

You can save the data in the table grid to a file. Simply right-click a cell and select **Save Data As**. Enter the file name and file extension in the Save As dialog.

Note: Not available when multiple selection.

# Sort / Find / Replace Records

# **Sort Records**

Server stores records in the order they were added to the table. Sorting in Navicat is used to temporarily rearrange records, so that you can view or update them in a different sequence.

Move over the column caption whose contents you want to sort by, click the right side of the column and select **Sort Ascending**, **Sort Descending** or **Remove Sort**.

| payment_id | customer_id |             | rental_id |     | amount |
|------------|-------------|-------------|-----------|-----|--------|
| 1          |             | Sort Ascen  | ding      | 76  | 2.99   |
| 2          |             | Pemove Sort |           | 73  | 0.99   |
| 3          |             |             |           | L85 | 5.99   |
| 4          |             |             |           | 22  | 0.99   |
| 5          |             | 1 2         | 1         | 476 | 9.99   |

To sort by custom order of multiple columns, click  $\cupe \begin{tabular}{ll} \hline \end{tabular}$  Sort from the toolbar.

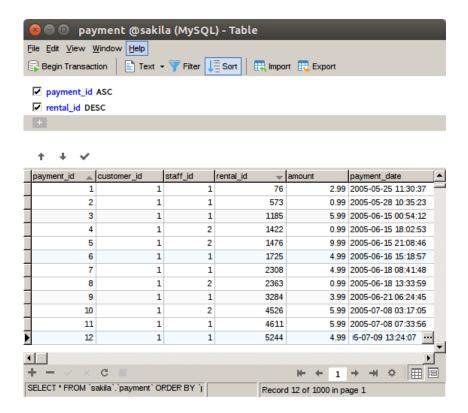

# **Find and Replace**

#### **Find Records**

The Find bar is provided for quick searching for the text in the viewer. Just simply choose **Edit** -> **Find** or press CTRL+F. Then, choose **Find Data** and enter a search string. The search starts at the cursor's current position to the end of the file.

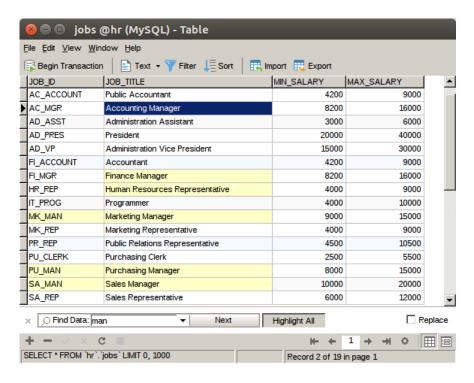

To find for the next text, just simply click Next or press F3.

#### Replace Records

In the Find bar, check the **Replace** box and enter the text you want to search and replace. Click **Replace** or **Replace All** to replace the first occurrence or all occurrences automatically. If you clicked **Replace All**, you can click **Apply** to apply the changes or **Cancel** to cancel the changes.

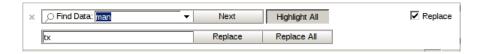

#### **Find Fields**

To search a field, just simply choose **Edit** -> **Find** or press CTRL+F. Then, choose **Find Field** and enter a search string.

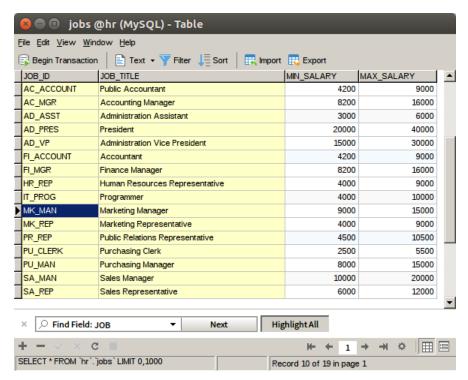

There are some additional options for Find and Replace, click  $\mathcal{P}$ :

| Option             | Description                                                         |
|--------------------|---------------------------------------------------------------------|
| Highlight All      | Highlight all matches in the viewer.                                |
| Incremental Search | Find matched text for the search string as each character is typed. |
| Match Case         | Enable case sensitive search.                                       |

# Filter Records

Use either of the following methods to filter the data in the grid:

- Right-click a cell and select Filter -> Field xxx Value from the pop-up menu to filter records by the current
  value in the cell.
- The Custom Filter dialog is provided for quick building a simple filter. Just simply right-click the grid and select
   Filter -> Custom Filter from the pop-up menu. Use character '\_' to represent any single symbol in the condition and use character '%' to represent any series of symbols in the condition.

• You can also customize your filter in a more complicated way by right-clicking a field and selecting **Filter** -> **Y Filter** from the pop-up menu or clicking **Y Filter** from the toolbar. The Filter Wizard becomes visible at the top of the grid, where you can see the active filtering condition and easily enable or disable it by clicking a check box at the left.

# Manipulate Raw Data

Navicat normally recognize what user has input in a table as normal string, any special characters or functions would be processed as plain text (that is, its functionality would be skipped).

Editing data in **Raw Mode** provides an ease and direct method to apply server built-in functions. To access Raw Mode, just simply choose **View** -> **Display** -> **Raw Mode**.

Note: Available only for MySQL, PostgreSQL, SQLite and MariaDB.

|   | JOB_ID       | JOB_TITLE                             | MIN_SALARY | MAX_SALARY |
|---|--------------|---------------------------------------|------------|------------|
|   | 'AC_ACCOUNT' | 'Public Accountant'                   | 4200       | 9000       |
|   | 'AC_MGR'     | 'Accounting Manager'                  | 8200       | 16000      |
| Ī | 'AD_ASST'    | CONCAT('Administration', 'Assistant') | 3000       | 6000       |
| П | 'AD_PRES'    | 'President'                           | 20000      | 40000      |

## Format Data View

Use the following methods to format the table grid:

Hint: Form View only supports Show/Hide Columns.

#### **Move Columns**

- 1. Click on the column header and hold down the left mouse button.
- 2. Move the pointer until a double black line appears in the desired location.
- 3. Release the mouse and the column will move.

|   | JOB_ID       | JOB_TITLE                      | MIN_SALARY + | MAX_SALARY |
|---|--------------|--------------------------------|--------------|------------|
|   | 'AC_ACCOUNT' | Public Accountant'             | 4200         | 9000       |
|   | 'AC_MGR'     | Accounting Manager'            | 8200         | 16000      |
| Þ | 'AD_ASST'    | Administration Assistant'      | 3000         | 6000       |
|   | 'AD_PRES'    | President'                     | 20000        | 40000      |
|   | 'AD_VP'      | Administration Vice President' | 15000        | 30000      |

#### Freeze Selected Column

If there are many columns in the table and you want to freeze one or more columns to identify the record, just simply right-click the column you want to freeze and select **Display** -> **Freeze Selected Column** or select from the **View** menu.

The frozen columns will move to the leftmost position in the table grid. This action will locks the frozen columns, preventing them from being edited.

To unfreeze the columns, just simply right-click anywhere on the table grid and select **Display** -> **Unfreeze Columns** or select from the **View** menu.

#### Set Column Width

- Click right border at top of column and drag either left or right.
- Double-click right border at top of column to obtain the best fit for the column.
- Right-click the column you want to set the column width with and select Display -> Set Column Width or select from the View menu. Specify width in the Set Column Width dialog.

**Hint:** The result only applies on the selected column.

## **Set Row Height**

Right-click anywhere on the table grid and select **Display** -> **Set Row Height** or select from the **View** menu. Specify row height in the **Set Row Height** dialog.

Hint: This action applies on the current table grid only.

#### **Show/Hide Columns**

If there are many columns in the table and you want to hide some of them from the grid/form, just simply right-click anywhere on the grid/form and select **Display** -> **Show/Hide Columns** or select from the **View** menu. Select the columns that you would like to hide.

The hidden columns will disappear from the grid/form.

To unhide the columns, just simply right-click anywhere on the grid/form and select **Display** -> **Show/Hide Columns** or select from the **View** menu. Select the columns that you would like to redisplay.

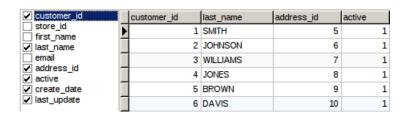

### **Show/Hide ROWID**

If you want to display or hide the rowid (address) of every row, right-click anywhere on the table grid and select **Display** -> **Show/Hide ROWID** or select from the **View** menu.

The ROWID column will be showed in the last column.

Note: Available only for Oracle and SQLite.

# MongoDB

# MongoDB Data Viewer

MongoDB Data Viewer displays the data as a grid or a tree, or in JSON format. To switch the view, click  $\boxplus$ ,  $\boxdot$  or at the bottom.

The toolbar of the data viewer provides the following functions for managing data:

| Button              | Description                                                                |
|---------------------|----------------------------------------------------------------------------|
| ■ Begin Transaction | Start a transaction. If Auto begin transaction is enabled in Options,      |
|                     | transaction will be started automatically when opening the data viewer.    |
|                     | Make permanent all changes performed in the current transaction.           |
| Rollback            | Undo work done in the current transaction.                                 |
| <b>■</b> Text       | Activate the assistant editors for viewing and editing data.               |
|                     | Available only for Grid View and Tree View.                                |
| Filter              | Filter records by creating and applying filter criteria for the data grid. |
| ↓≣ Sort             | Sort records by custom order.                                              |
| < > Expand All      | [Tree View] Expand all embedded documents and arrays.                      |
| > Collapse All      | [Grid View] Collapse all embedded documents.                               |
|                     | [Tree View] Collapse all embedded documents and arrays.                    |
| Type Color          | [Grid View] Use the specified type color set on the Type Color pane to     |
|                     | highlight cells.                                                           |
| Import Import       | Import data from files.                                                    |
| Export Export       | Export data to files.                                                      |
| III Analyze         | Analyze the collection.                                                    |

# **Use Navigation Bar**

Data Viewer provides a convenient way to navigate among the documents/pages using the Navigation Bar buttons.

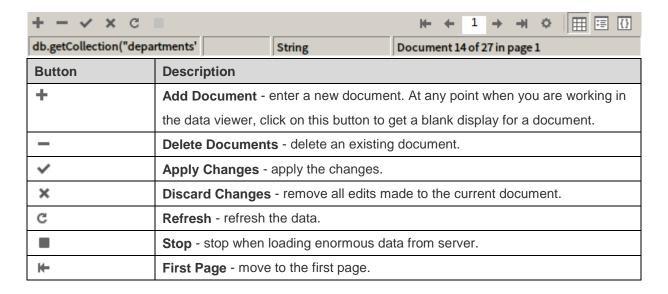

| +        | Previous Page - move to the previous page.                             |
|----------|------------------------------------------------------------------------|
| <b>→</b> | Next Page - move to the next page.                                     |
| →        | Last Page - move to the last page.                                     |
| <b>平</b> | First Document - move to the first document.                           |
| <b>†</b> | Previous Document - move one document back (if there is one) from the  |
|          | current document.                                                      |
| +        | Next Document - move one document ahead.                               |
| ±        | Last Document - move to the last document.                             |
| 0        | Limit Document Setting - set number of documents showing on each page. |
| <b>=</b> | Grid View - switch to Grid View.                                       |
| ₽        | Tree View - switch to Tree View.                                       |
| {}       | JSON View - switch to JSON View.                                       |

Use the **Limit Document Setting** button to enter to the edit mode.

# Limit documents documents per page

Check this option if you want to limit the number of documents showed on each page. Otherwise, all documents will be displayed in one single page. And, set the value in the edit box. The number representing the number of documents showed per page.

Note: This setting mode will take effect on current object only. To adjust the global settings, see Options.

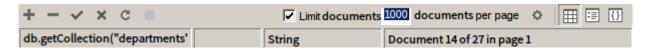

# Document a of b in page c

Display the numbers representing the selected document and page.

- a the selected document.
- b number of documents in the current page.
- c the current page.

# **Grid View**

Grid View is a spreadsheet-like view showing documents and fields as rows and columns. The navigation bar allows you to switch the documents quickly, insert or delete documents.

#### To add a document using the grid

- 1. Click on an existing document and click from the navigation bar or press CTRL+N to get a blank display for a document.
- 2. Enter the desired data.

- 3. Watch the graphics symbol in the document selectors box just to the left of your document. It will change from , which indicates that it is the current document, to , which indicates that you are editing this document.
- 4. Just simply move to another document to save the document or click \* from the navigation bar.

Note: If your collection is empty, a window will pop up for you to add documents.

# To add a document using the pop-up window

- 1. Right-click the grid and select Add Document.
- 2. Write the document in the pop-up window.
- 3. Click Validate to ensure the document is correct.
- 4. Click Add.

#### To edit a document using the grid

- 1. Select the document that you wish to edit by clicking in the specific cell you want to change.
- 2. Type in the new data for that cell.
- 3. Just simply move to another document or click from the navigation bar, the new data will overwrite the previous data.

### To edit a document using the pop-up window

- 1. Right-click the document that you wish to edit and select Edit Document.
- 2. Edit the document in the pop-up window.
- 3. Click Validate to ensure the document is correct.
- 4. Click **Update**.

**Note:** Close the collection is another way to save the documents.

### To edit multiple cells with same data

- 1. Select a block of cells in the data grid.
- 2. Type in the new data.

Note: Changes will apply to multiple cells with compatible data type.

#### To delete a document

1. Select the document that you wish to delete.

2. Just simply right-click and select **Delete Document** or click **from** the navigation bar.

#### **Edit Documents with Special Handling**

To set the cell value to an empty string or NULL, right-click the selected cell and select **Set to Empty String** or **Set to NULL**.

To edit a DateTime data, just simply click or press CTRL+ENTER to open the editor for editing. Choose/enter the desired data

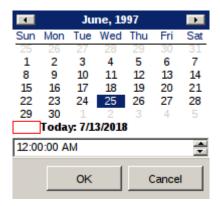

To change the type of a cell value, right-click the selected cell and select **Value Type**. Then, select the desired type.

#### **Copy Data from Navicat**

Data that being copied from Navicat goes into the Windows clipboard with the fields delimited by tabs and the documents delimited by carriage returns. It allows you to easily paste the clipboard contents into any application you want. Spreadsheet applications in general will notice the tab character between the fields and will neatly separate the clipboard data into rows and columns.

To select data using keyboard shortcuts

| CTRL+A      | Toggle the selection of all rows and columns in the data grid.                 |
|-------------|--------------------------------------------------------------------------------|
| SHIFT+ARROW | Toggle the selection of cells as you move up/down/left/right in the data grid. |

To select data using mouse actions

- Select the desired documents by holding down the CTRL key while clicking on each row.
- Select a block of cells.

Note: After you have selected the desired documents, just simply press CTRL+C or right-click it and select Copy.

#### **Paste Data into Navicat**

Data are copied into the clipboard will be arranged as below format:

- Data are arranged into rows and column.
- Rows and columns are delimited by carriage returns/tab respectively.

Columns in the clipboard have the same sequence as the columns in the data grid you have selected.

When pasting data into Navicat, you can replace the contents of current documents and append the clipboard data into the collection. To replace the contents of current documents in a collection, you must select the cells in the data grid whose contents must be replaced by the data in the clipboard. Just simply press CTRL+V or right-click and select **Paste** from the pop-up menu. Navicat will paste all the content in the clipboard into the selected cells. The paste action cannot be undone if you do not enable transaction.

#### **Copy Field Name**

To copy field names as tab separated values, right-click the selected fields/documents and select Copy As -> Tab Separated Values (Field Name only). If you want to copy data only or both field names and data, you can choose Tab Separated Values (Data only) or Tab Separated Values (Field Name and Data) respectively.

#### Save Data as a File

You can save the data in the grid to a file. Simply right-click a cell and select **Save Data As**. Enter the file name and file extension in the Save As dialog.

Note: Not available when multiple selection.

#### **Filter Documents**

Use either of the following methods to filter the data in the grid:

- Right-click a cell and select Filter -> Field xxx Value from the pop-up menu to filter documents by the current
  value of the selected field.
- The Custom Filter dialog is provided for quick building a simple filter. Just simply right-click the grid and select
   Filter -> Custom Filter from the pop-up menu. Enter a projection or a query likes: { field1: <value>, field2: <value> ... }.
- You can also customize your filter in a more complicated way by right-clicking a field and selecting **Filter** -> **Y Filter** from the pop-up menu or clicking **Y Filter** from the toolbar. The Filter Wizard becomes visible at the top of the grid, where you can see the active filtering condition and easily enable or disable it by clicking a check box at the left.

#### **Format Grid View**

Use the following methods to format the collection grid:

#### **Highlight Cells based on Types**

Grid View allows highlighting cells based on data types to make particular cells easy to identify. The Type Color pane is on the right side of the grid. If the grid window is docked to the Navicat main window, you can click the from in the Information pane to set the color.

To apply the color, click the **Type Color** button on the toolbar or check the **Enable Coloring** option on the Type Color pane.

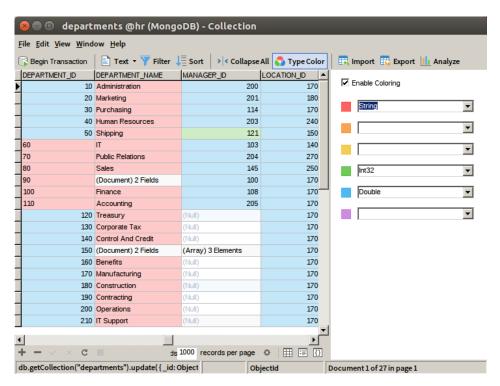

#### **Expand/Collapse Embedded Documents**

Grid View allows embedded documents to be expanded alongside other columns for easier data analysis. To expand or collapse an embedded document, just simply click on the cell with embedded document and click or right-click the cell and select **Expand**, **Collapse** or **Collapse All Embedded Documents**.

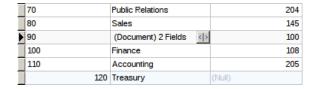

#### **Expand Arrays**

Grid View allows showing all elements in an array. To expand array elements, just simply click on the cell with array elements and click , or right-click the cell with array elements and select **Expand**.

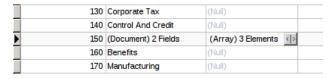

All array elements display on a new grid. You can view, add or delete the elements here. Click the collection name to jump back to the collection grid.

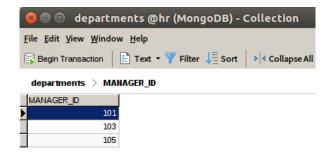

#### **Move Columns**

- Click on the column header and hold down the left mouse button.
- Move the pointer until a double black line appears in the desired location.
- Release the mouse and the column will move.

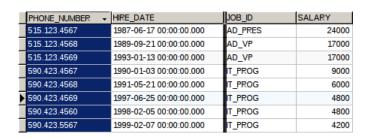

#### Freeze Selected Column

If there are many columns in the collection and you want to freeze one or more columns to identify the document, just simply right-click the column you want to freeze and select **Display-> Freeze Selected Column** or select from the **View** menu.

The frozen columns will move to the leftmost position in the collection grid. This action will locks the frozen columns, preventing them from being edited.

To unfreeze the columns, just simply right-click anywhere on the collection grid and select **Display** -> **Unfreeze Columns** or select from the **View** menu.

#### **Set Column Width**

- Click right border at top of column and drag either left or right.
- Double-click right border at top of column to obtain the best fit for the column.
- Right-click the column you want to set the column width with and select Display -> Set Column Width or select from the View menu. Specify width in the Set Column Width dialog.

Hint: The result only applies on the selected column.

#### **Set Row Height**

Right-click anywhere on the collection grid and select **Display** -> **Set Row Height** or select from the **View** menu. Specify row height in the **Set Row Height** dialog.

**Hint:** This action applies on the current collection grid only.

#### **Show/Hide Columns**

If there are many columns in the collection and you want to hide some of them from the collection grid, just simply right-click anywhere on the collection grid and select **Display** -> **Show/Hide Columns** or select from the **View** menu. Select the columns that you would like to hide.

The hidden columns will disappear from the collection grid.

To unhide the columns, just simply right-click anywhere on the collection grid and select **Display** -> **Show/Hide Columns** or select from the **View** menu. Select the columns that you would like to redisplay.

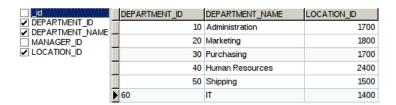

#### Tree View

Tree View displays documents in a hierarchical view. The navigation bar allows you to switch the documents quickly, insert or delete documents.

#### To add a document

- 1. Click from the navigation bar or press CTRL+N to get a blank display for a document.
- 2. Enter the desired data.
- 3. Click from the navigation bar to save the document.

**Note:** If your collection is empty, you need to click — to add a new field.

#### To edit a document

- 1. Go to the document that you wish to edit.
- 2. Click on a field name, a value or a type to modify.
- 3. Click from the navigation bar to apply the changes.

#### To add a field or an item

- 1. Go to the document that you wish to edit.
- 2. Click to add a new field/item.

3. Enter the desired data.

#### To delete a field or an item

- 1. Go to the document that you wish to edit.
- 2. Right-click the field/item you want to delete and select **Delete Value**.

Note: Close the collection is another way to save the documents.

#### To delete a document

- 1. Go to the document that you wish to delete.
- 2. Just simply click from the navigation bar.

#### **Edit Documents with Special Handling**

To set the value to an empty string or NULL, right-click the selected item and select **Set to Empty String** or **Set to NULL**.

To edit a DateTime data, just simply click uto open the editor for editing. Choose/enter the desired data.

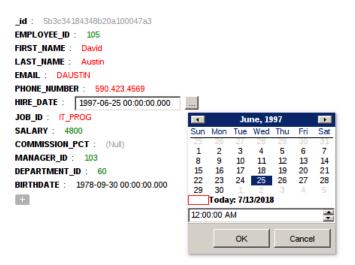

#### **Format Tree View**

#### **Expand/Collapse Embedded Documents & Arrays**

All embedded Documents and arrays are represented as nodes. The nodes can be expanded or collapsed by clicking the node icon.

```
_id : 5b3c34124348b20a10003a9c
                                                                           Object ID
  DEPARTMENT ID: 150
                                                                            Double
☐ DEPARTMENT_NAME : (Document) 2 Fields
                                                                          Document
       NAME1: CS
                                                                              String
       NAME2: IT Support
                                                                             String
       +
■ MANAGER_ID: (Array) 3 Elements
                                                                             Array
      0: 101
                                                                            Double
      1: 103
                                                                            Double
      2: 105
                                                                            Double
       +
  LOCATION_ID: 1700
                                                                            Double
  +
```

#### **JSON View**

JSON View displays documents in JSON format. The navigation bar allows you to switch the documents quickly, insert or delete documents.

#### To add a document

- 1. Click + from the navigation bar or press CTRL+N.
- 2. Write the document in the pop-up window.
- 3. Click Validate to ensure the document is correct.
- 4. Click Add.

#### To edit a document

- Right-click the document that you wish to edit and select Edit Document.
- 2. Edit the document in the pop-up window.
- 3. Click Validate to ensure the document is correct.
- 4. Click Update.

#### To delete a document

- 1. Click on the document that you wish to delete.
- 2. Just simply click from the navigation bar.

### Sort / Find / Replace Documents

#### **Sort Documents**

Server stores documents in the order they were added to the collection. Sorting in Navicat is used to temporarily rearrange documents, so that you can view or update them in a different sequence.

Move over the field caption whose contents you want to sort by, click the right side of the field and select **Sort Ascending**, **Sort Descending** or **Remove Sort**.

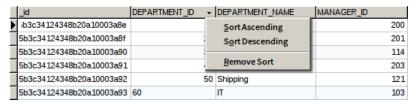

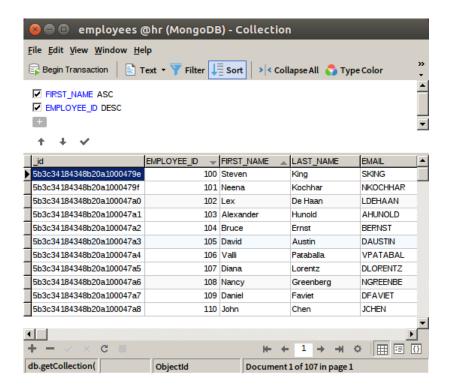

#### **Find and Replace**

#### **Find Documents**

The Find bar is provided for quick searching for the text in the viewer. Just simply choose **Edit** -> **Find** or press CTRL+F. Then, enter a search string. The search starts at the cursor's current position to the end of the file.

For Grid View or Tree View, you need to choose Find Data or Find Value.

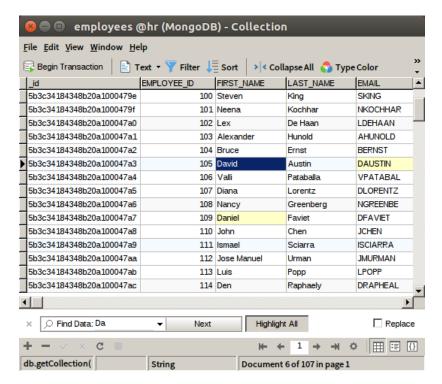

To find for the next text, just simply click **Next** or press F3.

#### **Replace Documents**

In the Find bar, check the **Replace** box and enter the text you want to search and replace. Click **Replace** or **Replace All** to replace the first occurrence or all occurrences automatically. If you clicked **Replace All**, you can click **Apply** to apply the changes or **Cancel** to cancel the changes.

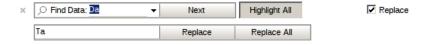

#### **Find Fields**

In Grid View or Tree View, you can search for fields in the collection. Just simply choose **Edit** -> **Find** or press CTRL+F. Then, choose **Find Field** and enter a search string.

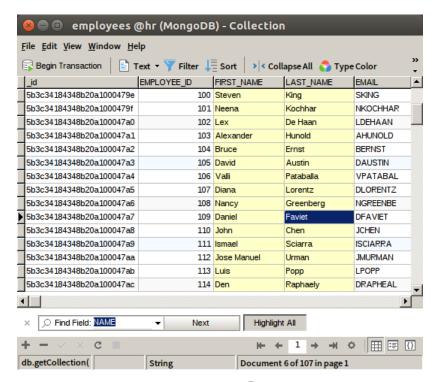

There are some additional options for Find and Replace, click  $\mathcal{P}$ :

| Option             | Description                                                         |
|--------------------|---------------------------------------------------------------------|
| Highlight All      | Highlight all matches in the viewer.                                |
| Incremental Search | Find matched text for the search string as each character is typed. |
| Match Case         | Enable case sensitive search.                                       |
| Regular Expression | Search regular expressions.                                         |
| Whole Word         | Return the objects that match the entire word of the search string. |

## **Assistant Editors**

Navicat provides powerful assistant editors to view and edit TEXT, BLOB, BFile and Dynamic Column fields content. The editor allows you to view, update, insert, or delete data in a table or a collection. Click **Text**, **Hex**, **Image**, **Web** and **Pynamic Column** from the toolbar to activate the appropriate viewer/editor.

Note: Oracle BFile fields cannot be edited. MongoDB JSON View does not support assistant editors.

The **Text** pane allows you to edit data as a simple text. To change the syntax highlight, simply right-click the empty space and select **Language**. Use the button on the navigation bar to update the changed records or documents.

The **Hex** pane allows you to edit data in hexadecimal mode. Use the button on the navigation bar to update the changed records or documents.

Note: Use the INSERT key on the keyboard to switch between Insert and Overwrite modes.

The **Image** pane allows you to show data as image. Use the **Load**, **Save to disk** and **Clear** buttons to load/remove the image from a file, and save the image to a file.

The Web pane allows you to show data with HTML codes as in a web browser.

The **Dynamic Column** pane allows you to edit dynamic column data in MariaDB. Use the  $\bigcirc$  and  $\bigcirc$  buttons on the left to add and delete values.

## Filter Wizard

Filter Wizard allows you to facilitate creating and applying filter criteria that you specify for the data grid. Moreover, it allows you to save filter criteria as a profile for future use. Click **Filter**from the toolbar to activate the filter.

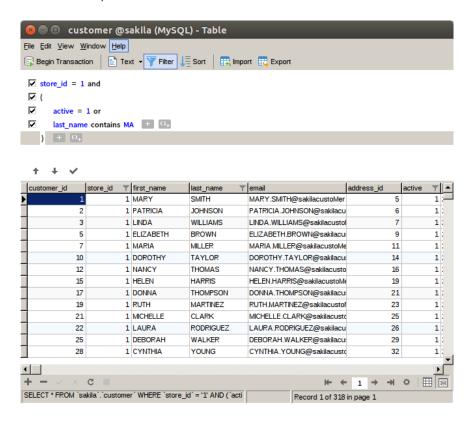

#### **Create Filter**

1. To add a new condition to the criteria, just simply click . If you need to add conditions in parentheses, click .

**Hint:** To add parentheses to existing conditions, simply right-click on the selected conditions and select **Group** with **Bracket**. To remove the parentheses, right-click a bracket and select **Delete Bracket** or **Delete Bracket** and **Conditions**.

- 2. Click on the field name (next to the checkbox) and choose a field from the list.
- 3. Click on the operator (next to the field name) and choose a filter operator. You can choose [Custom] from the list to enter the condition manually.

| Filter Operator | Operator Description               |
|-----------------|------------------------------------|
| =               | The field is equal to 'value'.     |
| !=              | The field is not equal to 'value'. |
| <               | The field is less than 'value'.    |

| <=                     | The field is less than or equal to 'value'.            |
|------------------------|--------------------------------------------------------|
| >                      | The field is greater than 'value'.                     |
| >=                     | The field is greater than or equal to 'value'.         |
| contains               | The field contains 'value'.                            |
| contains (case         | The field contains 'value' (case insensitive).         |
| insensitive)           | Available only for PostgreSQL.                         |
| does not contain       | The field does not contain 'value'.                    |
| does not contain (case | The field does not contain 'value' (case insensitive). |
| insensitive)           | Available only for PostgreSQL.                         |
| begin with             | The field starts with 'value'.                         |
| does not begin with    | The field does not start with 'value'.                 |
| end with               | The field ends with 'value'.                           |
| does not end with      | The field does not end with 'value'.                   |
| is null                | The field is NULL.                                     |
| is not null            | The field is NOT NULL.                                 |
| is empty               | The field is empty.                                    |
| is not empty           | The field is not empty.                                |
| is between             | The field is between 'value1' and 'value2'.            |
| is not between         | The field is not between 'value1' and 'value2'.        |
| is in list             | The field is in the list of ('value1','value2',).      |
| is not in list         | The field is not in the list of ('value1','value2',).  |
| exists                 | The field exists.                                      |
|                        | Available only for MongoDB.                            |
| does not exist         | The field type is not 'value'.                         |
|                        | Available only for MongoDB.                            |
| is field type          | The field does not exist.                              |
|                        | Available only for MongoDB.                            |
| is not field type      | The field type is not 'value'.                         |
|                        | Available only for MongoDB.                            |

4. Click on <?> to activate the appropriate editor and enter the criteria values. The editor used in the criteria values box is determined by the data type assigned to the corresponding field.

Hint: For MongoDB, you can change the editor type in the criteria values box.

- 5. Click on the logical operator (next to the criteria values) to choose **and** or **or**.
- 6. Repeat step 1-5 to add another new condition.
- 7. Click  $\checkmark$  to see the result of the filtering you made.

**Hint:** If you want to reverse the meaning of the conditions, right-click the selected conditions and select **Toggle Negator**. (Available only for MySQL, Oracle, PostgreSQL, SQLite and MariaDB)

#### **Save Profile**

You are allowed to save filter criteria to profiles for future use. Just simply right-click on the Filter Wizard and select **Load Profile**, **Delete Profile**, **Save Profile** or **Save Profile As**.

# Chapter 7 - Query

# **About Query**

A query is used to extract data from the database in a readable format according to the user's request. Navicat provides powerful tools for working with queries: Query Editor for editing the query text directly, and Query Builder, Find Builder or Aggregate Builder for building queries visually. You can save your queries for setting automation tasks. In the main window, click Query to open the query object list. You can also click New Query in the main toolbar to create a new query without opening any connections.

**Hint:** Queries (.sql or .js) are stored under the Settings Location. To open the folder, right-click a query and select **Open Containing Folder**. If the connection is synchronized to Navicat Cloud, its queries are stored in the Cloud.

#### **Query Designer**

Query Designer is the basic Navicat tool for working with queries.

| Button                  | Description                                                            |  |  |
|-------------------------|------------------------------------------------------------------------|--|--|
| MySQL, Oracle, PostgreS | MySQL, Oracle, PostgreSQL, SQLite and MariaDB                          |  |  |
| ■ Query Builder         | Open the SQL Builder for building queries visually.                    |  |  |
| Seautify SQL            | Format the codes with the Beautify SQL settings in Editor.             |  |  |
| MongoDB                 |                                                                        |  |  |
| Find Builder            | Open the Find Builder for building queries visually.                   |  |  |
| Aggregate Builder       | Open the Aggregate Builder for building queries visually.              |  |  |
| Beautify Script         | Format the codes in Editor.                                            |  |  |
| Type Color              | [Grid View] Use the specified type color set on the Type Color pane to |  |  |
|                         | highlight cells.                                                       |  |  |
| Common                  |                                                                        |  |  |
| () Code Snippet         | Show the Code Snippet pane.                                            |  |  |
| <b>■</b> Text           | Activate the assistant editors for viewing and editing data.           |  |  |
| Export Result           | Export the result of the query.                                        |  |  |
| ▶ Run                   | Execute the query: Run, Run Current Statement, or Run Selected (when   |  |  |
|                         | highlighted code).                                                     |  |  |
|                         | MongoDB does not support Run Current Statement.                        |  |  |
| Stop                    | Stop the executing query.                                              |  |  |
| Explain                 | Show the Query Plan of the query: Explain or Explain Selected (when    |  |  |
|                         | highlighted code).                                                     |  |  |

#### Open an external file in Navicat

- 1. In the main window, click Rew Query.
- 2. In Query Designer, choose File -> Open External File.
- 3. Select the file and choose the encoding.

4. Click Open.

#### Save an opened external file as a Navicat query

- 1. In Query Designer, choose File -> Save As Navicat Query.
- 2. Enter the query name and choose the save location.
- 3. Click OK.

#### Save a Navicat query as an external file

- 1. In Query Designer, choose File -> Save As External File.
- 2. Choose the save path and enter the file name.
- 3. Click Save.

## **RDBMS**

#### **SQL** Editor

SQL Editor allows you to create and edit SQL text, prepare and execute selected queries. You can define multiple SQL statements in one query window. Drag-and-drop or double-click an identifier in the right **Identifiers** pane to add it to the editor.

Hint: SELECT statement will be automatically generated in SQL Editor while you build in SQL Builder.

Navicat provides a wide range advanced features, such as compelling code editing capabilities, smart code-completion, SQL formatting, and more.

#### **SQL** Formatting

To change the SQL statement format, simply choose from the Format menu -

#### Indent

Increase/decrease indent for the selected lines of codes.

#### Comment

Comment/uncomment the selected lines of codes.

#### **Convert case**

Format the selected codes into upper/lower case.

Beautify SQL (Available only in Non-Essentials Edition)

Format the selected codes with the Beautify SQL settings.

#### Beautify SQL With (Available only in Non-Essentials Edition)

Change the SQL beautifier options.

| Option / Button     | Description                                |
|---------------------|--------------------------------------------|
| Short brace length  | Set the length of the short brace.         |
| Upper case keywords | Format all the SQL keywords to upper case. |
| Beautify            | Save and apply the SQL beautifier options. |

Minify SQL (Available only in Non-Essentials Edition)

Minify the format of the SQL in the SQL Editor.

#### **Code Completion (Available only in Non-Essentials Edition)**

Code completion feature in Navicat pops up a list of suggestions as you type your SQL statement in the editor. It assists you with statement completion and the available properties of database objects, for example databases, tables, fields, views etc with their appropriate icons and information. You can update the code suggestions with latest database information by choosing Edit -> Code Completion -> Update Code Completion Info.

To invoke code completion, just simply press '.' for the available properties of database object currently in the scope.

When the suggestion list appears, press TAB to insert the first item. You can also select the needed item using UPPER ARROW or DOWN ARROW and then press TAB or ENTER.

```
SELECT
    customer.customer_id,
    customer.store_id,
    customer.first_name,
   customer.last_name,
    customer.email,
8 FROI store_id tinyint(3) unsigned
                                                   sakila.customer
    custo last_update timestamp
                                                   sakila.customer
10
          last_name varchar(45)
                                                   sakila.customer
          first_name varchar(45)
                                                   sakila.customer
          email varchar(50)
                                                   sakila.customer
          customer_id smallint(5) unsigned
                                                   sakila customer
          create_date datetime
                                                   sakila.customer
          address_id smallint(5) unsigned
                                                   sakila.customer
         active tinyint(1)
                                                   sakila.customer
```

In addition, code completion can be invoked by typing a character or pressing ESC / CTRL+SPACE on your keyboard for SQL keywords/database objects.

If you select a snippet name from the list, the saved code will be inserted to the editor.

```
SE
   SELECT
() SELECT Syntax DML
store
                                                           sakila

sales_by_store

sales_by_store
                                                           sakila
🐯 sales_by_film_category
                                                           sakila
m customer
                                                           sakila
₩ customer_list
                                                           sakila
思 nicer_but_<mark>s</mark>low<mark>e</mark>r_film_list
                                                           sakila
   INSERT
Report_sample
                                                  report_sample -
```

Hint: Resize the suggestion list by dragging the lower right corner.

You can enable or disable the code completion feature in Options.

#### **Code Folding**

Code folding feature enables you to collapse blocks of code such that only the first line of the block appears in SQL Editor

A block of code that can be folded is indicated by an icon  $\Box$  to the left of the first line of the block. A vertical line extends from the icon to the bottom of the foldable code. In contrast, a folded block of code is indicated by an icon  $\Box$  to left of the code block. You can fold the block by clicking  $\Box$  or expand it by clicking  $\Box$ .

```
CREATE FUNCTION 'inventory_in_stock' (p_inventory_id INT) RETURNS tinyint(1)
        READS SQL DATA
 3 ☐ BEGIN
        DECLARE v_rentals INT;
 5
        DECLARE v_out INT;
 6
        SELECT COUNT(*) INTO v rentals
 8
        WHERE inventory_id = p_inventory_id;
 9
10
11 🕀
        IF v rentals = 0 THEN ...
15
        SELECT COUNT(rental_id) INTO v_out
16
        FROM inventory LEFT JOIN rental USING(inventory_id)
17
        WHERE inventory.inventory_id = p_inventory_id
18
        AND rental.return date IS NULL;
19
20 END
        IF v_out > 0 THEN ...
```

#### **Brace Highlight**

Navicat supports to highlight the matching brace in the editor, i.e. ().

Note: The cursor must be on a brace to show the highlight.

```
24 SELECT IFNULL(SUM(IF((TO_DAYS(rental.return_date) - TO_DAYS(rental.rental_date)) > film.

rental_duration,

[TO_DAYS(rental.return_date) - TO_DAYS(rental.rental_date)] - film.rental_duration),0)),0) INTO

-v_overfees

FROM rental, inventory, film

WHERE film.film_id = inventory.film_id

AND inventory.inventory_id = rental.inventory_id

AND rental.rental_date <= p_effective_date

AND rental.customer_id = p_customer_id;
```

#### **Find and Replace**

#### Find

The Find bar is provided for quick searching for the text in the editor. Just simply choose **Edit** -> **Find** from the menu or press CTRL+F, and then enter a search string.

```
CREATE FUNCTION 'inventory_in_stock' (p_inventory_id INT) RETURNS tinyint(1)
       READS SQL DATA
3 □ BEGIN
       DECLARE v_rentals INT;
4
5
       DECLARE v_out
6
7
8
       SELECT COUNT(*) INTO v_rentals
       FROM rental
9
       WHERE inventory_id = p_inventory_id;
11 🗇 IF v_rentals = 0 THEN
12
13
        RETURN TRUE;
       END IF:
14
15
       SELECT COUNT(rental_id) INTO v_out
16
       FROM inventory LEFT JOIN rental USING(inventory_id)
       WHERE inventory.inventory_id = p_inventory_id
17
18
       AND rental.return_date IS NULL;
 Highlight All
                                                                                Replace
                                      Next
```

The search starts at the cursor's current position to the end of the file.

To find the next occurrence, just simply click **Next** or press F3.

#### Replace

To open the Replace bar, simply check the **Replace** box. Then, enter the text you want to search and replace.

Click the **Replace** button to replace the first occurrence.

Click the Replace All button to replace all occurrences automatically.

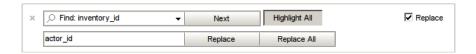

There are some additional options for Find and Replace, click  $\mathcal{P}$ :

| Option             | Description                                                         |
|--------------------|---------------------------------------------------------------------|
| Highlight All      | Highlight all matches in the editor.                                |
| Incremental Search | Find matched text for the search string as each character is typed. |
| Match Case         | Enable case sensitive search.                                       |
| Regular Expression | Search regular expressions.                                         |
| Whole Word         | Return the objects that match the entire word of the search string. |

#### **Copy with Quotes**

To copy the SQL statement with quotes, just simply right-click the highlighted SQL. Then, select **Copy with quotes** and choose the format.

#### **Word Wrap**

In the Word Wrap mode, the horizontal scrollbar is removed. SQL statement that exceed the width of the editor window size wraps to the next line. To enable Word Wrap, choose **View** -> **Word Wrap**.

#### **Zoom In/Zoom Out**

Navicat has the ability to zoom in or zoom out the SQL in the editor. The zooming options are available in **View** -> **Display** -> **Zoom**. The same effect can be achieved with keyboard shortcuts.

Zoom In: [CTRL+=]

Zoom Out: [CTRL+-]

Reset: [CTRL+0]

Note: Editors that are opened in different tabs or windows will not be effected by the zoom.

## SQL Builder (Available only in Non-Essentials Edition)

Navicat provides SQL Builder for building queries visually. It allows you to create and edit queries without knowledge of SQL. The database objects are displayed in left pane. Whereas in the right pane, it is divided into two portions: the upper **Diagram Design** pane, and the lower **Syntax** pane.

In Query Designer, click the **Query Builder** button to open the visual SQL Builder.

Note: SQL Builder supports SELECT statement only. Use SQL Editor for creating complex queries.

Drag a table/view from the left pane to the Diagram Design pane or double-click it to add it to query. To include a field in the query, check the left of the field name in the Diagram Design pane. To include all the fields, click at the left of the object caption.

To remove the object from the Diagram Design pane, click the cross button at the object caption.

To add the table/view alias, simply double-click the table/view name and enter the alias in the Diagram Design pane.

Hint: You are also allowed to set criteria by right-click any fields from the Diagram Design pane.

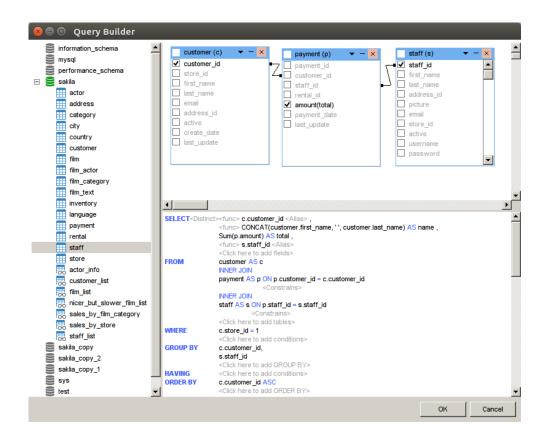

#### **Set Field Association**

To associate database objects by two fields, just drag one field from the object to another and a line will appear between the linked fields.

**Hint:** To delete all the links of some object, click button '-' next to the object alias.

Go to the Syntax pane to change the association between the links, click the operator and choose the properties item from the pop-up menu. You can change the association condition by choosing it from the list (=, <>, <, <=, >, >=). Click **OK** to confirm the changes you made. Also you can change the type of Join.

#### **Set Output Fields**

The fields you have selected in the Diagram Design pane will be displayed in the Syntax pane which allows you to set their displaying order and modify the output fields of the query using **<Distinct>**, **<func>** and **<Alias>**.

#### <Distinct>

Enable this option if you wish the repeated records are not included into the query result.

#### <Func>

Set the aggregate functions (SUM, MAX, MIX, AVG, COUNT) for each field.

#### <Alias>

Change the output query field name.

#### **Set Criteria**

To add a condition, click the <--> = <--> from the **WHERE** clause in the Syntax pane. Click <--> to choose the field from the list of all the table fields, available in the query. To define your own criteria, type your values directly in the Edit Tab. Clicking = to set condition operator.

#### **Set Grouping Criteria**

You can set the conditions for grouping query records from the **GROUP BY** clause in the Syntax pane. They are set in the same way as setting criteria. The conditions will be included into the **HAVING** statement of the current query.

#### **Set Sorting Criteria**

You can set the way of sorting query records from the **ORDER BY** clause in the Syntax pane. To change the sorting direction, click on either **ASC** or **DESC**.

#### **Set Limit Criteria**

**LIMIT** clause is used to limit your query results to those that fall within a specified range. You can use it to show the first X number of results, or to show a range X - Y results.

It is phrased as Limit X, Y and included at the end of your query. X is the starting point (remember the first record is 0) and Y is the duration (how many records to display).

Note: Available only for MySQL, PostgreSQL, SQLite and MariaDB.

## **Query Parameters**

Query supports using of parameters inside the query text. You can set query parameters to add variable values to a query each time you run it. The parameter should appear as an identifier with \$ at its beginning, quote with [], e.g. [\$any\_name].

Execute the query and the **Input Parameter** dialog is provided for you to enter the desired data you wish to search. Check the **Raw Mode** option to pass the inputted values to the query without quotation marks.

## Debug Oracle Query (Available only in Non-Essentials Edition)

To debug an Oracle query, click **Debug** on the toolbar to launch the Oracle Debugger.

Enter the parameters if the query has input parameters.

## **Query Results**

You can run the query in any servers. Select the target connection, database and/or schema from the drop-down list on the toolbar, and then click Run. If the query statement is correct, the query executes and, if the query statement is supposed to return data, the Result tab opens with the data returned by the query. If an error occurs while executing the query, execution stops, the appropriate error message is displayed.

The **Result** tab displays the result data, returned by the query, as a grid. Data can be displayed in two modes: Grid View and Form View. See <u>Data Viewer</u> for details.

Note: Navicat supports to return 10 result sets.

You can choose to show results below the editor or in a new tab by choosing View -> Result -> Show Below Editor or Show in New Page.

You are allowed to run selected portion of query, just simply highlight SQL in SQL Editor and click Run Selected. To run the current statement your cursor is on (position the cursor within the desired statement), just simply click the down arrow next to the Run button and select Run Current Statement.

#### **Custom Tab Name**

To customize the names of the result tabs, simply add -- NAME:tab\_name or /\*NAME:tab\_name\*/ before each SELECT statement in the SQL Editor.

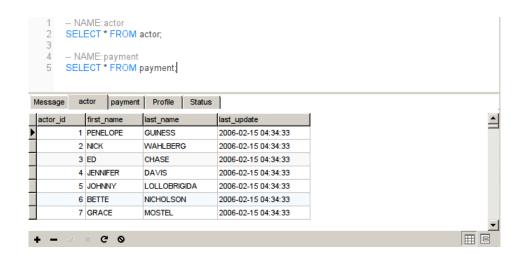

#### Show Profile and Status (Available only for MySQL and MariaDB)

To show the profile and status when running the query, simply choose **View** -> **Show Profile and Status** and click **Run** on the toolbar.

The **Profile** tab displays the query profile: Table lock, System lock, Statistic, etc.

Note: For MySQL 5.0, supported from 5.0.37. For MySQL 5.1, supported from 5.1.24.

The **Status** tab displays the query status: Bytes received, Bytes sent, etc.

# **MongoDB**

## Script Editor

Script Editor allows you to create and edit a script, prepare and execute selected script. Drag-and-drop or double-click an identifier in the right **Identifiers** pane to add it to the editor.

Hint: Script will be automatically generated in Script Editor while you build in Find Builder or Aggregate Builder.

Navicat provides a wide range advanced features, such as compelling code editing capabilities, smart code-completion, script formatting, and more.

#### **Script Formatting**

To change the script format, simply choose from the Format menu -

#### Indent

Increase/decrease indent for the selected lines of codes.

#### Comment

Comment/uncomment the selected lines of codes.

Beautify Script (Available only in Non-Essentials Edition)

Format the selected codes.

#### **Code Completion (Available only in Non-Essentials Edition)**

Code completion feature in Navicat pops up a list of suggestions as you type your script in the editor. It assists you with database names, collection names, view names, document field names and shell methods with their appropriate icons and information. You can update the code suggestions with latest database information by choosing **Edit** -> **Code Completion** -> **Update Code Completion Info**.

Code completion can be invoked by typing a dot (.), a character or pressing ESC / CTRL+SPACE.

```
1 db.getCollection("employees").find({
        "EMPLOYEE_ID":{
          $gt: 105
    }, {
        id: 0,
       BIRTHDATE: 0
    DE
10
    departments
                                                             hr 📤
    m duty_time
       delete
       debugger
    demo
                                                          demo
    () db.collection.find() Collection Method
    () db.collection.insert() Collection Method
    () db.collection.update() Collection Method
    () do...while... Flow Control
    f_{\mathcal{X}} Code
```

When the suggestion list appears, press TAB to insert the first item. You can also select the needed item using UPPER ARROW or DOWN ARROW and then press TAB or ENTER.

If you select a snippet name from the list, the saved code will be inserted to the editor.

```
"EMPLOYEE_ID": {
3
        $gt: 105
4
5
    }, {
       id: 0.
6
      BIRTHDATE: 0
8
    }).sort({
      co"
9
10
   countries 
                                                     hr 📥
   locations
                                                     hr
      const
      continue
    () COMMENT
      constructor
    config
                                                 config
                                                cowcow
    f_{\mathcal{X}} Code
    f_x Code (code, scope)
```

**Hint:** Resize the suggestion list by dragging the lower right corner.

You can enable or disable the code completion feature in Options.

#### **Code Folding**

Code folding feature enables you to collapse blocks of code such that only the first line of the block appears in Script Editor.

A block of code that can be folded is indicated by an icon  $\Box$  to the left of the first line of the block. A vertical line extends from the icon to the bottom of the foldable code. In contrast, a folded block of code is indicated by an icon  $\Box$  to left of the code block. You can fold the block by clicking  $\Box$  or expand it by clicking  $\Box$ .

#### **Brace Highlight**

Navicat supports to highlight the matching brace in the editor, i.e. () .

Note: The cursor must be on a brace to show the highlight.

#### **Find and Replace**

#### **Find**

The Find bar is provided for quick searching for the text in the editor. Just simply choose **Edit** -> **Find** from the menu or press CTRL+F, and then enter a search string.

```
| db.getCollection("employees").find({
| "EMPLOYEE_ID": {
| $gt: 105 |
| }, {
| _id: 0, | BIRTHDATE: 0
| }).sort({
| "DEPARTMENT_ID": 1
| })
| | Next | Highlight All | Replace
```

The search starts at the cursor's current position to the end of the file.

To find the next occurrence, just simply click **Next** or press F3.

#### Replace

To open the Replace bar, simply check the **Replace** box. Then, enter the text you want to search and replace.

Click the **Replace** button to replace the first occurrence.

Click the Replace All button to replace all occurrences automatically.

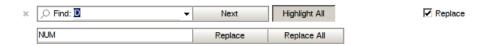

There are some additional options for Find and Replace, click  $\mathcal{P}$ :

| Option             | Description                                                         |
|--------------------|---------------------------------------------------------------------|
| Highlight All      | Highlight all matches in the editor.                                |
| Incremental Search | Find matched text for the search string as each character is typed. |
| Match Case         | Enable case sensitive search.                                       |
| Regular Expression | Search regular expressions.                                         |
| Whole Word         | Return the objects that match the entire word of the search string. |

#### **Copy with Quotes**

To copy the script with quotes, just simply right-click the highlighted script. Then, select **Copy with quotes** and choose the format.

#### **Word Wrap**

In the Word Wrap mode, the horizontal scrollbar is removed. Script that exceed the width of the editor window size wraps to the next line. To enable Word Wrap, choose **View** -> **Word Wrap**.

#### **Zoom In/Zoom Out**

Navicat has the ability to zoom in or zoom out the script in the editor. The zooming options are available in **View** -> **Display** -> **Zoom**. The same effect can be achieved with keyboard shortcuts.

Zoom In: [CTRL+=]

Zoom Out: [CTRL+-]

Reset: [CTRL+0]

Note: Editors that are opened in different tabs or windows will not be effected by the zoom.

## Find Builder (Available only in Non-Essentials Edition)

Navicat provides Find Builder for building queries visually to select documents in a collection or view. It allows you to create and edit queries without knowledge of the *find* command.

In Query Designer, click the **Find Builder** button to open the visual Find Builder.

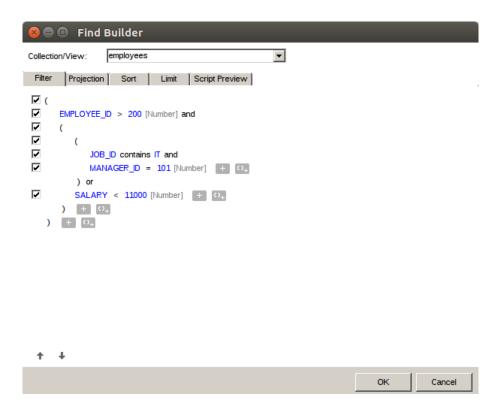

Select the name of the collection or view to query from the Collection/View drop-down list.

#### **Filter**

In this tab, you can specify selection filters for the query. Documents that meet the conditions will be returned. If you not specify the filter, all documents will be returned. See Filter Wizard for details.

#### **Projection**

In this tab, you can choose which fields to include or exclude in the returned documents. If you not specify the projection, all fields will be returned.

#### Sort

In this tab, you can sort the returned documents by fields in ascending or descending order.

#### Limit

In this tab, you can limit the maximum number of documents to return and set the number of documents to skip.

## Aggregate Builder (Available only in Non-Essentials Edition)

Navicat provides Aggregate Builder for building queries visually to return computed results. It allows you to create and edit queries without knowledge of the *aggregate* command.

In Query Designer, click the **Example 2** Aggregate Builder button to open the visual Aggregate Builder.

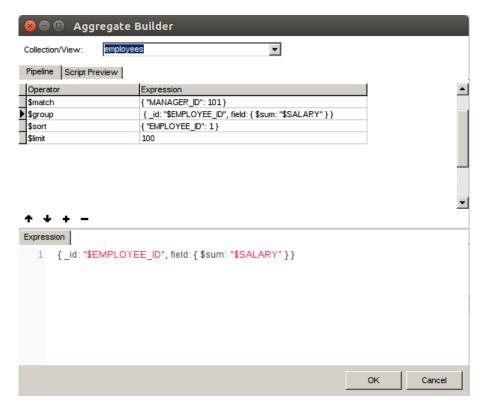

Select the name of the collection or view to query from the Collection/View drop-down list.

#### **Pipeline**

In this tab, you can add aggregation pipeline stages. In the **Operator** column, select an expression operator. An expression template will be generated in the **Expression** column, you can modify the template.

## **Query Results**

You can run the query in any servers. Select the target connection and database from the drop-down list on the toolbar, and then click Run. If the query script is correct, the query executes and, if the query script is supposed to return

data, the **Result** tab opens with the data returned by the query. If an error occurs while executing the query, execution stops, the appropriate error message is displayed.

The **Result** tab displays the result data, returned by the query, as a grid. Data can be displayed in three modes: Grid View, Tree View and JSON View. See <u>Data Viewer</u> for details.

Note: Navicat only returns the last result data.

You can choose to show results below the editor or in a new tab by choosing View -> Result -> Show Below Editor or Show in New Page.

You are allowed to run selected portion of query, just simply highlight script in the editor and click **Run Selected**.

# Code Snippets (Available only in Non-Essentials Edition)

Code Snippets provide a easy way for you to insert reusable code into editor when writing statements or scripts. The Code Snippet pane is on the right side of the editor. If the editor window is docked to the Navicat main window, you can click the () icon in the Information pane to open the library.

The library includes built-in and user-defined snippets. Choose a label from the drop-down list or enter a search string in the Search box to filter the list. If you want to show the available snippets according to your database type, you can right-click anywhere on the library and disable **Show Snippets For Other Database Type**.

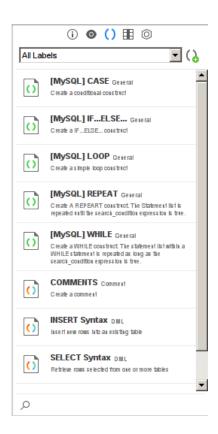

Built-in snippets are non-editable. A user-defined snippet can be edited by double-clicking it in the library. If you want to hide the built-in snippets, you can right-click anywhere on the library and disable **Show Preset Snippets**.

#### **Use Code Snippets**

There are two ways to insert a snippet into the editor.

You can start typing the name of a snippet in the editor. Smart code completion will pop up a list of suggestions
for the word completion automatically. Select a snippet name from the list, the saved code will be inserted to
the editor.

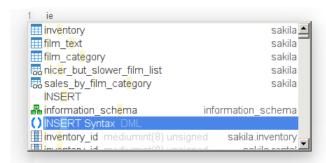

You can simply drag and drop a snippet from the library into the editor.

After inserting the snippet with placeholders to the editor, you can easily navigate to them by clicking on one of the placeholders, and then using the TAB key and entering the information.

#### **Create Code Snippets**

You can create your own code snippets and add them to the library. To create a code snippet, select your desired code in the editor, then right-click and select **Create Snippet**.

Alternatively, click in the Code Snippet pane. If you use this method, you must manually enter the code in the New Snippet window; code selected in the editor is not automatically added to the Code box.

Hint: Code snippets (.nsnippet) are stored in the snippets folder under the Profiles Location.

| Option / Button   | Description                                                                        |
|-------------------|------------------------------------------------------------------------------------|
| Untitled text box | Enter the name of the snippet that displays in the library and the code completion |
|                   | list.                                                                              |
| Database Type     | Choose the database server type of the snippet.                                    |
| Label             | Choose an existing label or enter a new label name for the snippet.                |
| Remarks           | Enter a description for the snippet that displays in the library.                  |
| Code              | Enter the code.                                                                    |
| 50                | Add a placeholder by highlighting any words in the code and click this button. The |
|                   | placeholder will be highlighted in light green.                                    |
| =0                | Remove a placeholder by highlighting it in the code and click this button.         |

# Chapter 8 - Model (Available only in Navicat Premium and Enterprise Edition)

# **About Model**

**Model** is a powerful tool for creating and manipulating physical database models. In the main window, click **Model** to open the model object list.

Note: Available only for MySQL, Oracle, PostgreSQL, SQLite and MariaDB.

Some of key features are listed here:

- · Create and manipulate a physical model graphically.
- Reverse engineer a database/schema, tables or views to a physical model.
- Forward engineer a physical model to a sql file or database/schema.
- · Create and edit table structures directly.

To create a model, click New Model from the object toolbar. The New Model window will pop up for you to select the **Database** and **Version**.

**Hint:** Model files (.ndm) are saved under the Profiles Location. To open the folder, right-click a model file and select **Open Containing Folder**. If the model is synchronized to Navicat Cloud, it is stored in the Cloud.

# **Model Window**

The Model Window consists of a toolbar, several panes and a diagram canvas for you to design your model. A model file can have more than one diagram. Each diagram is represented by a tab in the model. To create a new diagram, choose **Diagram** -> **New Diagram** from the menu bar.

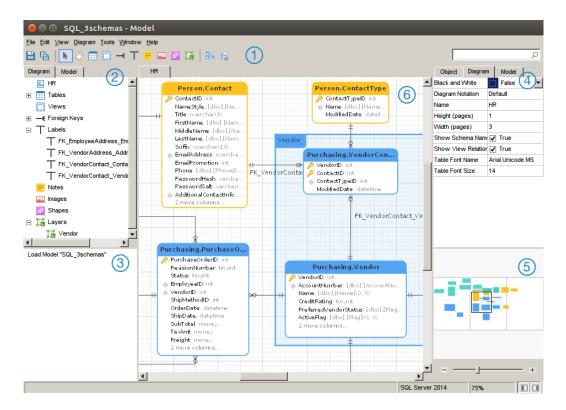

## 1 Toolbar

The Toolbar is located near the top of the Model Window. You can use the toolbar to perform some basic tasks, such as adding tables or views, applying Auto Layout feature, etc.

## ② Explorer Pane

The Explorer pane has two tabs: **Model** and **Diagram**. The Model tab holds all tables or views in the model, including those used in each individual diagram. You can simply drag an object from the Model tab and drop to the active diagram canvas. The Diagram tab holds all the objects (tables, views, foreign keys, layers, notes, images, etc) added to the active diagram. If the Explorer pane is hidden, choose **View** -> **Show Explorer** from the menu bar.

## 3 History Pane

The History pane shows all the actions that you have taken. Simply click an action to restore that state. If the History pane is hidden, choose **View** -> **Show Explorer** and **Show History** from the menu bar.

# Properties Pane

The Properties pane includes the **Model**, **Diagram** and **Object** tabs for setting default properties for your model. You can edit the properties settings of the model, the active diagram and the selected objects quickly. If the Properties pane is hidden, choose **View** -> **Show Properties** from the menu bar.

| Option            | Description                                                                   |
|-------------------|-------------------------------------------------------------------------------|
| Begin Arrow Style | The style of the arrow's back.                                                |
| Black and White   | Check this box to change the diagram color to black and white.                |
| Bold              | Check this box or press CTRL+B to bold the table, view, foreign key or shape. |
| Border Color      | The color of the shape's border.                                              |
| Cap Style         | The cap style of the line/arrow.                                              |

| Case Sensitivity        | The case sensitivity of the table or view names. Available only for MySQL and |
|-------------------------|-------------------------------------------------------------------------------|
|                         | MariaDB models.                                                               |
| Color                   | The color of the object.                                                      |
| Dash Style              | The dash style of the line/arrow.                                             |
| Database Type           | The database type of the model.                                               |
| Database Version        | The database version of the model.                                            |
| Diagram Notation        | The notation of the diagram. The value for this can be Default, Simple,       |
|                         | IDEF1X, UML, IE (Crow's Foot) or Classic.                                     |
| End Arrow Style         | The style of the arrow's front.                                               |
| Font Bold               | Check this box to bold the note/label font.                                   |
| Font Color              | The font color of the note, label or layer.                                   |
| Font Italic             | Check this box to apply an italic style to the note or label font.            |
| Font Name               | The font name of the note, label or layer.                                    |
| Font Size               | The font size of the note, label or layer.                                    |
| Height                  | The height of the object.                                                     |
| Height (pages)          | The height of the diagram (number of papers).                                 |
| Join Style              | The join style of the line/arrow.                                             |
| Left                    | The number of pixels from the object to the left side of the canvas.          |
| Model Type              | The type of the model.                                                        |
| Name                    | The name of the object.                                                       |
| Opacity                 | The transparency of the image/shape. The value for this can be between 0      |
|                         | and 100. Use 100 for opacity and 0 for transparent.                           |
| Referenced Cardinality  | The foreign key cardinality of the referenced (parent) table.                 |
| Referencing Cardinality | The foreign key cardinality of the referencing (child) table.                 |
| Schema Name             | The schema names of the table/view.                                           |
| Show Name               | Check this box to show the name of the foreign key or shape.                  |
| Show Schema Name        | Check this box to show the schema names of the tables/views in the diagram.   |
| Show View Relationships | Check this box to show the relationship line of the view.                     |
| Table Font Name         | The font name of the tables.                                                  |
| Table Font Size         | The font size of the tables.                                                  |
| Тор                     | The number of pixels from the object to the top of the canvas.                |
| Visible                 | Check this box to show the foreign key/relationship lines.                    |
| Width                   | The width of the object.                                                      |
| Width (pages)           | The width of the diagram (number of papers).                                  |

## **5** Overview Pane

The Overview pane displays the whole active diagram in the canvas. To zoom in or zoom out the selected area of the diagram, adjust the slider. If the Overview pane is hidden, choose **View** -> **Show Properties** and **Show Overview** from the menu bar. Same effect can be achieved with keyboard shortcuts:

Zoom In: [CTRL++] or [CTRL+Mousewheel Up]

Zoom out: [CTRL+-] or [CTRL+Mousewheel Down]

**6** Diagram Canvas

You can design your diagram on the Diagram Canvas.

# **Build Diagram**

#### **Add Tables**

To add a new table, click the button from the toolbar and click anywhere on the canvas. To add an existing table from the Explorer's Model tab, simply drag and drop the selected table from the Model tab to the canvas.

For Default diagram notation, the  $\nearrow$  icon means the field is a primary key. The  $\bigcirc$  icon indicates that the field serves as an index.

Note: If you right-click a field, you can choose to add, insert, delete, rename the field and set the field as primary key.

The pop-up menu options of the table object in canvas include:

| Option              | Description                                                                 |
|---------------------|-----------------------------------------------------------------------------|
| Design Table        | Edit the table structure in a table designer, e.g. fields, indexes, foreign |
|                     | keys, etc. The tabs and options in the designer depend on the               |
|                     | diagram database type you are chosen.                                       |
| Add Related Objects | Add all related tables/views to the selected table.                         |
| Add Field           | Add fields to the existing table.                                           |
| Cut                 | Remove the table from the diagram and put it on the clipboard.              |
| Сору                | Copy the table from the diagram to the clipboard.                           |
| Paste               | Paste the content from the clipboard into the diagram.                      |
| Select All Tables   | Select all tables in the diagram.                                           |
| Delete              | Delete a table from the diagram or from both diagram and model.             |
| Rename              | Change the name of the table.                                               |
| Color               | Change the color of the table.                                              |
| Size to Fit         | Resize the table automatically to fit its contents.                         |
| Bring to Front      | Bring the table to the foreground.                                          |
| Send to Back        | Move the table to the background.                                           |

#### Add Views

To add a new view, click the button from the toolbar and click anywhere on the canvas. To add an existing view from the Explorer's Model tab, simply drag and drop the selected view from the Model tab to the canvas.

**Note:** If you right-click the view connector, you can choose to add or delete vertices and change its color, or go to the source view or the target table.

The pop-up menu options of the view object in canvas include:

| Option              | Description                                                             |
|---------------------|-------------------------------------------------------------------------|
| Design View         | Edit the view structure in a view designer. The tabs and options in the |
|                     | designer depend on the diagram database type you are chosen.            |
| Add Related Objects | Add all related tables/views to the selected view.                      |
| Cut                 | Remove the view from the diagram and put it on the clipboard.           |
| Сору                | Copy the view from the diagram to the clipboard.                        |
| Paste               | Paste the content from the clipboard into the diagram.                  |
| Select All Views    | Select all views in the diagram.                                        |
| Delete              | Delete a view from the diagram or from both diagram and model.          |
| Rename              | Change the name of the view.                                            |
| Color               | Change the color of the view.                                           |
| Size to Fit         | Resize the view automatically to fit its contents.                      |
| Bring to Front      | Bring the view to the foreground.                                       |
| Send to Back        | Move the view to the background.                                        |

# Add Foreign Keys

To add a foreign key, click the button from the toolbar and drag and drop a field from the child table to the parent table. To show/hide the linked name label, simply check/uncheck the **Show Name** option in the Properties pane.

When you move your mouse over a foreign key connecter, the border of the parent and the child tables turn to green and blue respectively. Also, the referenced fields and the referencing fields are highlighted.

The pop-up menu options of the foreign key in canvas include:

| Option                     | Description                                                           |
|----------------------------|-----------------------------------------------------------------------|
| Design Relation            | Edit the foreign key in a table designer. The options in the designer |
|                            | depend on the diagram database type you are chosen.                   |
| Cardinality on table_name1 | Set the cardinality on table_name1: None, One and Only One, Many,     |
|                            | One or Many, Zero or One, Zero or Many.                               |
| Cardinality on table_name2 | Set the cardinality on table_name2: None, One and Only One, Many,     |
|                            | One or Many, Zero or One, Zero or Many.                               |
| Add Vertex                 | Add a vertex on a foreign key connecter.                              |
| Delete Vertex              | Delete a vertex on a foreign key connecter.                           |
| Delete All Vertices        | Delete all vertices on a foreign key connecter.                       |
| Go to Source               | Go to and select the source (child) table.                            |
| Go to Target               | Go to and select the target (parent) table.                           |
| Paste                      | Paste the content from the clipboard into the diagram.                |
| Select All Relations       | Select all foreign keys in the diagram.                               |
| Delete from Diagram and    | Delete a foreign key from both diagram and model.                     |
| Model                      |                                                                       |
| Color                      | Change the color of the foreign key.                                  |

#### Add Labels

Labels are typically used to help document the diagram design process. For example, to explain a grouping table objects. To add a new label, click the  $\, T \,$  button from the toolbar and click anywhere on the canvas.

The pop-up menu options of the label object in canvas include:

| Option            | Description                                                    |
|-------------------|----------------------------------------------------------------|
| Edit              | Change the content of the label.                               |
| Cut               | Remove the label from the diagram and put it on the clipboard. |
| Сору              | Copy the label from the diagram to the clipboard.              |
| Paste             | Paste the content from the clipboard into the diagram.         |
| Select All Labels | Select all labels in the diagram.                              |
| Delete            | Delete a label from the diagram.                               |
| Size to Fit       | Resize the label automatically to fit its contents.            |
| Bring to Front    | Bring the label to the foreground.                             |
| Send to Back      | Move the label to the background.                              |

## **Add Notes**

Notes are typically used to help document the diagram design process. For example, to explain a grouping table objects. To add a new note, click the button from the toolbar and click anywhere on the canvas.

The pop-up menu options of the note object in canvas include:

| Option           | Description                                                   |
|------------------|---------------------------------------------------------------|
| Edit             | Change the content of the note.                               |
| Cut              | Remove the note from the diagram and put it on the clipboard. |
| Сору             | Copy the note from the diagram to the clipboard.              |
| Paste            | Paste the content from the clipboard into the diagram.        |
| Select All Notes | Select all notes in the diagram.                              |
| Delete           | Delete a note from the diagram.                               |
| Color            | Change the color of the note.                                 |
| Size to Fit      | Resize the note automatically to fit its contents.            |
| Bring to Front   | Bring the note to the foreground.                             |
| Send to Back     | Move the note to the background.                              |

## Add Images

To add a new image, click the button from the toolbar and click anywhere on the canvas. Then, select an image file in the Open dialog box.

The pop-up menu options of the image object in canvas include:

| Option             | Description                                               |
|--------------------|-----------------------------------------------------------|
| Reset Size         | Reset the size of the image to its original size.         |
| Reset Aspect Ratio | Maintain the image original width to height ratio.        |
| Cut                | Remove the image the diagram and put it on the clipboard. |
| Сору               | Copy the image from the diagram to the clipboard.         |
| Paste              | Paste the content from the clipboard into the diagram.    |
| Select All Images  | Select all images in the diagram.                         |
| Delete             | Delete an image from the diagram.                         |
| Bring to Front     | Bring the image to the foreground.                        |
| Send to Back       | Move the image to the background.                         |

# Add Shapes

To add a new shape (line, arrow, rectangle, ellipse, user, database, cloud, trigger, server, desktop or mobile), click the button from the toolbar and choose the type of shape. Then, click anywhere on the canvas. To show/hide the linked name label, simply check/uncheck the **Show Name** option in the Properties pane.

The pop-up menu options of the shape object in canvas include:

| Option              | Description                                                          |
|---------------------|----------------------------------------------------------------------|
| Reset Aspect Ratio  | Maintain the shape original width to height ratio.                   |
|                     | Only for rectangle, ellipse, user, database, cloud, trigger, server, |
|                     | desktop and mobile.                                                  |
| Cut                 | Remove the shape from the diagram and put it on the clipboard.       |
| Сору                | Copy the shape from the diagram to the clipboard.                    |
| Paste               | Paste the content from the clipboard into the diagram.               |
| Select All Shapes   | Select all the shapes in the diagram.                                |
| Delete              | Delete a shape from the diagram.                                     |
| Color               | Change the color of the shape.                                       |
| Border Color        | Change the color of the shape's border.                              |
|                     | Only for rectangle, ellipse, user, database, cloud, trigger, server, |
|                     | desktop and mobile.                                                  |
| Begin Arrow Style   | Change the style of the arrow's back.                                |
|                     | Only for arrow.                                                      |
| End Arrow Style     | Change the style of the arrow's front.                               |
|                     | Only for arrow.                                                      |
| Add Vertex          | Add a vertex on a line or arrow.                                     |
|                     | Only for line and arrow.                                             |
| Delete Vertex       | Delete a vertex on a line or arrow.                                  |
|                     | Only for line and arrow.                                             |
| Delete All Vertices | Delete all vertices on a line or arrow.                              |
|                     | Only for line and arrow.                                             |

| Bring to Front | Bring the shape to the foreground. |
|----------------|------------------------------------|
| Send to Back   | Move the shape to the background.  |

## Add Layers

Layers are used to help organize objects (e.g. tables, notes, images, etc) on the canvas. You can add all related objects to the same layer. For example, you may choose to add all your sales related tables to one layer. To add a new layer, click the button from the toolbar and click anywhere on the canvas.

The pop-up menu options of the layer object in canvas include:

| Option            | Description                                                    |
|-------------------|----------------------------------------------------------------|
| Cut               | Remove the layer from the diagram and put it on the clipboard. |
| Сору              | Copy the layer from the diagram to the clipboard.              |
| Paste             | Paste the content from the clipboard into the diagram.         |
| Select All Layers | Select all layers in the diagram.                              |
| Delete            | Delete a layer from the diagram.                               |
| Color             | Change the color of the layer.                                 |
| Size to Fit       | Resize the layer automatically to fit its contents.            |
| Bring to Front    | Bring the layer to the foreground.                             |
| Send to Back      | Move the layer to the background.                              |

## Work with Diagram Canvas

## **Show Grid**

To turn the grid on in the diagram canvas, choose View -> Show Grid from the menu bar.

## **Snap to Grid**

To align objects on the canvas with the grid, choose View -> Snap To Grid from the menu bar.

## **Change Diagram Notation**

To change the notation of the diagram, choose **Diagram -> Diagram Notation** from the menu bar.

| Option           | Description                                                   |  |
|------------------|---------------------------------------------------------------|--|
| Default          | The default notation style used in Navicat.                   |  |
| Simple           | A simple notation style. The table or view will only show the |  |
|                  | name.                                                         |  |
| IE (Crow's Foot) | Crow's Foot notation style.                                   |  |
| IDEF1X           | The ICAM DEFinition language information modeling method.     |  |
| UML              | Universal Modeling Language style.                            |  |
| Classic          | A classic notation style.                                     |  |
| Black and White  | Change the color of the diagram to black and white.           |  |

| Show Schema Name | Show the schema names of the tables and views in the diagram. |
|------------------|---------------------------------------------------------------|
|------------------|---------------------------------------------------------------|

## **Change Diagram Dimensions**

To change the number of pages used in the diagram, choose **Diagram -> Diagram Dimensions** from the menu bar and set the **Width** and the **Height**.

## **Align Objects**

To align objects on the canvas, select more than one object (tables, views, notes, labels, images or shapes), then right-click and select Alignment -> Align Left, Align Center, Align Right, Align Top, Align Middle or Align Bottom.

## **Change Objects Distribution**

To distribute objects on the canvas, select more than one object (tables, views, notes, labels, images or shapes), then right-click and select **Distribute** -> **Horizontal** or **Vertical**.

## **Change Page Setup**

To change paper size, orientation and margins, choose File -> Page Setup.

## **Apply Auto Layout**

To automatically arrange objects on the canvas, click the substantial button. To change the Auto Layout format settings, simply choose **Diagram** -> **Auto Layout with** from the menu bar and set the following options:

| Option                  | Description                                          |
|-------------------------|------------------------------------------------------|
| Auto Diagram Dimension  | Choose the suitable diagram dimension automatically. |
| Auto Size Tables To Fit | Resize the table to fit its content automatically.   |
| Quality                 | The quality of the auto layout output.               |
| Object Distance         | The distance between the objects in the diagram.     |

## Reverse Engineering

Reverse Engineering is one of the key features of Model. This feature allows you to load already existing database structures to create new diagrams. It supports importing databases, schema, tables or views.

Navicat provides a step-by-step wizard for you to complete the task:

- 1. Choose File -> Import from Database.
- 2. Select a connection.
- 3. Select databases, schemas, tables or views you want to import.
- 4. Click Start.

You can also simply create a new model using reverse engineering in the Navicat main window. Right-click an opened database/schema, tables or views and select Reverse Database to Model, Reverse Schema to Model, Reverse Tables to Model or Reverse Views to Model from the pop-up menu.

## Forward Engineering

## Synchronize to Database

The **Synchronize to Database** feature allows you to compare a model with an existing database or schema, states the differences between their structures, and offers synchronizing the structures in model to the target connection.

Navicat provides a step-by-step wizard for you to complete the task:

- 1. Choose File -> Synchronize to Database.
- 2. Select the synchronization type.
- 3. Select the source databases, schemas, tables or views and the target connection from existing connections.
- 4. Select the compare and execution options.
- 5. Click Compare to generate a set of scripts that show the differences between source and target objects.
- 6. Select the scripts you want to run.
- 7. Click Run Query.

## **Select Synchronization Type**

## Sync with selected schemas

Set the synchronization to work on all objects in the selected schemas.

## Sync with selected objects

Set the synchronization to work on the selected objects only.

## **Select Schemas/Objects and Connection**

In this step, choose one or more schemas or objects in model to compare to the target schemas or objects. If objects in model are from existing schemas, you can select the existing schemas. Otherwise, enter a target schema name in **Objects without schema will synchronize to this schema** for the source model objects to compare to.

Then, choose target connection and database from existing connections.

## **Select Compare and Advanced Options**

Note: The following options depend on the diagram database type you are chosen and sort in ascending order.

## Compare auto increment value

Check this option if you want to compare the auto increment values of tables.

## Compare character set

Check this option if you want to compare the character sets of tables.

## **Compare checks**

Check this option if you want to compare checks.

## **Compare collation**

Check this option if you want to compare the collations of tables.

## **Compare definers**

Check this option if you want to compare the definers of views.

## **Compare excludes**

Check this option if you want to compare excludes.

## Compare foreign keys

Check this option if you want to compare table foreign keys.

## Compare identifier with case sensitive

Check this option if you want to compare table identifier with case sensitive option.

## **Compare indexes**

Check this option if you want to compare indexes.

## Compare primary keys

Check this option if you want to compare table primary keys.

## Compare rules

Check this option if you want to compare rules.

## Compare tables

Check this option if you want to compare tables.

## **Compare triggers**

Check this option if you want to compare triggers.

## **Compare uniques**

Check this option if you want to compare uniques.

## Compare views

Check this option if you want to compare views.

### Continue on error

Ignore errors that are encountered during the synchronization process.

## SQL for objects to be changed

Check this option to include all related SQL statements if database objects will be changed in the target.

## SQL for objects to be created

Check this option to include all related SQL statements if new database objects will be created in the target.

## SQL for objects to be dropped

Check this option to include all related SQL statements if database objects will be dropped from the target.

## **View Comparison Result**

The **Source Objects** and **Target Objects** views show the differences between model and database/schema objects after the comparison of their structures, providing with the detailed SQL statements shown in the **Queries for Modification** list.

The red item represents the non-existence for the other database/schema. The blue item represents the existence for the other database/schema, but different definition detected.

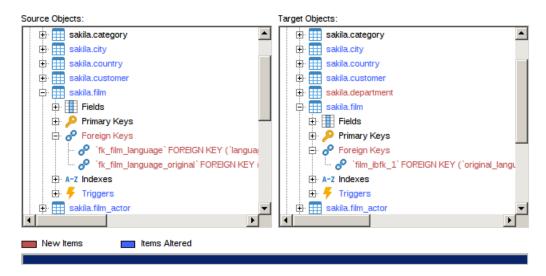

All the scripts are unchecked in the **Queries for Modification** list by default. Check the scripts you want to apply to the target.

You can highlight multiple lines of scripts, and then right-click to show the pop-up menu. Choose **Checked Scripts Detail** to view the full SQL statements you selected.

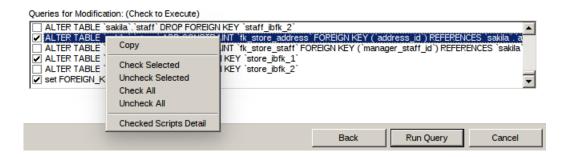

Click the Run Query button to execute the selected query.

## **Export SQL**

After finishing your model, you can save table structures and relations from the model into a script file. The **Export SQL** feature generates a SQL file for the script. To start the Export SQL feature, choose **File** -> **Export SQL** from the menu bar.

### **General Properties**

### File

Set the output file name and location.

## **Objects**

Choose objects in the model you wish to export.

## **Advanced Properties**

Note: The following options depend on the diagram database type you are chosen and sort in ascending order.

## **Default Schema**

Set the schema name for the objects without schema settings.

## Include auto increment

Include table auto increment in file with this option is on.

### Include character set

Include table and field character set in file with this option is on.

### Include checks

Include checks in file with this option is on.

### Include collation

Include table collation in file with this option is on.

## **Include Drop SQL**

Include drop object SQL statements in file with this option in on.

## **Include Drop With CASCADE**

Include drop object SQL statements with cascade option in file with this option in on.

### Include excludes

Include excludes in file with this option is on.

## Include foreign keys

Include foreign keys in file with this option is on.

## Include indexes

Include indexes in file with this option is on.

## Include primary keys

Include primary keys in file with this option is on.

## Include rules

Include rules in file with this option is on.

## Include schema

Include the schema name in file with this option is on. Otherwise, only object names are included in SQL statements.

## Include triggers

Include triggers in file with this option is on.

## Include uniques

Include uniques in file with this option is on.

## **Server Version**

Select the server version for the SQL file.

## **Model Conversion**

Navicat allows you to convert your models from one database type to another database type, e.g. MariaDB 10.0 physical model to PostgreSQL 9.0 physical model.

During the conversion, all data types are converted automatically. The conversion process does not change the SQL syntax of views if converting from one database type to another. If the target database version is MySQL 4.0 or below, all views will be removed.

To convert an opened model file, choose **File -> Convert Model To**. Then, select the target **Database** and **Version**.

## **Preview and Print Model**

To preview the pages before printing, simply click the button. The model can be printed to the printer or to various file formats.

## Print to a printer

Choose **File** -> **Print** to send your diagram directly to the printer. You can set the printer option in the pop-up window.

### Print to a file

Choose File -> Print As and choose the file format to create a PDF, PNG or SVG file of your diagram.

## Model Hints and Tips

Navicat provides some useful hints to work on the model more effectively.

### **Locate Object in the Diagram Canvas**

Double-click an object in the Explorer's Diagram tab will jump to the corresponding object in the Diagram Canvas.

## **Delete Object from Model**

Select an object in the Diagram Canvas and press SHIFT+DELETE.

## **Open Table/View Designer**

Double-click a table/view in the Explorer's Model Tab or the Diagram Canvas.

## **Get Table/View Structure (SQL Statement)**

Select and copy a table/view in the Diagram Canvas, and paste it to other text editors.

## **Design Field without Table Designer**

Select and click a table name and press TAB/DOWN ARROW to add/edit fields. Navicat will predict field types according to field names you entered.

### INTEGER/int/int4/NUMBER

- suffix "id", "no" (if it is the first column, it will be predicted as a primary key)
- suffix "num"
- "qty", "number"
- exactly "age", "count"

## DECIMAL(10,2)/decimal(10,2)/NUMBER/REAL/money

• suffix "price", "cost", "salary"

### FLOAT/double/float8/NUMBER/REAL/float

• "size", "height", "width", "length", "weight", "speed", "distance"

### DATE/datetime/date/TEXT/datetime2

"date", "time"

## VARCHAR(255)/varchar(255)/VARCHAR2(255)/TEXT

other field names

Enter \* before the field name to recognize as primary key. e.g. \*itemNo:int.

Enter: between field name and field type to custom field type, e.g. itemName:varchar(255).

## Reorder Field

Select a table in Diagram Canvas, then press and hold the SHIFT key. Use  $\uparrow \uparrow$  to drag the field to a desired location.

## **Delete Field**

Select a table in Diagram Canvas, then press and hold the SHIFT key. Use  $\uparrow \uparrow$  to drag the desired field out of the table.

## Add Vertex to Foreign Key/Line/Arrow

Select a foreign key/line/arrow in Diagram Canvas. Press and hold the SHIFT key and click on it to add vertex.

## **Delete Vertex on Foreign Key/Line/Arrow**

Select a foreign key/line/arrow in Diagram Canvas. Press and hold the SHIFT key and click on the vertex.

## **Switch to Hand Mode**

Press and hold the SPACE key, then move the diagram.

## **Select a Page in Print Preview**

Press and hold the SHIFT key, then point to a page to show the page number.

Press and hold the SHIFT key, then click a page to jump to the corresponding page in Diagram Canvas.

# Chapter 9 - Debugger (Available only in Non-Essentials Edition)

## **About Debugger**

Navicat provides two code debuggers: **Oracle PL/SQL Debugger** and **PostgreSQL PL/pgSQL Debugger**. With the debuggers, you can toggle breakpoints, fetch call stacks, view variable values, trace the code, etc.

## Oracle PL/SQL Debugger

Oracle PL/SQL Debugger provides step-by-step code debugging for functions, procedures, packages and queries. To launch the debugger, click the **Debug** button in the designer of the mentioned objects.

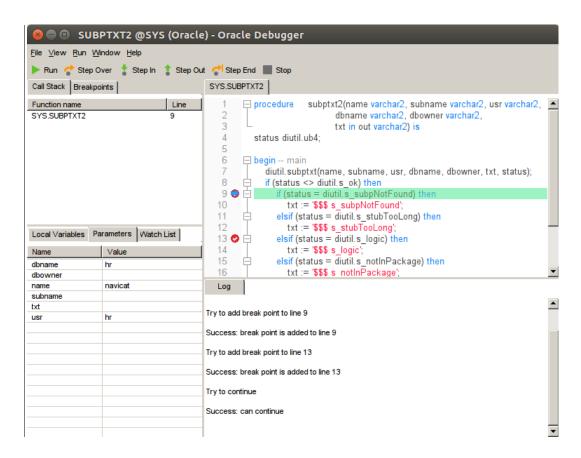

You can perform the most commonly used actions for debugging on the toolbar or menu:

| Button    | Description                                                                                |  |
|-----------|--------------------------------------------------------------------------------------------|--|
| Run       | Start running code in debug mode. Enter the Input Parameters if necessary. The             |  |
|           | debugger executes your code until the end of the code or the next breakpoint is reached.   |  |
|           | Keyboard shortcut: F9                                                                      |  |
| Step Over | Resume the execution. The current line will be executed. If the line is a procedure or     |  |
|           | function call, it will bypass the procedure or function. The counter will then move to the |  |
|           | next line of code. Keyboard shortcut: F10                                                  |  |
| 🟅 Step In | Resume the execution. The current line will be executed. If the line is a procedure or     |  |
|           | function call, the counter goes to the first statement in the procedure or function.       |  |

|             | Otherwise, the counter will move to the next line of code. Keyboard shortcut: F11          |
|-------------|--------------------------------------------------------------------------------------------|
| \$ Step Out | Resume the execution. The remaining part of the code within the current procedure or       |
|             | function will be executed. Subsequently, the counter will jump to the line which is just   |
|             | after the caller of the procedure or function. Keyboard shortcut: SHIFT+F11                |
| Step End    | Resume the execution. The counter will jump to the last line of the procedure or function. |
| Stop        | Stop stepping the code. The execution will stop and cannot resume it.                      |

The **Code** pane shows the code of the procedure or function. You can add/remove breakpoints for debugging by clicking in the grey area beside each statement. To add a variable to the watch list, right-click the highlighted code and select **Add to Watch List**.

The **Call Stack** pane displays a list of procedures and functions as they are called. To jump to a procedure or function, right-click it and select **Goto Function**.

The **Breakpoints** pane displays all the breakpoints which allowing you to delete, enable or disable breakpoints. To enable/disable a breakpoint, check/uncheck the check box. Also, you can delete a breakpoint or all breakpoints, right-click a breakpoint and select **Remove Breakpoint** or **Remove All Breakpoints**. To jump to the line of a breakpoint, right-click it and select **Goto Function**.

The **Local Variables** pane displays all local variables and their values. Click on a value in the **Value** column to edit. To add a variable to the watch list, right-click it and select **Add to Watch List**.

The **Parameters** pane displays the inputted parameters. To add a parameter to the watch list, right-click it and select **Add to Watch List**.

The **Watch List** pane displays information about the variables being watched, allowing you to add, delete or edit watch variables. To add a watch variable, right-click anywhere on the pane and select **Add Variable**. Then, enter the **Variable Name**. Click on a value in the **Value** column to edit. To delete a watch variable or all watch variables, right-click a variable and select **Remove Variable** or **Remove All Variables**.

The **Log** pane displays the message log when debugging the code and the results after the procedure or function has completed the execution.

## PostgreSQL PL/pgSQL Debugger

PostgreSQL PL/pgSQL Debugger provides step-by-step code debugging for PL/pgSQL functions. To launch the debugger, click the **Debug** button in the function designer.

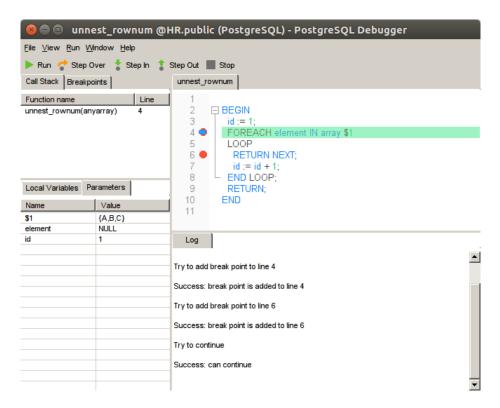

You can perform the most commonly used actions for debugging on the toolbar or menu:

| Button      | Description                                                                                  |
|-------------|----------------------------------------------------------------------------------------------|
| Run         | Start running code in debug mode. Enter the Input Parameters if necessary. The               |
|             | debugger executes your code until the end of the code or the next breakpoint is reached.     |
|             | Keyboard shortcut: F9                                                                        |
| Step Over   | Resume the execution. The current line will be executed. If the line is a function call, it  |
|             | will bypass the function. The counter will then move to the next line of code. Keyboard      |
|             | shortcut: F10                                                                                |
| Step In     | Resume the execution. The current line will be executed. If the line is a function call, the |
|             | counter goes to the first statement in the function. Otherwise, the counter will move to     |
|             | the next line of code. Keyboard shortcut: F11                                                |
| \$ Step Out | Resume the execution. The remaining part of the code within the current function will be     |
|             | executed. Subsequently, the counter will jump to the line which is just after the caller of  |
|             | the function. Keyboard shortcut: SHIFT+F11                                                   |
| Stop        | Stop stepping the code. The execution will stop and cannot resume it.                        |

The **Code** pane shows the code of the function. You can add/remove breakpoints for debugging by clicking • in the grey area beside each statement.

The Call Stack pane displays a list of functions as they are called.

The **Breakpoints** pane displays all the breakpoints. You can delete a breakpoint or all breakpoints, right-click a breakpoint and select **Remove Breakpoint** or **Remove All Breakpoints**. To jump to the line of a breakpoint, right-click it and select **Goto Function**.

The Local Variables pane displays all local variables and their values. Click on a value in the Value column to edit.

The **Parameters** pane displays the inputted parameters.

| The <b>Log</b> pane displays the message log when debugging the code and the results after the function has completed the |
|----------------------------------------------------------------------------------------------------|
| execution.                                                                                                    |
|                                                                                                    |
|                                                                                                    |
|                                                                                                    |
|                                                                                                    |
|                                                                                                    |
|                                                                                                    |
|                                                                                                    |
|                                                                                                    |
|                                                                                                    |
|                                                                                                    |
|                                                                                                    |
|                                                                                                    |
|                                                                                                    |
|                                                                                                    |
|                                                                                                    |
|                                                                                                    |
|                                                                                                    |
|                                                                                                    |
|                                                                                                    |
|                                                                                                    |
|                                                                                                    |
|                                                                                                    |
|                                                                                                    |
|                                                                                                    |
|                                                                                                    |
|                                                                                                    |
|                                                                                                    |

## **Chapter 10 - Data Migration Tools**

## **About Data Migration Tools**

Navicat provides a number of powerful tools for working with data, including Import Wizard, Export Wizard, Data Transfer, Data Synchronization, Structure Synchronization, Dump SQL File and Execute SQL File. With those tools, you can migrate your data between different servers, databases and formats easily.

## **Import Wizard**

## **About Import Wizard**

Import Wizard allows you to import data to tables/collections from CSV, TXT, XML, DBF and more. You can save your settings as a profile for future use or setting automation tasks. To open the Import Wizard window, click **Import Wizard** from the object toolbar.

Note: Navicat Essentials edition only supports to import text-based files, such as TXT, CSV, XML and JSON.

**Hint:** You can drag a supported file to the Table/Collection's Objects tab or a database/schema in the Navigation pane. Navicat will pop up the Import Wizard window automatically. If an existing table/collection is highlighted, Navicat will import the file to the highlighted table/collection. Otherwise, it will import the file to a new table/collection.

## Choose File Format

Select one of the available import types for the source file.

## Choose Source File

Browse the source file name. The file extension in the **Import from** text box changes according to the selected import type in the first step. Select the **Encoding** for the source file.

**Note:** You can select more than one file to import.

## Choose Delimiter - TXT, CSV, XML

### TXT, CSV

## **Record Delimiter**

Specify the record separator of the file.

### **Delimited**

Import the text file with delimited format.

## Field Delimiter, Text Qualifier

Specify the field separator and the character that encloses text values.

### **Fixed Width**

Import the text file with fixed-width format. To delimit the source column bounds, click on the desired position to create a break line. Simply drag it to move it or double-click it to remove it.

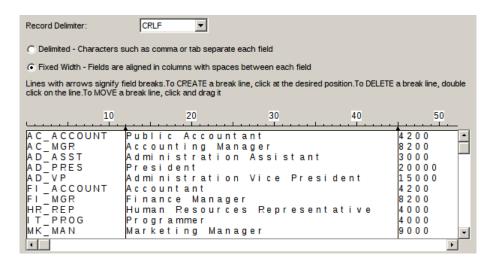

### **XML**

Tag that identifies a table row / Tag that identifies a collection row

Define a tag to identify rows.

Consider tag attributes as table field / Consider tag attributes as collection field

For example:

<row age="17">

<id>1</id>

<name>sze</name>

</row>

With this option is on, Navicat will recognizes "age" as a field together with "id" and "name", otherwise, only "id" and "name" will be imported as fields.

Note: Navicat does not support multiple level of XML file.

## Choose Additional Options - TXT, CSV, XML

The following options depend on the file format chose in the first step.

### **Field Name Row**

Indicate which row should Navicat recognize as field names.

### **First Data Row**

Indicate which row should Navicat start reading the actual data.

### **Last Data Row**

Indicate which row should Navicat stop reading the actual data.

Note: If no field names are defined for the file, enter 1 for First Data Row and 0 for Field Name Row.

## Date Order, Date Delimiter

Specify the format for date and the date separator.

### **Decimal Symbol**

Specify the decimal separator for decimal number.

### **Time Delimiter**

Specify the time separator.

### **DateTime Order**

Specify the order of date and time.

## **Binary Data Encoding**

Set binary data are imported as Base64 encoded or no encoding in the file.

## **Choose Target Table / Collection**

You are allowed to define a new name or choose to import into an existing table/collection from the drop-down list.

**Note:** If you type a new name in **Target Table / Target Collection**, the box in **New Table / New Collection** will be checked automatically.

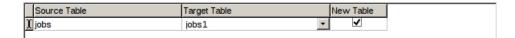

For importing multiple tables/collections, all tables/collections will be shown in the list.

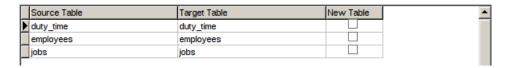

## Adjust Field Structures and Map Fields

Navicat will make assumption on the field types and length in the source table/collection. You are allowed to choose desired type from the drop-down list.

**Hint:** For importing multiple tables/collections, select other tables/collections from the **Source Table** / **Source Collection** drop-down list.

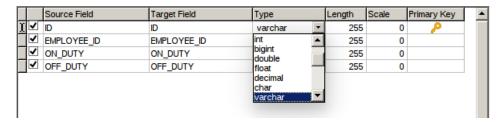

If you are importing data into existing tables/collections, you might need to map the source field names manually to the target, or right-click and select **Smart Match All**, **Direct Match All** and **Unmatch All** from the pop-up menu for quick mapping.

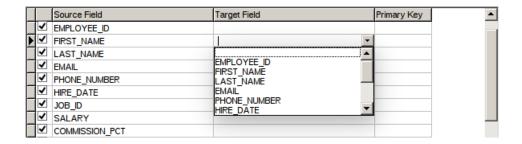

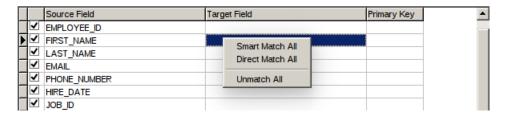

## **Choose Import Mode**

Select the import mode that defines how the data being imported.

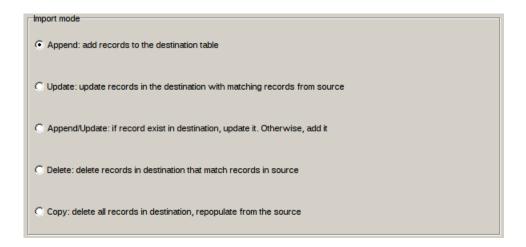

Hint: To activate the remaining options, you must enable Primary Key in the previous step.

|          | Source Field | Target Field | Primary Key |  |
|----------|--------------|--------------|-------------|--|
| <b>V</b> | EMPLOYEE_ID  | EMPLOYEE_ID  | P           |  |
| ~        | FIRST_NAME   | FIRST_NAME   |             |  |
| ~        | LAST_NAME    | LAST_NAME    |             |  |
| ~        | EMAIL        | EMAIL        |             |  |
| ~        | PHONE_NUMBER | PHONE_NUMBER |             |  |
| ~        | HIRE_DATE    | HIRE_DATE    |             |  |
| ~        | JOB_ID       | JOB_ID       |             |  |

Click the **Advanced** button for more settings. The following options depend on the connection server type.

## Run multiple queries in each execution

Check this option if you want to run multiple queries in each execution.

### Use extended insert statements

Insert records using extended insert syntax.

Example:

INSERT INTO `users` VALUES ('1', 'Peter McKindsy', '23'), ('2', 'Johnson Ryne', '56'), ('0', 'Katherine', '23');

## Use empty string as NULL

Import NULL value if the source data field contains empty string.

## Ignore foreign key constraint

Ignore the checking of foreign key constraints during the import process.

## Continue on error

Ignore errors that are encountered during the import process.

### **Create Auto Increment Fields**

Create auto increment fields during the import process.

Note: Support only when the file type is Paradox file or DBase file.

## **Import Deleted Records**

Import the deleted records in the DBase file during the import process.

Note: Support only when the file type is DBase file.

## Save and Start Import

Click the **Start** button to begin the import process. The wizard will display the import progress, execution time, and success or failure messages.

After the import process finished, you can click the **Log** button to open the log file.

**Hint:** Click the **Save** button to save your settings as a profile.

## **Export Wizard**

## **About Export Wizard**

**Export Wizard** allows you to export data from tables, collections, views, or query results to any available formats. You can save your settings as a profile for future use or setting automation tasks. To open the Export Wizard window, click **Export Wizard** from the object toolbar.

**Note:** Navicat Essentials edition only supports to export text-based files, such as TXT, CSV, HTML, XML, SQL and JSON.

## **Choose File Format**

Select one of the available export formats for the target file.

## **Choose Saving Path**

You can set the exported file name and location in this step.

Check the box next to the object name that you want to export. If an existing object is highlighted in the object pane, it will be checked automatically and assigned a default file name and location. The file extension in the **Export to** text box changes according to the selected export type in the first step.

**Note:** For exporting query results, ensure the query is saved before running Export Wizard. Otherwise, no source object displayed in here.

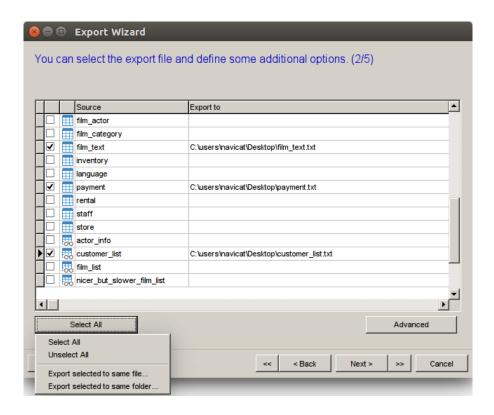

| Select All Button            | Description                                                      |  |
|------------------------------|------------------------------------------------------------------|--|
| Select All / Unselect All    | Select / unselect all source objects.                            |  |
| Export selected to same file | Export the selected objects into the same target file. When the  |  |
|                              | file format is Excel, each object will be exported as a sheet in |  |
|                              | the Excel file.                                                  |  |
| Export selected to same      | Export the selected objects into the same directory.             |  |
| folder                       |                                                                  |  |

| Advanced Button | Description                                                      |
|-----------------|------------------------------------------------------------------|
| Encoding        | Select the encoding for the exported file.                       |
| Add timestamp   | Check this option if you want your file name specifies the       |
|                 | timestamp of the export is run. Select the date/time format from |
|                 | the drop-down menu.                                              |

## Choose Columns / Fields for Export

You can select what fields to export. All the fields are selected in the list by default. If you want to omit some fields to be exported, uncheck the **All Fields** option first and then uncheck those fields in the list.

Note: For exporting query result, the wizard will skip this step.

## **Choose Additional Options**

The following options depend on the file format chose in the first step.

## Include column titles

Field names will be included into the exported file if this option is on.

## **Append**

Append records to the existing file

## Continue on error

Ignore errors that are encountered during the export process.

## **Use Attributes Format in XML**

| Attributes Format                                                                |
|----------------------------------------------------------------------------------|
| <records></records>                                                              |
| <record discount="0" itemno="1" orderno="1003" partno="1313" qty="5"></record>   |
| <record discount="50" itemno="1" orderno="1004" partno="1313" qty="10"></record> |
|                                                                                  |
| Non-Attributes Format                                                            |
| <records></records>                                                              |

## Record Delimiter, Field Delimiter, Text Qualifier

Specify the record separator, the field separator and the character that encloses text values.

## Date Order, Date Delimiter

Specify the format for date and the date separator.

## **Zero Padding Date**

Add a leading zero to pad days and months to two digits if necessary.

## **Time Delimiter**

Specify the time separator.

## **Decimal Symbol**

Specify the decimal separator for decimal number.

## **Binary Data Encoding**

Set binary data are exported as Base64 encoded or no encoding in the file.

## Save and Start Export

Click the **Start** button to begin the export process. The wizard will display the export progress, execution time, and success or failure messages.

After the export process finished, you can click the **Open** button to open the exported file or the log file.

**Hint:** Click the **Save** button to save your settings as a profile.

## Data Transfer (Available only in Non-Essentials Edition)

## **About Data Transfer**

Navicat allows you to transfer objects from one database/schema to another, or to a sql file (RDBMS) or a Javascript file (MongoDB). The target database and/or schema can be on the same server as the source or on another server. To open the Data Transfer window, choose **Tools** -> **Data Transfer** from the menu bar.

You can save your settings as a profile for future use or setting automation tasks. To open a saved profile, click the **Load Profile** button and select a profile from the list.

Hint: Profiles are saved under the Profiles Location.

**Hint:** You can drag tables/collections to a database/schema in the Navigation pane. If the target database/schema is within the same connection, Navicat will copy the tables/collections directly. Otherwise, Navicat will pop up the Data Transfer window.

## Choose Connections & Advanced Options (Step 1)

## **Choose Source and Target Connections**

In the **General** tab, define connections, databases and/or schemas for **Source Database** and **Target Database**. You can click  $\stackrel{
ightharpoonup}{\rightleftharpoons}$  to swap the source and target settings.

You can also transfer your selected database objects directly to a text file. Select the **File**option. Choose the target path, **SQL Format** and **Encoding** for the file.

**Note:** Navicat Premium supports transferring table with data across different server types, e.g. from MySQL to Oracle. If the source connection is MongoDB, Navicat Premium only can transfer data to MongoDB server.

## **Choose Advanced Options**

In the **Options** tab, set the advanced options. The options depend on the source and target connection server types and sort in ascending order.

## Continue on error

Ignore errors that are encountered during the transfer process.

## Convert object name to

Check this option if you require convert object names to Lower case or Upper case during the process.

### Create collections

Check this option if you want to create collections in the target database. Suppose this option is unchecked and collections already exist in the target database, then all data will be appended to the destination collections.

### Create records

Check this option if you require all records to be transferred to the destination database and/or schema.

### **Create tables**

Check this option if you want to create tables in the target database. Suppose this option is unchecked and tables already exist in the target database/schema, then all data will be appended to the destination tables.

## Create target database/schema if not exist

Create a new database/schema if the database/schema specified in the target server does not exist.

### Drop target objects before create

Check this option if database objects already exist in the target database and/or schema, the existing objects will be deleted once the data transfer starts.

## **Drop with CASCADE**

Check this option if you want to drop the dependent database objects with the cascade option.

### Include auto increment

Include auto increment in the table with this option is on.

### Include character set

Include character set in the table with this option is on.

## Include checks

Include checks in the table with this option is on.

## Include definers

Include the definers of the objects with this option is on.

## Include engine/table type

Include table type with this option is on.

### Include excludes

Include exclusion constraints in the table with this option is on.

## Include foreign key constraints

Include foreign keys in the table with this option is on.

### Include indexes

Include indexes in the table with this option is on.

## Include other collection options

Include other options in the collection with this option is on.

## Include other table options

Include other options in the table with this option is on.

### Include owners

Include the owners of the objects with this option is on.

### Include rules

Include rules in the table with this option is on.

## Include triggers

Include triggers in the table with this option is on.

## Include uniques

Include uniques in the table with this option is on.

## Lock source tables

Lock the tables in the source database and/or schema during the data transfer process.

## Lock target tables

Lock the tables in the target database and/or schema during the data transfer process.

## Use complete insert statements

Insert records using complete insert syntax.

## Example:

INSERT INTO `users` (`ID Number`, `User Name`, `User Age`) VALUES ('1', 'Peter McKindsy', '23');
INSERT INTO `users` (`ID Number`, `User Name`, `User Age`) VALUES ('2', 'Johnson Ryne', '56');

INSERT INTO 'users' ('ID Number', 'User Name', 'User Age') VALUES ('0', 'katherine', '23');

## Use DDL from SHOW CREATE TABLE

If this option is on, DDL will be used from SHOW CREATE TABLE.

## Use DDL from sqlite\_master

If this option is on, DDL will be used from the SQLITE\_MASTER table.

## Use delayed insert statements

Insert records using DELAYED insert SQL statements.

Example:

INSERT DELAYED INTO `users` VALUES ('1', 'Peter McKindsy', '23');

INSERT DELAYED INTO `users` VALUES ('2', 'Johnson Ryne', '56');

INSERT DELAYED INTO 'users' VALUES ('0', 'katherine', '23');

### Use extended insert statements

Insert records using extended insert syntax.

Example: INSERT INTO `users` VALUES ('1', 'Peter McKindsy', '23'), ('2', 'Johnson Ryne', '56'), ('0', 'Katherine', '23');

## Use hexadecimal format for BLOB

Insert BLOB data as hexadecimal format.

## Use single transaction

Check this option if you want to use a single transaction during the data transfer process.

## **Use transaction**

Check this option if you want to use transaction during the data transfer process.

## Choose Objects & Start Data Transfer (Step 2)

All the database objects are selected in the **Database Objects** list by default. If you do not want some database objects to be transferred, uncheck them.

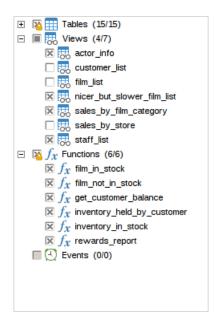

| _        | Only the checked database objects will be transferred. However, if you add any  |
|----------|---------------------------------------------------------------------------------|
|          | Offig the checked database objects will be transferred. However, if you add any |
|          | new database objects in the source database and/or schema after you create your |
|          | data transfer profile, the newly added database objects will not be transferred |
|          | unless you manually modify the Database Objects list.                           |
| <u> </u> | All the database objects being transferred to the target database/schema, all   |
|          | newly added database objects will also be transferred without amending the data |
|          | transfer profile.                                                               |

Then, click the **Start** button to execute the data transfer process. The window will display the execution progress, execution time, and success or failure messages.

## Data Synchronization (Available only in Non-Essentials Edition)

## **About Data Synchronization**

Navicat allows you to transfer data from one database and/or schema to another with detailed analytical process. In other words, Navicat provides the ability for data in different databases and/or schemas to be kept up-to-date so that each repository contains the same information. To open the Data Synchronization window, choose **Tools** -> **Data Synchronization** from the menu bar.

For RDBMS, all tables must contain primary keys and all structures must be identical between the source and target. You could apply Structure Synchronization before Data Synchronization.

You can save your settings as a profile for future use or setting automation tasks. To open a saved profile, click the **Load Profile** button and select a profile from the list.

Hint: Profiles are saved under the Profiles Location.

**Note:** For Oracle server, BLOB, CLOB, NCLOB, LONG and LONG RAW data are skipped during the data synchronization process. TIMESTAMP primary key cannot synchronize (insert, update) with Database Link to 9i server. RAW primary key cannot synchronize (insert, update, delete) with Database Link to any server, without error.

Hint: Navicat Premium and Navicat for MySQL support synchronizing between MySQL and MariaDB.

## Choose Connections & Comparing Options (Step 1)

## **Choose Source and Target Connections**

In the **General** tab, define connections, databases and/or schemas for **Source Database** and **Target Database**. You can click to swap the source and target settings.

## **Choose Comparing Options**

In the **Options** tab, set the comparing options.

### Use transaction

Rollback all data when error occurs.

## Show synchronization detail

Check this option if you want to list the details process in the message log during the synchronization.

### Insert records, Delete records, Update records

Check these options to compare such actions.

## Choose Table / Collection Mapping (Step 2)

In this step, only tables/collections which contain identical names between the source and target are mapped in the list by default. If you do not want some tables/collections to be synchronized, disable them manually from the drop-down list.

For MongoDB, keys and fields which contain identical names are also mapped. You can change the mapping in the **Key Mapping** and **Field Mapping** columns.

## View Data Comparison Results (Step 3)

After comparing data, the window shows the number of records that will be inserted, updated or deleted in the target. Uncheck the **Show identical table and others** / **Show identical collection and others** option to hide the tables/collections with identical data and the tables/collections with different structures. All tables/collections with different data and all actions are checked by default. Uncheck the checkbox that you do not want to apply to the target.

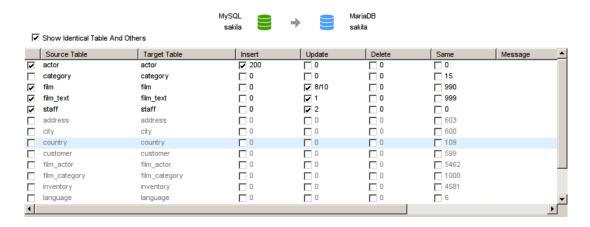

When you selected a table/collection in the list, the bottom pane shows data in the source and target. Values that differ between the source and target are highlighted. To view multiple lines data, right-click the grid and select **Show Assistant Viewer**. Uncheck the records that you do not want to apply to the target.

Choose an option from the drop-down list to show the data.

| Option     | Description                                                                        |  |
|------------|------------------------------------------------------------------------------------|--|
| Difference | Show all records that are different in the source and target.                      |  |
| Insert     | Only show the records that do not exist in the target.                             |  |
| Update     | Only show the records that exist in both source and target, but they have differen |  |
|            | values.                                                                            |  |
| Delete     | Only show the records that do not exist in the source.                             |  |
| Same       | Show the records that exist in both source and target and they have identical      |  |
|            | values.                                                                            |  |
| All Rows   | Show all records in the source and target.                                         |  |

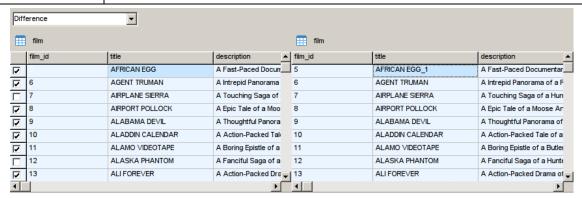

Click the **Deploy** button to show the scripts of all selected tables/collections and records.

## Edit & Execute Selected Scripts (Step 4)

You can view all scripts that will be executed in the target database in the **Deployment Script** tab.

| Deployment Script Button | Description                                                              |
|--------------------------|--------------------------------------------------------------------------|
| Edit                     | Open the Edit Deployment Script window to rearrange the order of the     |
|                          | scripts. It is the same as clicking the <b>Deployment Script</b> button. |
| Copy to clipboard        | Copy all scripts from the Deployment Script tab to the clipboard.        |

Open in Query Editor Open a new query window and display the scripts.

In the **Edit Deployment Script** window, use the arrow buttons to move the scripts.

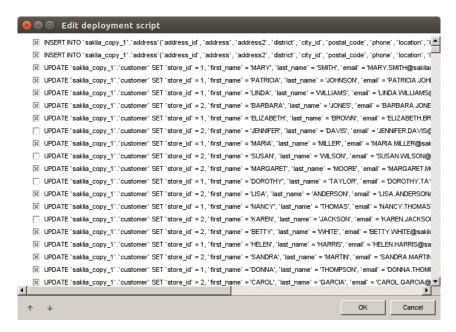

Check the **Continue on error** option to ignore errors that are encountered during the execution process if necessary. Then, click the **Execute** button to execute the scripts. The window will display the execution progress, execution time, and success or failure messages.

## Structure Synchronization (Available only in Non-Essentials Edition)

## **About Structure Synchronization**

Navicat allows you to compare and modify the table structures and other objects with detailed analytical process. In other words, Navicat compares objects between two databases and/or schemas and states the differential in structure. To open the Structure Synchronization window, choose **Tools** -> **Structure Synchronization** from the menu bar.

You can save your settings as a profile for future use. To open a saved profile, click the **Load Profile** button and select a profile from the list.

Hint: Profiles are saved under the Profiles Location.

**Note:** Available only for MySQL, Oracle, PostgreSQL and MariaDB. Navicat Premium and Navicat for MySQL support synchronizing between MySQL and MariaDB.

## Choose Connections & Comparing Options (Step 1)

## **Choose Source and Target Connections**

In the **General** tab, define connections, databases and/or schemas for **Source Database** and **Target Database**. You can click  $\stackrel{
ightharpoonup}{\rightleftharpoons}$  to swap the source and target settings.

## **Choose Comparing Options**

In the **Options** tab, set the database/schema comparing options. The options depend on the connection server type and sort in ascending order.

## Compare auto increment value

Check this option if you want to compare the auto increment values of tables.

## Compare character set

Check this option if you want to compare the character sets of tables.

## **Compare checks**

Check this option if you want to compare checks.

## **Compare definers**

Check this option if you want to compare the definers.

## **Compare events**

Check this option if you want to compare events.

## **Compare excludes**

Check this option if you want to compare table excludes.

## Compare foreign keys

Check this option if you want to compare table foreign keys.

## **Compare functions**

Check this option if you want to compare functions.

## **Compare indexes**

Check this option if you want to compare indexes.

## **Compare owners**

Check this option if you want to compare the owners of the objects.

## **Compare partitions**

Check this option if you want to compare table partitions.

## Compare primary keys

Check this option if you want to compare table primary keys.

## **Compare rules**

Check this option if you want to compare rules.

## **Compare sequences**

Check this option if you want to compare sequences.

## Compare table options

Check this option if you want to compare other table options.

## Compare tables

Check this option if you want to compare tables.

## Compare tablespace and physical attributes

Check this option if you want to compare tablespace and physical attributes.

## **Compare triggers**

Check this option if you want to compare triggers.

## **Compare uniques**

Check this option if you want to compare table uniques.

## Compare views

Check this option if you want to compare views.

## **Drop with CASCADE**

Check this option if you want to drop the dependent database objects with the cascade option.

## **Start Comparison**

Click the **Compare** button to compare the source and target databases.

## View Structure Comparison Results (Step 2)

After comparing structures, the tree view shows the differences between the source and target databases or schemas. All objects are checked in the tree view by default. Uncheck the objects you do not want to apply to the target. You can expand the table objects to view the detailed structure.

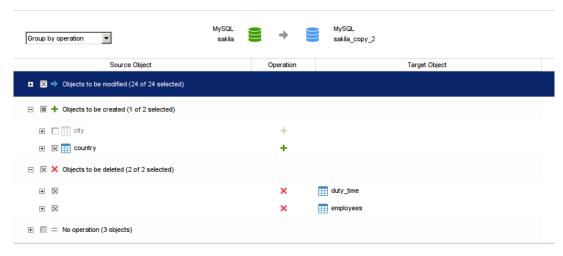

You can choose to group the objects in the tree views by object type or operation by selecting **Group by object type** or **Group by operation**.

| Operation | Description                                                                             |  |
|-----------|-----------------------------------------------------------------------------------------|--|
| <b>→</b>  | Object exists in both source and target databases/schemas, but they have different      |  |
|           | definition. The target object will be modified based on the source object.              |  |
| +         | Object does not exist in the target database/schema. It will be created in the target.  |  |
| ×         | Object does not exist in the source database/schema. The target object will be deleted. |  |
| =         | Object exists in both source and target databases/schemas and they have identical       |  |
|           | definition. No operation will be applied.                                               |  |

When you selected an object in the tree view, the **DDL Comparison** tab shows the DDL statements of that object in the source and the target, and the **Deployment Script** tab shows the detailed SQL statements of the object that will be executed in the target databases.

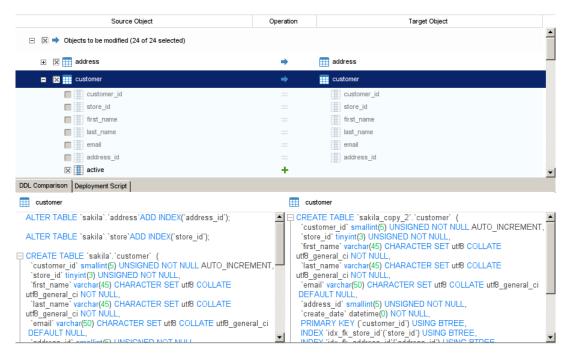

Click the **Deploy** button to show the scripts of all selected objects.

## Edit & Execute Selected Scripts (Step 3)

You can view all scripts that will be executed in the target database in the **Deployment Script** tab.

| Deployment Script Button | Description                                                                      |
|--------------------------|----------------------------------------------------------------------------------|
| Edit                     | Open the Edit Deployment Script window to rearrange the order of the scripts. It |
|                          | is the same as clicking the <b>Deployment Script</b> button.                     |
| Copy to clipboard        | Copy all scripts from the Deployment Script tab to the clipboard.                |
| Open in Query Editor     | Open a new query window and display the scripts.                                 |

In the Edit Deployment Script window, use the arrow buttons to move the scripts.

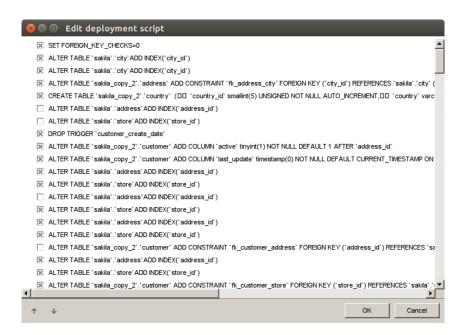

Check the **Continue on error** option to ignore errors that are encountered during the execution process if necessary. Then, click the **Execute** button to execute the scripts. The window will display the execution progress, execution time, and success or failure messages.

## Dump & Execute SQL / Script File

The **Dump SQL File**, **Execute SQL File**, **Dump Script File** and **Execute Script File** features allow you to dump your database, schema, tables or collections to a SQL or .js file or execute SQL or .js files in your connection, database or schema.

## To dump a file

- 1. In the main window, right-click an opened database/schema or right-click the selected tables/collections, and select **Dump SQL File** or **Dump Script File** -> **Structure Only** or **Structure And Data**.
- 2. Browse the save location and enter a file name.
- 3. Click Save.

### To execute a file

- In the main window, right-click an opened connection, database or schema and select Execute SQL File or Execute Script File.
- 2. Browse your SQL or .js file, choose the encoding of the file and enable appropriate options.

| Option                  | Description                                                      |
|-------------------------|------------------------------------------------------------------|
| Continue on error       | Ignore errors that are encountered during the execution process. |
| Run multiple queries in | Execute multiple SQL statements at once.                         |
| each execution          |                                                                  |
| SET AUTOCOMMIT=0 /      | Disable auto commit mode.                                        |
| No Auto Commit          |                                                                  |

## 3. Click Start.

**Hint:** You can drag and drop a .sql or .js file to an opened connection, database or schema in the Navigation pane. Navicat will pop up the Execute SQL File or Execute Script File window automatically.

# Chapter 11 - Automation (Available only in Non-Essentials Edition)

## **About Automation**

Navicat allows you to automate executing jobs at one or more regular intervals. Automation can be created for Query, Backup, Data Transfer, Data Synchronization, Import, Export, MapReduce. You can define a list of jobs to be performed within one batch job, either run it manually, at the specified time or periodically. In the main window, click Automation to open the automation object list.

Hint: Batch Job files are saved under the Profiles Location.

## Create Batch Job (Step 1)

### Add Jobs to Batch Job

In the bottom pane of the **General** tab, select the job type, and then browse the connection, database and/or schema to locate jobs if necessary.

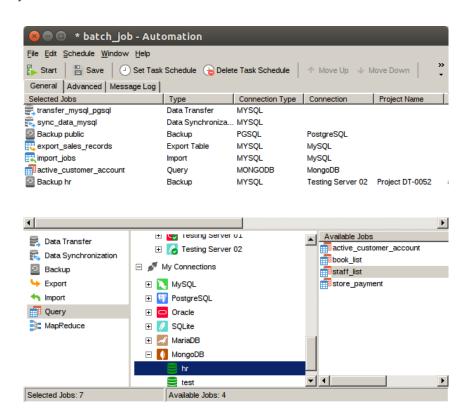

Move jobs from the **Available Jobs** list to the **Selected Jobs** list by double-clicking or dragging them. To delete the jobs from the Selected Jobs list, remove them in the same way. You are allowed to run profiles from different servers in a single batch job.

To rearrange the sequence of the selected jobs, use the Move Up or Move Down buttons.

If you want to backup whole server, you can select the connection and select **Backup Server xxx**.

Exported files can be added to the batch job as mail attachment. Select the job in the Selected Jobs list and click

Add Attachment or Page Remove Attachment to add or remove the mail attachment.

#### **Set Email Notification**

Navicat allows you to generate and send personalized emails with results returned from a schedule. The results can be emailed to multiple recipients. Check the **Send Email** option in the **Advanced** tab and enter required information.

#### From

Specify email address of sender. For example, someone@navicat.com.

#### To, CC

Specify email addresses of each recipient, separating them with a comma or a semicolon (;).

#### Subject

Specify the email subject with customized format.

#### **Body**

Write email content.

#### **Host (SMTP Server)**

Enter your Simple Mail Transfer Protocol (SMTP) server for outgoing messages.

#### **Port**

Enter the port number you connect to your outgoing email (SMTP) server.

#### Use authentication

Check this option and enter User Name and Password if your SMTP server requires authorization to send email.

#### Secure connection

Specify the connection to use TLS, SSL secure connection or Never.

#### **Send Test Mail**

Navicat will send you a test mail indicating success or failure.

#### Save / Run Batch Job

Before setting schedule, click the **Save** button to save the batch job.

You can run the batch job manually by clicking the **Start** button. The **Message Log** tab displays the execution progress, execution time, and success or failure messages.

# Schedule Batch Job (Step 2)

You can click Set Task Schedule to set schedule for running a batch job and click Delete Task Schedule to remove the schedule.

"hour" and "minute" fields must be specified. If a field is left without a value, then all the values will be used. For example, if the "weekday" field is empty, then the system will treat the field to be entered with "0, 1, 2, 3, 4, 5, 6". Use commas to separate values. For example, "0, 1, 3, 6". Use hyphen, without spaces to indicate values. For example, "0-4".

Example: The batch job will be executed at 6:30pm every weekday.

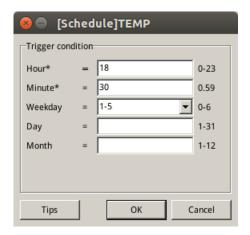

**Note:** Please save the batch job before setting schedule. Passwords must be saved in the Connection window before running your schedule.

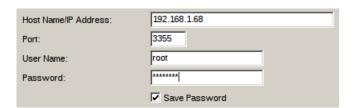

# Chapter 12 - Backup & Restore

# About Backup & Restore

A secure and reliable server is closely related to performing regular backups, as failures will probably occur sometimes - caused by attacks, hardware failure, human error, power outages, etc.

Navicat provides a built-in backup and restore tool for users to backup/restore MySQL, PostgreSQL, SQLite and MariaDB database objects. For Oracle, users can use Oracle Data Pump feature.

# Built-in Backup & Restore Tool (Available only in Non-Essentials Edition)

## About Built-in Backup & Restore Tool

The built-in backup & restore tool allows you to backup/restore database objects for your database. You can save your settings as a profile for future use or setting automation tasks. In the main window, click Backup to open the backup object list.

**Hint:** Backup files are saved under the Settings Location. To open the folder, right-click a backup file and select **Open Containing Folder**.

Note: Available only for MySQL, PostgreSQL, SQLite and MariaDB.

## Backup

#### **General Properties**

In this tab, you can view the server and database information. Enter a comment for the backup file if necessary.

#### **Object Selection**

In this tab, choose database objects you wish to backup.

|           | Only the checked database objects will be backed up. However, if you add any new        |
|-----------|-----------------------------------------------------------------------------------------|
|           | database objects in the database and/or schema after you create your backup profile,    |
|           | the newly added database objects will not be backed up unless you manually modify the   |
|           | Objects list.                                                                           |
| <b>14</b> | All the database objects being backed up, all newly added database objects will also be |
|           | backed up without amending the backup profile.                                          |

#### **Advanced Properties**

Note: The following options depend on the connection server type and sort in ascending order.

#### **Lock All Tables**

Lock all objects while backup is being processed.

#### **Use Single Transaction (InnoDB only)**

If a table uses InnoDB storage engine, with this option is on, Navicat uses transaction before the backup process starts.

#### Use specify file name

Define your file name for backup. Otherwise, your backup file will be named with "YYYYMMDDhhmmss" format.

#### Restore

**Restore** feature will firstly drop the selected objects of the database, then recreate the new objects according to your backup. Finally, inserting the data.

#### Restore a backup to an existing database/schema

- 1. In the main window, open a database/schema.
- 2. Click **Backup** and select an existing backup file.
- 3. Click **Restore Backup** from the object toolbar.
- 4. Choose the restore options and click Start.

#### Restore a backup to a new database/schema

- 1. Create and open a new database/schema.
- 2. Click Backup.
- 3. In the Objects tab, right-click anywhere and select **Restore Backup from**.
- 4. Browse the backup file.
- 5. Choose the restore options and click Start.

Hint: You can also restore Navicat Windows and macOS backups.

Note: You must have Create, Drop and Insert privileges (MySQL/MariaDB or PostgreSQL) to run the restore.

#### **General Properties**

In this tab, you can view the target server and database information and the backup file information.

#### **Object Selection**

In this tab, choose database objects you wish to restore.

#### **Advanced Properties**

Note: The following options depend on the connection server type, the backup file version and sort in ascending order.

#### Continue on error

Ignore errors that are encountered during the restore process.

#### **Create indexes**

Create indexes for the restored table with this option is on.

#### Create tables

Create tables during the restore process with this option is on.

#### **Create records**

Restore table records with this option is on. Otherwise, only table structures will be restored.

#### **Create triggers**

Create triggers for the restored table with this option is on.

#### **Empty table**

Delete all table records in the database/schema.

#### Lock tables for write

Lock the tables to prevent user to modify tables during the restore process.

#### Insert auto increment values

Insert auto increment values in the database/schema.

#### Overwrite existing events

Overwrite if events already exist in the database/schema.

#### Overwrite existing functions

Overwrite if functions already exist in the database/schema.

#### Overwrite existing indexes

Overwrite if indexes already exist in the database/schema.

#### Overwrite existing sequences

Overwrite if sequences already exist in the database/schema.

#### Overwrite existing tables

Overwrite if tables already exist in the database/schema.

#### **Overwrite existing triggers**

Overwrite if triggers already exist in the database/schema.

#### Overwrite existing types

Overwrite if types already exist in the database/schema.

#### Overwrite existing views

Overwrite if views already exist in the database/schema.

#### Run multiple queries in each execution

Check this option if you want to run multiple queries in each execution, which will make the restore process faster.

#### Use extended insert statements

Check this option if you want to insert records using extended insert syntax.

Example: INSERT INTO `users` VALUES ('1', 'Peter McKindsy', '23'), ('2', 'Johnson Ryne', '56'), ('0', 'Katherine', '23');

#### Use transaction

Check this option if you want to rollback all data when error occurs.

## **Extract SQL**

**Extract SQL** allows extracting SQL into a SQL file from your backup file.

#### Extract a backup file that is in your database/schema

- 1. Open a database/schema.
- 2. Click **Backup** and select an existing backup file.
- 3. Click **Extract SQL** from the object toolbar.
- 4. Choose the Extract SQL options and click **Start**.
- 5. Choose a path for the SQL file.

#### Extract a backup file that is in any location

- 1. Open any one of your databases/schemas.
- 2. Click Backup.
- 3. In the Objects tab, right-click anywhere and select Extract SQL from.

- 4. Click **Extract SQL** from the object toolbar.
- 5. Browse the backup file.
- 6. Choose the Extract SQL options and click Start.
- 7. Choose a path for the SQL file.

# Oracle Data Pump (Available only in Non-Essentials Edition)

## **About Oracle Data Pump**

**Data Pump** includes two utilities: Data Pump Export and Data Pump Import. Data Pump Export is for unloading data and metadata into a dump file set. Data Pump Import is for loading an export dump file set into a target system. In the main window, click **Data Pump** to open the data dump object list.

To change the directory of the dump file set, right-click anywhere in the Objects tab and select **Change Directory**.

**Note:** Data Pump is added in Oracle 10g or later. You require SYSDBA role to perform it. Dump file sets are stored in servers.

## **Oracle Data Pump Export**

Before executing Data Pump Export, click the **Generate SQL** button to review the SQL statements. Then, you can click the **Execute** button to run the export process.

You can save the Data Pump Export settings to a profile for future use. Data Pump Export profiles (.nbakora) are saved under the Settings Location.

To show the hidden tabs (advanced options), check the Show Advanced Options option.

#### **General Properties**

#### **Job Name**

Specify the name of the job.

#### Mode

Choose the export mode: FULL, TABLESPACE, SCHEMAS, TABLE.

#### Content

Choose which data to export.

#### **Export Data**

Select which objects to export. If you select the TABLE export mode, choose a schema in the **Export Schema(Table Mode)** drop-down list.

#### **Dump Files**

Add dump files to the dump file set for the export.

#### **Metadata Filter**

In this tab, you can include or exclude specific objects types.

#### **Data Filter**

#### Query

Specify a subquery that is added to the end of the SELECT statement for a table.

#### Sample

Specify a percentage for sampling the data blocks to be moved.

#### **Remap Data**

In this tab, you can specify remap functions for column data.

#### **Encryption**

#### **Encryption Content**

Choose what to encrypt in the dump file set.

#### **Encryption Algorithm**

Choose a cryptographic algorithm to perform encryption.

#### **Encryption Mode**

Choose the encryption mode: Transparent, Encryption Password, Dual.

#### **Encryption Password**

If you choose the Encryption Password or Dual encryption mode, enter a password to encrypt data written to the dump file.

#### **Confirm Password**

Re-type your password.

#### **Advanced Properties**

#### **Thread Number**

Enter the maximum number of worker processes that can be used for the job.

#### Reuse File

Check this option to overwrite a preexisting file.

#### **Enable XMLCLOBS**

Check this option to enable data options for XMLCLOBS.

#### **Enable Cluster**

Check this option to start workers on instances usable by the job.

#### **Service Name**

Specify a service name that used to constrain the job to specific instances or to a specific resource group.

#### **Source Edition**

Specify the application edition.

#### Version

Specify the version of database objects to be extracted.

#### **Compression Type**

Specify which data to compress before writing to the dump file set.

#### **Transportable**

If you select the TABLE export mode, choose to never or always use the transportable option.

#### Database Link

Choose a database link to the remote database that will be the source of data and metadata for the job.

#### **Estimate**

Choose the estimate method for the size of the tables should be performed before starting the job.

#### **Access Method**

Choose an alternative method to unload data if the default method does not work.

#### **Log File Directory**

Choose the directory for saving the log file.

#### Log File Name

Enter the name of the log file.

#### Flashback SCN

Enter the system change number (SCN) that used to enable the Flashback Query utility.

#### Flashback Time

Select a timestamp for finding a SCN.

## **Oracle Data Pump Import**

Before executing Data Pump Import, click the **Generate SQL** button to review the SQL statements. Then, you can click the **Execute** button to run the import process.

To show the hidden tabs (advanced options), check the Show Advanced Options option.

#### **General Properties**

#### **Job Name**

Specify the name of the job.

#### Mode

Choose the import mode: FULL, TABLESPACE, SCHEMAS, TABLE.

#### Content

Choose which data to import.

#### **Table Exists Action**

Specify the action to be performed when data are loaded into a preexisting table.

#### **Import Data**

Select which objects to import. If you select the TABLE import mode, specify the schema name in the **Schema** text box.

#### **Dump Files**

Add dump files to the dump file set for the import.

#### **Network**

#### **Database Link**

Choose a database link to the remote database that will be the source of data and metadata for the job.

#### **Estimate**

Choose the estimate method for the size of the tables should be performed before starting the job.

#### Flashback SCN

Enter the system change number (SCN) that used to enable the Flashback Query utility.

#### Flashback Time

Select a timestamp for finding a SCN.

#### **Transportable**

If you select the TABLE export mode, choose to never or always use the transportable option.

#### **DataFile Path**

Specify the full file specification for a datafile in the transportable tablespace set.

#### **Filter**

#### Include/Exclude

Include or exclude specific objects types.

#### Query

Specify a subquery that is added to the end of the SELECT statement for a table.

#### **Remap Data**

#### **Remap Data**

Specify remap functions for column data.

#### **Remap DataFiles**

Specify the remapping for data files.

#### **Remap Objects**

#### **Remap Schemas**

Specify the remapping for schemas.

#### Remap TableSpaces

Specify the remapping for tablespaces.

#### **Remap Tables**

Specify remap functions for tables.

#### **Advanced Properties**

#### **Thread Number**

Enter the maximum number of worker processes that can be used for the job.

#### Reuse datafiles

Check this option to reuse existing data files for creating tablespace.

#### Skip unusable indexes

Check this option to skip loading tables that have indexes that were set to the Index Unusable state.

#### Streams configuration

Check this option to import any general Streams metadata that may be present in the export dump file.

#### Skip const error

Check this option to skip constraint violations and continue the load.

#### Disable append hint

Check this option to prevent the append hint from being applied to the data load.

#### Cluster

Check this option to start workers on instances usable by the job.

#### **Service Name**

Specify a service name that used to constrain the job to specific instances or to a specific resource group.

#### **Target Edition**

Specify the database edition into which objects should be imported.

#### Version

Specify the version of database objects to be extracted.

#### **Access Method**

Choose an alternative method to unload data if the default method does not work.

#### **Partition Options**

Choose how to handle partitioned tables during the import operation.

#### **Encryption Password**

Enter the password if an encryption password was specified in Data Pump Export.

## Segment Attributes, Segment Creation, Storage, OID, PCTSpace

Choose the objects that the transformations to be applied to.

## **Log File Directory**

Choose the directory for saving the log file.

## Log File Name

Enter the name of the log file.

# Chapter 13 - Server Security

# **About Server Security**

Navicat provides a powerful tool for you to manage server user accounts and the privileges of database objects. All information of users and privileges are stored in the server. In the main window, click **Server** User or **Role** to open the user/role object list.

# MySQL / MariaDB User & Role Management

## **User Designer**

### **General Properties**

#### **User Name**

Define a name for the user account.

#### Host

Enter a host name or an IP address where the user connected from. % means any host.

#### **Plugin**

Select the account authentication plugin for the user.

#### **Password**

Specify a login password for the user.

#### **Confirm Password**

Re-type the login password.

#### **Expire Password Policy**

Select the password expiration policy for the user account.

#### **Advanced Properties**

#### Max queries per hour, Max updates per hour, Max connections per hour

Specify the maximum number of queries, updates, and connections that a user can perform during any given one-hour period. 0 means no limit.

#### Max user connections

Specify the maximum number of simultaneous connections that a user can make.

#### Use OLD\_PASSWORD encryption

Use the OLD\_PASSWORD() function to generate a hash value for storing user password.

#### **SSL Type**

Specify the SSL/TLS-related options for the user account.

| ANY       | Require SSL encryption when the user connects.                                  |
|-----------|---------------------------------------------------------------------------------|
| SPECIFIED | Require a valid certificate when the user connects. Provide Certificate Issuer, |
|           | Certificate Subject, or SSL Cipher.                                             |
| X509      | Require a valid certificate when the user connects.                             |

#### **Member Of**

Note: Roles are available for MySQL 8.0 or later or MariaDB 10.0.5 or later.

In the grid, check the **Granted** or **Default** option against the role listed in **Name** to assign this user to be a member of the selected role.

#### **Server Privileges**

In the grid, check the **Granted** option against the server privilege listed in **Privilege** to assign this user to have that privilege. To grant or revoke all privileges, right-click on the grid and select **Grant All** or **Revoke All**.

#### **Privileges**

To edit specific object privileges for the user, click 🏚 Add Privilege to open the window and follow the steps below:

- 1. Expand the node in the tree view until reaching to the target object.
- 2. Check the object to show the grid on the right pane.
- 3. In the grid, check the **State** option against the privilege listed in **Privilege** to assign this user to have that privilege. To grant or revoke all privileges, right-click on the grid and select **Grant All** or **Revoke All**.

## Role Designer

Note: Roles are available for MySQL 8.0 or later or MariaDB 10.0.5 or later.

#### **General Properties**

#### **Role Name**

Define a name for the role.

#### **Member Of**

In the grid, check the **Granted** option against the role listed in **Name** to assign this role to be a member of the selected role.

#### **Members**

In the grid, check the **Granted** option against the role/user listed in **Name** to assign the selected role/user to be a member of this role.

#### **Server Privileges**

In the grid, check the **Granted** option against the server privilege listed in **Privilege** to assign this role to have that privilege. To grant or revoke all privileges, right-click on the grid and select **Grant All** or **Revoke All**.

#### **Privileges**

To edit specific object privileges for the role, click 💪 Add Privilege to open the window and follow the steps below:

- 1. Expand the node in the tree view until reaching to the target object.
- 2. Check the object to show the grid on the right pane.
- 3. In the grid, check the **State** option against the privilege listed in **Privilege** to assign this role to have that privilege. To grant or revoke all privileges, right-click on the grid and select **Grant All** or **Revoke All**.

# Oracle User & Role Management

# **User Designer**

#### **General Properties**

#### **User Name**

Define a name for the user.

#### Authentication

Select the authentication method.

| PASSWORD | Create a user. Specify a Password and re-type it in Confirm Password. Check the           |  |
|----------|-------------------------------------------------------------------------------------------|--|
|          | Expire Password option to force the user to change the password on the first attempted    |  |
|          | login.                                                                                    |  |
| EXTERNAL | Create a user authorised by an external service. Enter the certificate distinguished name |  |
|          | or the Kerberos principal name in <b>External Name</b> .                                  |  |
| GLOBAL   | Create a user authorised by the enterprise directory service. Enter the X.509 name at the |  |
|          | enterprise directory service that identifies the user in X.500 Name.                      |  |

#### **Default Table Space**

Choose the default tablespace for objects that the user creates.

#### **Temporary Table Space**

Choose the tablespace or tablespace group for the user's temporary segments.

#### **Profile**

Choose the profile that assign to the user.

#### **Lock Account**

Lock the user's account and disable access.

#### **Member Of**

In the grid, check the **Granted**, **Admin Option** or **As Default** option against the role listed in **Role Name** to assign this user to be a member of the selected role.

#### **Quotas**

In the grid, specify the maximum amount of space that the user can allocate in the tablespaces. Enter the **Quota** and choose the **Unit**. **Unlimited** lets the user allocate space in the tablespace without bound. Multiple tablespaces can be set.

#### **Server Privileges**

In the grid, check the **Granted** or **Admin Option** option against the server privilege listed in **Privilege** to assign this user to have that privilege. To grant or revoke all privileges, right-click on the grid and select **Grant All, Grant All With Grant Option** or **Revoke All**.

#### **Privileges**

To edit specific object privileges for the user, click 🏚 Add Privilege to open the window and follow the steps below:

- 1. Expand the node in the tree view until reaching to the target object.
- 2. Check the object to show the grid on the right pane.
- 3. In the grid, check the **Granted** or **Grant Option** option against the privilege listed in **Privilege** to assign this user to have that privilege. To grant or revoke all privileges, right-click on the grid and select **Grant All**, **Grant All With Grant Option** or **Revoke All**.

## Role Designer

#### **General Properties**

#### **Role Name**

Define a name for the role.

#### **Authentication**

Select the authentication method.

| PASSWORD       | Create a role. Specify a <b>Password</b> and re-type it in <b>Confirm Password</b> . |
|----------------|--------------------------------------------------------------------------------------|
| EXTERNAL       | Create a role authorised by an external service.                                     |
| GLOBAL         | Create a role authorised by the enterprise directory service.                        |
| NOT IDENTIFIED | Create a role without a password.                                                    |

#### **Member Of**

In the grid, check the **Granted** or **Admin Option** option against the role listed in **Role Name** to assign this role to be a member of the selected role.

#### **Members**

In the grid, check the **Granted** or **Admin Option** option against the user listed in **Member** to assign the selected user to be a member of this role.

## **Server Privileges**

In the grid, check the **Granted** or **Admin Option** option against the server privilege listed in **Privilege** to assign this role to have that privilege. To grant or revoke all privileges, right-click on the grid and select **Grant All**, **Grant All With Grant Option** or **Revoke All**.

#### **Privileges**

To edit specific object privileges for the role, click do Add Privilege to open the window and follow the steps below:

- 1. Expand the node in the tree view until reaching to the target object.
- 2. Check the object to show the grid on the right pane.
- In the grid, check the Granted option against the privilege listed in Privilege to assign this role to have that privilege. To grant or revoke all privileges, right-click on the grid and select Grant All or Revoke All.

#### Maintain User

Navicat provides a complete solution for maintaining Oracle users.

- 1. In the main window, select users in the Objects tab.
- 2. Right-click the selected users.
- 3. Choose Maintain, and then choose a maintain option the from the pop-up menu.

| tion |
|------|
|------|

| Expire Password | Set the password of the user account to expire. |
|-----------------|-------------------------------------------------|
| Lock Account    | Lock the user account and disable access.       |
| Unlock Account  | Unlock the user account and enable access.      |

# PostgreSQL User, Group & Role Management

## **User Designer**

Note: Users are available for PostgreSQL 8.0 or below.

### **General Properties**

#### **User Name**

Define a name for the user.

#### **User ID**

Specify an ID for the user.

#### **Password**

Specify a login password for the user.

#### **Confirm Password**

Re-type the login password.

#### **Password Encryption**

Choose whether the password is stored ENCRYPTED or UNENCRYPTED in the system catalogs.

#### **Expiry Date**

Set a datetime that the user's password will expire. If this option is omitted, the password will be valid for all time.

#### **Superuser**

Check this option to determine the user is a superuser.

#### Can create database

Check this option to allow the user to create databases.

#### **Member Of**

In the grid, check the **Granted** option against the group listed in **Group Name** to assign this user to be a member of the selected group.

#### **Privileges**

To edit specific object privileges for the user, click 🏚 Add Privilege to open the window and follow the steps below:

- 1. Expand the node in the tree view until reaching to the target object.
- 2. Check the object to show the grid on the right pane.
- 3. In the grid, check the **Granted** or **Grant Option** option against the privilege listed in **Privilege** to assign this user to have that privilege. To grant or revoke all privileges, right-click on the grid and select **Grant All**, **Grant All With Grant Option** or **Revoke All**.

## **Group Designer**

Note: Groups are available for PostgreSQL 8.0 or below.

#### **General Properties**

#### **Group Name**

Define a name for the group.

#### **Group ID**

Specify an ID for the group.

#### **Members**

In the grid, check the **Granted** option against the user listed in **Member** to assign the selected user to be a member of this group.

#### **Privileges**

To edit specific object privileges for the group, click 💪 Add Privilege to open the window and follow the steps below:

- 1. Expand the node in the tree view until reaching to the target object.
- 2. Check the object to show the grid on the right pane.
- In the grid, check the Granted option against the privilege listed in Privilege to assign this group to have that privilege. To grant or revoke all privileges, right-click on the grid and select Grant All or Revoke All.

# Role Designer

Note: Roles are available for PostgreSQL 8.1 or later.

#### **General Properties**

#### **Role Name**

| Define a name for the role.                                                                                              |
|----------------------------------------------------------------------------------------------------|
| Role ID                                                                                                    |
| Specify an ID for the role.                                                                                              |
| Can login                                                                                                    |
| Check this option to allow the role to log in.                                                                           |
| Password                                                                                                    |
| Specify a login password for the role.                                                                                   |
| Confirm Password                                                                                                    |
| Re-type the login password.                                                                                              |
| Password Encryption                                                                                                    |
| Choose whether the password is stored ENCRYPTED or UNENCRYPTED in the system catalogs.                                   |
| Connection Limit                                                                                                    |
| Specify how many concurrent connections the role can make1 means no limit.                                               |
| Expiry Date                                                                                                    |
| Set a datetime that the role's password will expire. If this option is omitted, the password will be valid for all time. |
| Superuser                                                                                                    |
| Check this option to determine the role is a superuser.                                                                  |
| Can create database                                                                                                    |
| Check this option to allow the role to create databases.                                                                 |
| Can create role                                                                                                    |
| Check this option to allow the role to create roles.                                                                     |
| Inherit privileges                                                                                                    |
| Check this option to determine the role inherits the privileges of roles it is a member of.                              |
| Can update system catalog                                                                                                |
| Check this option to allow the role to update system catalog.                                                            |

Can replicate

Check this option to allow the role to initiate streaming replication or put the system in and out of backup mode.

#### Can bypass RLS

Check this option to allow the role to bypasses every row-level security (RLS) policy.

#### **Member Of**

In the grid, check the **Granted** or **Admin Option** option against the role listed in **Role Name** to assign this role to be a member of the selected role.

#### **Members**

In the grid, check the **Granted** or **Admin Option** option against the role listed in **Member** to assign the selected role to be a member of this role.

#### **Privileges**

To edit specific object privileges for the role, click 💪 Add Privilege to open the window and follow the steps below:

- 1. Expand the node in the tree view until reaching to the target object.
- 2. Check the object to show the grid on the right pane.
- 3. In the grid, check the **Granted** or **Grant Option** option against the privilege listed in **Privilege** to assign this role to have that privilege. To grant or revoke all privileges, right-click on the grid and select **Grant All**, **Grant All With Grant Option** or **Revoke All**.

# **SQLite User Management**

**Note:** By default, a SQLite database does not require user authentication (no-authentication-required database). After you created a user, the database will be marked as requiring authentication (authentication- required database). Then, user need to provide username and password when connecting to the database file.

#### **General Properties**

#### **User Name**

Define a name for the user account.

#### **Password**

Specify a login password for the user.

#### **Confirm Password**

Re-type the login password.

#### Administrator

Check this option to give the admin privilege to the user.

# MongoDB User & Role Management

## **User Designer**

#### **General Properties**

#### **User Name**

Define a name for the user.

#### **Password**

Specify a login password for the user.

#### **Confirm Password**

Re-type the login password.

#### **Password Digestor**

Indicate whether the server or the client digests the password.

#### Mechanisms

Specify the SCRAM mechanisms for creating SCRAM user credentials.

#### **Custom Data**

In this tab, you can enter any information associated with this user.

#### **Built-In Roles**

In the list, assign this user to be a member of the selected built-in role.

#### **User-Defined Roles**

In the list, assign this user to be a member of the selected user-defined role.

#### **Authentication Restrictions**

To edit specific authentication restrictions that the server enforces on the user, click **Add Restriction**.

#### **Client Source**

Specify a list of IP addresses or CIDR ranges to restrict the client's IP address.

#### **Server Address**

Specify a list of IP addresses or CIDR ranges to which the client can connect.

## Role Designer

#### **General Properties**

#### **Role Name**

Define a name for the role.

#### **Built-In Roles**

In the list, assign this role to be a member of the selected built-in role.

#### **User-Defined Roles**

In the list, assign this role to be a member of the selected user-defined role.

#### **Members (Roles)**

In the list, assign the selected role to be a member of this role.

#### **Members (Users)**

In the list, assign the selected user to be a member of this role.

#### **Authentication Restrictions**

To edit specific authentication restrictions that the server enforces on the role, click **Add Restriction**.

#### **Client Source**

Specify a list of IP addresses or CIDR ranges to restrict the client's IP address.

#### **Server Address**

Specify a list of IP addresses or CIDR ranges to which the client can connect.

#### **Privileges**

To edit specific object privileges for the role, click 💪 Add Privilege to open the window and follow the steps below:

- 1. Expand the node in the tree view until reaching to the target object.
- 2. Check the objects that you want to grant the privileges on.
- 3. In the grid, check the **State** option against the privilege listed in **Privilege** to assign this role to have that privilege. To grant or revoke all privileges, right-click on the grid and select **Grant All** or **Revoke All**.

# Privilege Manager

Besides setting privileges in each user, **Privilege Manager** provides another view on privileges in a connection and its database objects.

Note: Available only for MySQL, Oracle, PostgreSQL, MariaDB and MongoDB.

To add privileges, click **Privilege Manager** from the user object toolbar and follow the steps below:

- 1. Expand the node in the tree view until reaching to the target object.
- 2. Choose the object and click 🏚 Add Privilege to open the window.
- 3. Check the user on the left pane.
- 4. In the grid, check the relevant options against the privileges listed in **Privilege** to assign the selected user to have that object privilege.

# Chapter 14 - Other Advanced Tools

# Server Monitor (Available only in Non-Essentials Edition)

Navicat provides **Server Monitor** to view properties of selected servers. Choose **Tools** -> **Server Monitor** and choose the preferred server type from the menu bar.

Note: Available only for MySQL, Oracle, PostgreSQL, MariaDB and MongoDB.

#### **Process List**

This tab displays a list of processes from all selected servers. The process list provides the following detailed information. It depends on the database type you are chosen.

- Server name that is given while setting the connection.
- Process ID on the server.
- Serial number of the process.
- Current user who log in to the server.
- Host from which the user is connected.
- Database that the user is currently used.
- Last command that was issued by the user.
- Time, state and info of the process.
- · CPU time and state of the process.

If you want to take action on auto-refreshing the process list in assigned seconds, choose **View** -> **Set Auto Refresh Time** and enter a refresh time value. To enable or disable the Auto Refresh feature, choose **View** -> **Auto Refresh**.

Note: Effect will take once you assign the value.

To set a selected process always show on the top of the grid, choose **View** -> **On Top**. To cancel this setting, select the process and choose **View** -> **Cancel On Top**.

To stop a selected process, click the **End Process** button.

#### **Variables**

This tab displays a list of all server variables and their values.

You can edit MySQL, MariaDB and Oracle variable values here. Click or press CTRL+ENTER to open an editor for editing.

#### **Status**

This tab displays a list of all server status and their values.

# Schema Analysis (Available only in Non-Essentials Edition)

Schema Analysis is used for verifying your schemas, visualizing data distributions and identifying data outliers. To start, select a collection or a view in the Objects tab and click **Analyze Schema**, or click **Analyze** in the data viewer.

Note: Available only for MongoDB.

#### **Toolbar**

| Option / Button | Description                                                    |
|-----------------|----------------------------------------------------------------|
| <b>Filter</b>   | Filter the documents for analyzing.                            |
| Projection      | Include or exclude fields for analyzing.                       |
| Analyze:        | Select the sample documents from the collection for analyzing. |
| Analyze         | Start analyzing the sample documents.                          |
| Stop            | Stop analyzing the sample documents.                           |

#### **Results**

After the analysis has completed, you will see the schema analysis results. The results visually display information about the type and data distribution of all fields.

If a field has multiple field types, you can click the field type bar on the left, and the chart will show the data distribution chart of that type.

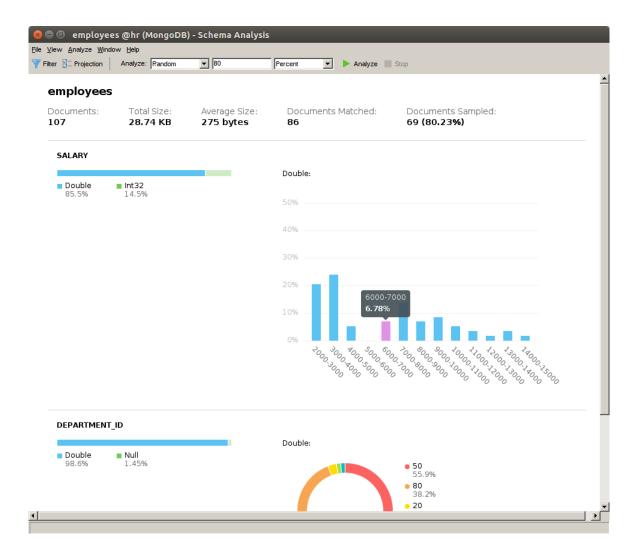

# Virtual Grouping (Available only in Non-Essentials Edition)

**Virtual Group** aims to provide a platform for logical grouping objects by categories, so that all objects are effectively preserved. It can be applied on Connection, Table, Collection, View, Materialized View, Function, Index, Trigger, MapReduce, GridFS, Query, Backup, Automation and Model.

**Hint:** The vgroup.json file is saved under the Profiles Location.

If you want to hide the group structure, choose View -> Navigation Pane -> Flatten Connection and choose View -> Flatten Object List.

#### Create a new group

- In the main window, right-click on the Navigation pane or the Objects tab and select New Group or Manage Group -> New Group.
- 2. Enter a name for the new group.

#### Move an object to a group

1. In the main window, right-click an object and select **Manage Group** -> **Move To**.

2. Select an existing group.

#### Move an object to the top-level

1. In the main window, right-click an object and select Manage Group -> Exclude From Group.

Hint: You can also use the drag and drop method to move objects.

# **Connection Colorings**

Navicat provides highlighting connections by colors for identifying connections and their database objects. It lets you immediately know which connection you're connected to when you working on database objects. The highlighted color displays in the Navigation pane and the menu bar or the tab of its object window.

To highlight a connection, right-click a connection in the Navigation pane and select Color.

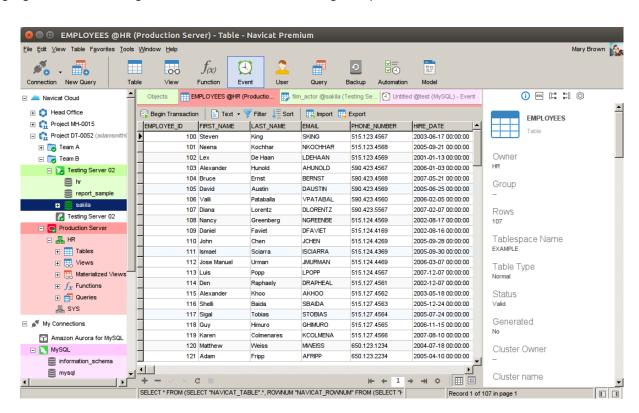

# Find in Database/Schema (Available only in Non-Essentials

# Edition)

Navicat provides a **Find in Database/Schema** feature offers searching table and view records or object structures within a database and/or schema. To open the Find in Database/Schema window, choose **Tools** -> **Find in Database/Schema** from the menu bar.

- 1. Select a target Connection, Database and/or Schema.
- 2. Enter the search string in Find what.
- 3. Choose to find Data or Structure in the Look in drop-down list.

4. Choose the **Search Mode**: Contains, Whole Word, Prefix or Regular Expression.

5. Check the **Case Insensitive** box to disable case sensitive search if necessary.

6. When finding Structure, you can choose to search different objects: Tables, Collections, Views, Functions,

Queries, Indexes, Triggers, Events and/or Materialized Views.

7. Click the Find button and then double-click an object in the Find Results list to view the record or the

structure.

Print Structure (Available only in Non-Essentials Edition)

Navicat allows you to view and print database, schema and table structures, including table names, field names, field

types and other field properties. In the main window, right-click a database, a schema or tables and select Print

Database or Print Schema or Print Tables. A structure report window will pop up. You can send the structures to

printer or print it to other file formats, such as PDF, HTML.

Note: Available only for MySQL, Oracle, PostgreSQL, SQLite and MariaDB.

Favorites (Available only in Non-Essentials Edition)

Favorites are links to database objects that you visit frequently. By adding a path to your favorites list, you can go to

that database objects with a single click, instead of having to navigate the connection, database and/or schema in the

Navigation pane.

Add a link to Favorites

1. Open an object, e.g. table.

2. Choose File / Favorites -> Add to Favorites or press SHIFT+CTRL+#. If the object is opened in tabbed

window, you can right-click the tab and select Add to Favorites.

Enter Favorite Name and select Favorite ID if the Add to Favorites window pops up.

Open an object from Favorites

Choose Favorites -> favorite\_name or press CTRL+#.

Remove links from Favorites

Choose Favorites -> Clear Favorites -> favorite name to remove a link.

Choose Favorites -> Clear Favorites -> Clear All to remove all links from the favorites list.

Note: # represents 0, 1, 2, 3, 4, 5, 6, 7, 8 or 9.

173

## Search Filter

Navicat provides search filters for searching your objects in the Navigation pane, the Objects tab, the Model Designer window and other tree structures.

In the Navigation pane or other tree structures, click on the tree to focus and enter a search string directly. If connections have opened in the Navigation pane, the filter will also apply to their database objects.

In the Objects tab, click of and enter a search string in the **Search** text box.

In the Model Designer window, simply enter a search string in the Search text box.

You can remove the filter by deleting the search string.

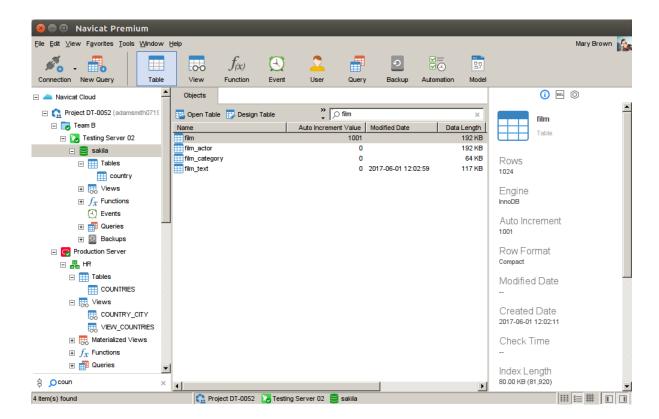

# Chapter 15 - Configurations

# **Options Settings**

Navicat provides a complete user interface customization with various options for all tools.

To open the Options window, choose **Tools** -> **Options** from the menu bar.

## General

#### **General**

#### **Allow multiple Navicat instances**

Check this option to allow opening multiple instances of Navicat. Uncheck this item means that clicking on the Navicat shortcut will re-activate the running instance of Navicat and not launch a new copy.

#### Allow opening multiple forms for same object

Check this option to allow opening multiple instances of an object.

#### Show objects under schema in navigation pane

Display database objects using the tree structure in the Navigation pane. To expand a node, simply double-click it.

Hint: Reopen the database/schema to take effect.

#### Show toolbar caption

Show text on toolbar buttons in sub-windows. Otherwise, only buttons will be presented.

Hint: Restart Navicat to take effect.

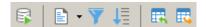

#### Show function wizard

Display the function wizard (MySQL, Oracle, PostgreSQL or MariaDB) when you create a new function/procedure.

#### Check for updates on startup

Check this option to allow Navicat checks for new version when it starts.

#### **GUI Font**

Define the font and its size used by Navicat interface.

Hint: Restart Navicat to take effect.

#### **Anti Alias**

Check this option to improve the quality of the displaying fonts.

#### Query

#### Ask to save new queries/profiles before closing

With this option is on, Navicat will prompt you to save new queries or profiles every time when you quit the relevant sub-window.

#### **Use Auto Save**

Save automatically after modifications in Query Editor by defining the Auto Save Interval (s)(e.g. 30).

#### **Database Items**

#### Show auto index (SQLite)

Check this option to show auto index generated for SQLite table in the Index's Objects tab.

# **Tabs**

#### Open new tab in

Set new pop-up windows to open as:

| Option          | Description                                                                  |
|-----------------|------------------------------------------------------------------------------|
| Main Window     | Open a new tab in the main window.                                           |
| Last Tab Window | Open a new tab in the last opened window, or a new window if there isn't any |
|                 | opened windows.                                                              |
| New Window      | Open a new window.                                                           |

#### **On Startup**

Control what tabs appear when you launch Navicat:

| Option                      | Description                                                             |
|-----------------------------|-------------------------------------------------------------------------|
| Open Objects tab only       | Open the Objects tab only, and no other tabs.                           |
| Continue where you left off | Open the Objects tab, and reopen the same tabs you were opened when you |
|                             | last quit Navicat.                                                      |
| Open a specific tab or set  | Open the Objects tab, and open the tabs you choose in <b>Set Tabs</b> . |
| of tabs                     |                                                                         |

Hint: Restart Navicat to take effect.

## **Editor**

#### **General**

Use code completion (Available only in Non-Essentials Edition)

When you type the . (dot) symbol or a character, the editor will offer you a pop-up list that showing some suggestions for the code completion.

Auto update code completion info (Available only in Non-Essentials Edition)

With this option is on, Navicat will get the latest database information for code completion from your server automatically when you open the database/schema. Otherwise, you will need to update it manually in the Query window.

#### Show line number

Display line numbers at the left side of the editor for easily reference.

#### Use code folding

Code folding allows codes to collapse as a block and only the first line displayed in the editor.

#### Use brace highlighting

Highlight the pair of braces when your cursor moves to either one brace for easily reference.

#### Use syntax highlighting

Syntax highlight helps viewing codes clearly. Codes are highlighted in the editor with different colors and fonts according to the categories they belong to. This feature can be limited by setting the maximum file size (e.g. 10) in **Disable if file size is larger than (MB)** to increase performance.

#### Use word wrap

Enable the word wrap mode in the editor.

#### **Tab Width**

Enter the number of characters that a tab occupies, e.g. 5.

See SQL Editor or Script Editor.

#### **Font and Colors**

#### **Editor Font**

Define the font and its size used by editors.

#### **Colors**

Format your queries in the editor with colored syntax highlighting to improve readability. Set font colors to mark out different text fragments: Common, Keyword, String, Number, Comment and Background. Click on the color boxes and choose your desired color from the Color-Selection dialog window.

## Records

#### **Records**

## Limit Records records per page

Check this option if you want to limit the number of records showed on each page in the grid/foreign key data selection globally. Otherwise, all records will be displayed in one single page.

Note: To adjust the settings for particular table/collection, see Data Viewer.

#### Auto begin transaction

Check this option to start a new transaction automatically when changing records in the table/collection. Otherwise, auto commit is on and you need click the **Begin Transaction** button in Data Viewer to start a transaction manually.

When starting a transaction in Data Viewer, you can use the Gommit or Rollback buttons to commit or rollback the changes. See Data Viewer.

#### **Grid**

#### **Grid Font**

Define the font and its size used by grid in Data Viewer.

#### **Display Format**

Data of types date, time and datetime can be formatted when displayed on data grids. Type the format here to change the format. If the formats are left blank, default format will be used. Default formats will be the system datetime formats.

| Display Format |                      |
|----------------|----------------------|
| Date:          | dd-mm-yyyy           |
| Time:          | hh:mm:ss             |
| DateTime:      | dd-mm-yyyy hh:mm:ss  |
| Example:       | 6/1/2017 12:14:42 AM |
| Output:        | 01-06-2017 00:14:42  |

Formats are defined by constructing a string using these format specifiers:

#### **Date Time fields**

| Specifier | Represent                                                                        |
|-----------|----------------------------------------------------------------------------------|
| С         | The date using the format given by the ShortDateFormat global variable,          |
|           | followed by the time using the format given by the LongTimeFormat global         |
|           | variable. The time is not displayed if the fractional part of the DateTime value |
|           | is zero.                                                                         |
| d         | The day as a number without a leading zero (1-31).                               |
| dd        | The day as a number with a leading zero (01-31).                                 |
| ddd       | The day as an abbreviation (Sun-Sat) using the strings given by the              |
|           | ShortDayNames global variable.                                                   |
| dddd      | The day as a full name (Sunday-Saturday) using the strings given by the          |
|           | LongDayNames global variable.                                                    |
| ddddd     | The date using the format given by the ShortDateFormat global variable.          |
| dddddd    | The date using the format given by the LongDateFormat global variable.           |
| m         | The month as a number without a leading zero (1-12). If the m specifier          |
|           | immediately follows an h or hh specifier, the minute rather than the month is    |
|           | displayed.                                                                       |
| mm        | The month as a number with a leading zero (01-12). If the mm specifier           |
|           | immediately follows an h or hh specifier, the minute rather than the month is    |
|           | displayed.                                                                       |
| mmm       | The month as an abbreviation (Jan-Dec) using the strings given by the            |
|           | ShortMonthNames global variable.                                                 |
| mmmm      | The month as a full name (January-December) using the strings given by the       |
|           | LongMonthNames global variable.                                                  |
| уу        | The year as a two-digit number (00-99).                                          |
| уууу      | The year as a four-digit number (0000-9999).                                     |
| h         | The hour without a leading zero (0-23).                                          |
| hh        | The hour with a leading zero (00-23).                                            |
| n         | The minute without a leading zero (0-59).                                        |
| nn        | The minute with a leading zero (00-59).                                          |
| S         | The second without a leading zero (0-59).                                        |
| SS        | The second with a leading zero (00-59).                                          |
| t         | The time using the format given by the ShortTimeFormat global variable.          |
| tt        | The time using the format given by the LongTimeFormat global variable.           |
| am/pm     | The time using the 12-hour clock for the preceding h or hh specifier, followed   |
|           | by "am" for any hour before noon, or "pm" for any hour after noon. The am/pm     |
|           | specifier can use lower, upper, or mixed case, and the result is displayed       |
|           | accordingly.                                                                     |
| a/p       | The time using the 12-hour clock for the preceding h or hh specifier, followed   |
|           | by "a" for any hour before noon, or "p" for any hour after noon. The a/p         |
|           | specifier can use lower, upper, or mixed case, and the result is displayed       |
|           | accordingly.                                                                     |
| ampm      | The time using the 12-hour clock for the preceding h or hh specifier, followed   |

|           | by the contents of the TimeAMString global variable for any hour before noon, |
|-----------|-------------------------------------------------------------------------------|
|           | or the contents of the TimePMString global variable for any hour after noon.  |
| /         | The date separator character given by the DateSeparator global variable.      |
| :         | The time separator character given by the TimeSeparator global variable.      |
| 'xx'/"xx" | Characters enclosed in single or double quotes are displayed as-is, with no   |
|           | formatting changes.                                                           |

Format specifiers may be written in uppercase or lowercase letters; both produce the same result.

#### **Show Thousands Separator**

Check this option to show the thousands separator for numeric data.

# **File Locations**

You can change the folder for different types of files. By default, most of the files are stored in Settings Location. However, some files and profiles are located in the **Profiles Location** path and all the log files are stored in the **Logs Location** path.

| File in Profiles Location | Server Type                | File Extension |
|---------------------------|----------------------------|----------------|
| Automation                | MySQL                      | .nbatmysql     |
|                           | Oracle                     | .nbatora       |
|                           | PostgreSQL                 | .nbatpgsql     |
|                           | SQLite                     | .nbatsqlite    |
|                           | MariaDB                    | .nbatmariadb   |
|                           | MongoDB                    | .nbatmongodb   |
|                           | Premium (Cross Server)     | .nbatpremium   |
| Code Snippet              | All                        | .nsnippet      |
| Data Synchronization      | MySQL                      | .ndsymysql     |
|                           | Oracle                     | .ndsyora       |
|                           | PostgreSQL                 | .ndsypgsql     |
|                           | SQLite                     | .ndsysqlite    |
|                           | MariaDB                    | .ndsymariadb   |
|                           | MongoDB                    | .ndsymongodb   |
| Data Transfer             | MySQL                      | .ndtfmysql     |
|                           | Oracle                     | .ndtfora       |
|                           | PostgreSQL                 | .ndtfpgsql     |
|                           | SQLite                     | .ndtfsqlite    |
|                           | MariaDB                    | .ndtfmariadb   |
|                           | MongoDB                    | .ndtfmongodb   |
|                           | Premium (Cross Server)     | .ndtfpremium   |
| Model                     | MySQL, Oracle, PostgreSQL, | .ndm           |
|                           | SQLite and MariaDB         |                |

| Structure Synchronization | MySQL      | .nssymysql                   |
|---------------------------|------------|------------------------------|
|                           | Oracle     | .nssyora                     |
|                           | PostgreSQL | .nssypgsql                   |
|                           | MariaDB    | .nssymariadb                 |
| Virtual Grouping          | All        | vgroup.json - stores how the |
|                           |            | objects are categorized.     |

# **Proxy**

#### **Use Proxy**

Check this option to use proxy for the activation process. Choose the **Proxy Type** and enter **Host**, **Port**, **User Name** and **Password**.

## **Environment**

#### **OCI Environment (Available only for Oracle)**

#### OCI library (oci.dll)

Specify the location for the OCI library (oci.dll) for Oracle connection. By default, it is set to the bundled one in Navicat installation folder.

Hint: Restart Navicat to take effect.

Oracle Instant Client is the simplest way to deploy a full Oracle Client application built with OCI, OCCI, JDBC-OCI, or ODBC drivers. It provides the necessary Oracle Client libraries in a small set of files. You can also download Oracle Client / Oracle Instant Client through -

#### **Oracle Client**

#### **Oracle Instant Client**

Download the appropriate Instant Client packages for your platform and the CPU. All installations REQUIRE the Basic or Basic Lite package. Unzip the packages and set the path points to it.

# Chapter 16 - Commands (Available only in Non-Essentials Edition)

# **Navicat Commands**

Navicat has some very useful command line processing options for those who want to execute certain database tasks in Terminal.

| Navicat Object           | Command Line                                                          |
|--------------------------|-----------------------------------------------------------------------|
| Automation               | start_navicat -batchjob BatchJobName                                  |
| Backup                   | start_navicat -backup [ProfileName] -u NavicatID -p ProjectName -t    |
| (MySQL, PostgreSQL,      | ConnectionType -c ConnectionName -d DatabaseName -s SchemaName        |
| SQLite and MariaDB)      |                                                                       |
| Data Synchronization     | start_navicat -datasync ProfileName -t ConnectionType                 |
| Data Transfer            | start_navicat -datatransfer ProfileName -t ProfileType                |
| Export Materialized View | start_navicat -exportmview ProfileName -u NavicatID -p ProjectName -t |
| Result                   | ConnectionType -c ConnectionName -d DatabaseName -s SchemaName        |
| (Oracle and PostgreSQL)  |                                                                       |
| Export Query Result      | start_navicat -exportquery ProfileName -u NavicatID -p ProjectName -t |
|                          | ConnectionType -c ConnectionName -d DatabaseName -s SchemaName        |
| Export Table/Collection  | start_navicat -export ProfileName -u NavicatID -p ProjectName -t      |
|                          | ConnectionType -c ConnectionName -d DatabaseName -s SchemaName        |
| Export View Result       | start_navicat -exportview ProfileName -u NavicatID -p ProjectName -t  |
|                          | ConnectionType -c ConnectionName -d DatabaseName -s SchemaName        |
| Import                   | start_navicat -import ProfileName -u NavicatID -p ProjectName -t      |
|                          | ConnectionType -c ConnectionName -d DatabaseName -s SchemaName        |
| MapReduce                | start_navicat -mapreduce ProfileName -u NavicatID -p ProjectName -t   |
| (MongoDB)                | ConnectionType -c ConnectionName -d DatabaseName                      |
| Query Execution          | start_navicat -query QueryName -u NavicatID -p ProjectName -t         |
|                          | ConnectionType -c ConnectionName -d DatabaseName -s SchemaName        |

NavicatID - if the connection stores in Navicat Cloud, Navicat ID is required, e.g. user@example.com

ProjectName - if the connection stores in Navicat Cloud, project name is required

ConnectionType - type of the connection: MySQL, Oracle, PostgreSQL, SQLite, MariaDB or MongoDB

ProfileType - type of the data transfer profile: MySQL, Oracle, PostgreSQL, SQLite, MariaDB, MongoDB or Premium

#### Example:

start\_navicat -exportquery MyQueryExport1 -u test@navicat.com -p Project1 -t MySQL -c "MySQL 5.6" -d sakila

# Chapter 17 - Hot Keys

# Navicat Hot Keys

#### **Navicat Main Window**

| Keys                         | Action                   |
|------------------------------|--------------------------|
| CTRL+# (# represents 0 to 9) | Open Favorites Link      |
| CTRL+H                       | History Log              |
| CTRL+Q                       | New Query                |
| F12                          | Show Only Active Objects |
| CTRL+N                       | New Object               |

## **ER Diagram View**

| Keys                           | Action                      |
|--------------------------------|-----------------------------|
| F5                             | Refresh                     |
| ESC                            | Select                      |
| Н                              | Move Diagram                |
| R                              | New Foreign Key             |
| SHIFT+DELETE                   | Delete Selected Foreign Key |
| CTRL+= or CTRL+Mousewheel Up   | Zoom In                     |
| CTRL+- or CTRL+Mousewheel Down | Zoom Out                    |
| CTRL+0                         | Reset Zoom                  |

#### Common

| Keys                               | Action                            |
|------------------------------------|-----------------------------------|
| SHIFT+CTRL+# (# represents 0 to 9) | Add to Favorites                  |
| F8                                 | Navicat Main Window / Objects Tab |
| CTRL+TAB or SHIFT+CTRL+TAB         | Next Window / Tab                 |
| CTRL+Q                             | New Query                         |
| F1                                 | Help                              |

#### **Table / Collection Designer**

| Keys     | Action                  |
|----------|-------------------------|
| CTRL+O   | Open Table / Collection |
| CTRL+F   | Find Field              |
| F3       | Find Next Field         |
| SHIFT+F3 | Find Previous Field     |

#### **Data Viewer**

| Keys | Action |
|------|--------|
|------|--------|

| CTRL+D                            | Design Object (Table, Collection, View, Materialized |
|-----------------------------------|------------------------------------------------------|
|                                   | View)                                                |
| CTRL+Q                            | Query Object (Table, Collection, View, Materialized  |
| CINLING                           | View)                                                |
| CTRL+F                            | Find Text                                            |
| F3                                | Find Next Text                                       |
| CTRL+G                            | Go to Row                                            |
| CTRL+LEFT ARROW                   | Move to First Column of Current Record               |
| CTRL+RIGHT ARROW                  | Move to Last Column of Current Record                |
| CTRL+HOME                         | Move to First Row of Current Column                  |
| CTRL+END                          | Move to Last Row of Current Column                   |
| CTRL+PAGE UP or CTRL+UP ARROW     | Move to First Row of Current Screen                  |
| CTRL+PAGE DOWN or CTRL+DOWN ARROW | Move to Last Row of Current Screen                   |
| CTRL+R                            | Apply Filter / Apply Sort                            |
| SHIFT+ARROW                       | Select Cells                                         |
| CTRL+ENTER                        | Edit Data with Opening Editor                        |
| INSERT or CTRL+N                  | Add Record                                           |
| CTRL+DELETE                       | Delete Records                                       |
| CTRL+S                            | Apply Record Changes                                 |
| ESC                               | Discard Record Changes                               |
| CTRL+T                            | Stop Loading Data                                    |

## **View / Materialized View Designer**

| Keys   | Action               |
|--------|----------------------|
| CTRL+O | Import SQL           |
| CTRL+E | Switch to Definition |
| CTRL+R | Preview              |

## **Query Designer**

| Keys         | Action                 |
|--------------|------------------------|
| CTRL+O       | Open External SQL File |
| CTRL+E       | Switch to Query Editor |
| CTRL+R       | Run                    |
| SHIFT+CTRL+R | Run Selected           |
| CTRL+T       | Stop                   |

## **Query Editor**

| Keys   | Action                   |
|--------|--------------------------|
| CTRL+/ | Comment / Uncomment Line |
| CTRL+F | Find Text                |
| F3     | Find Next Text           |

| CTRL+= | Zoom In    |
|--------|------------|
| CTRL+- | Zoom Out   |
| CTRL+0 | Reset Zoom |

## Debugger

| Keys      | Action    |
|-----------|-----------|
| F9        | Run       |
| F10       | Step Over |
| F11       | Step In   |
| SHIFT+F11 | Step Out  |

#### Model

| Keys                           | Action                                          |
|--------------------------------|-------------------------------------------------|
| CTRL+D                         | New Diagram in Model                            |
| CTRL+P                         | Print Diagram                                   |
| ESC                            | Select                                          |
| Н                              | Move Diagram                                    |
| Т                              | New Table                                       |
| V                              | New View                                        |
| R                              | New Foreign Key                                 |
| A                              | New Label                                       |
| N                              | New Note                                        |
| 1                              | New Image                                       |
| L                              | New Layer                                       |
| CTRL+B                         | Bold Selected Table, View, Foreign Key or Shape |
| CTRL+= or CTRL+Mousewheel Up   | Zoom In                                         |
| CTRL+- or CTRL+Mousewheel Down | Zoom Out                                        |
| CTRL+0                         | Reset Zoom                                      |

# Chapter 18 - Trace Logs

# Log Files

Navicat provides number of log files to keep track on the actions have been performed in Navicat and they are located in the **logs** directory, e.g. Y:\.navicat\Navicat\MySQL\logs\. You are allowed to change the log files location under Options.

| File          | Description                                                                                             |
|---------------|----------------------------------------------------------------------------------------------------|
| history.log   | Store the statements or scripts of all operations executed over databases and database                  |
|               | objects in Navicat. To open the history.log file in the <b>History Log Viewer</b> , choose <b>Tools</b> |
|               | -> History Log or press CTRL+H.                                                                         |
|               | Note: This log will be overwritten while Navicat is being restarted.                                    |
| cmdline.log   | Store information for Navicat command line process and all operations while running                     |
|               | batch jobs.                                                                                             |
| LogImport.txt | Record detailed information on every error (indicating success or failure) that occurred                |
|               | during the import process.                                                                              |
|               | Note: This log will be overwritten on each import.                                                      |

#### **History Log Viewer**

History Log Viewer shows the statements or scripts that are executed or executing in Navicat. If you just want to display error messages, click Show Error Only. You can also change the information shown by choosing from the View menu -

- Show Date
- Show Time
- Show Server Name
- Show Session ID
- Show Connection Type
- Show Execute Time

Note: When you click Pause, any actions that you do while history is paused will show after resuming.

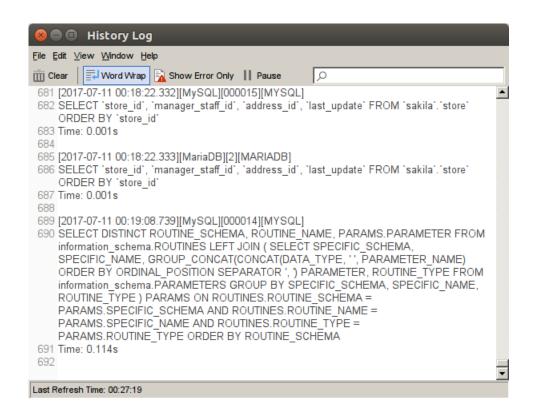